#### **Account**

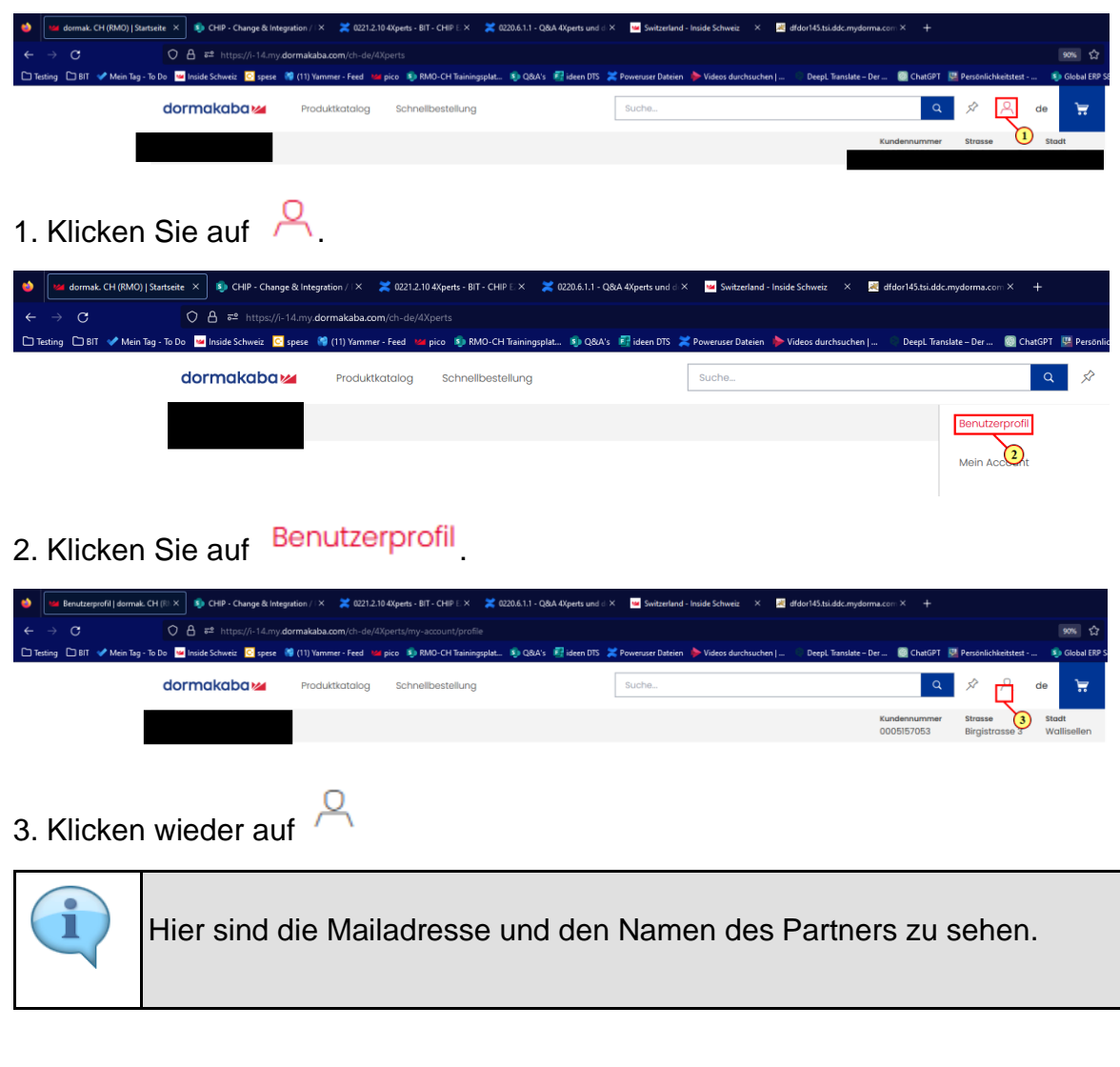

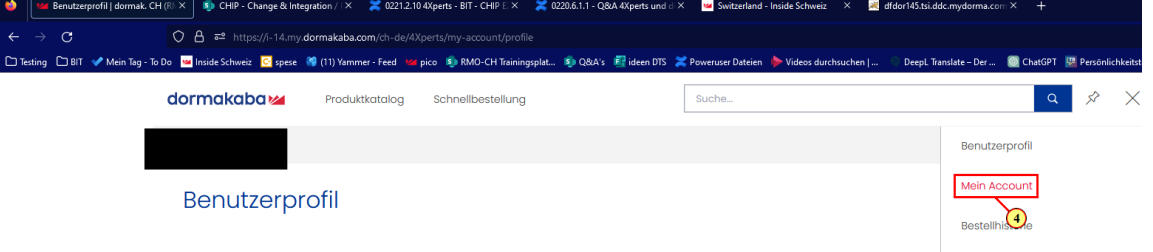

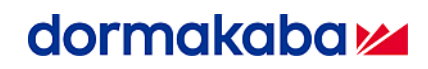

#### 4. Klicke auf

#### **Mein Account.**

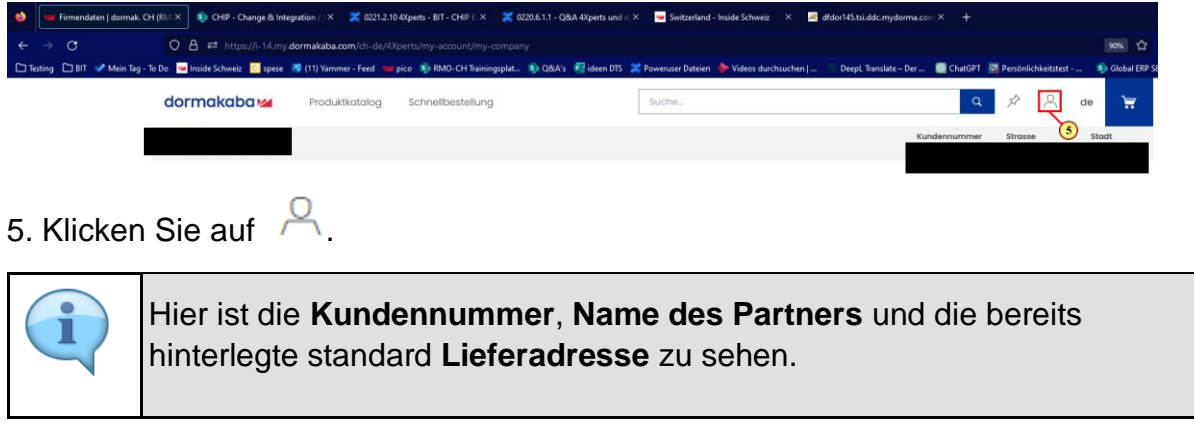

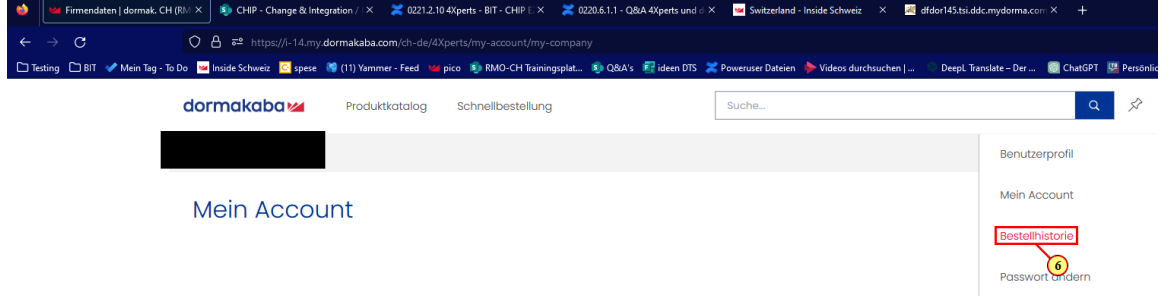

#### 6. Klicke auf Bestellhistorie

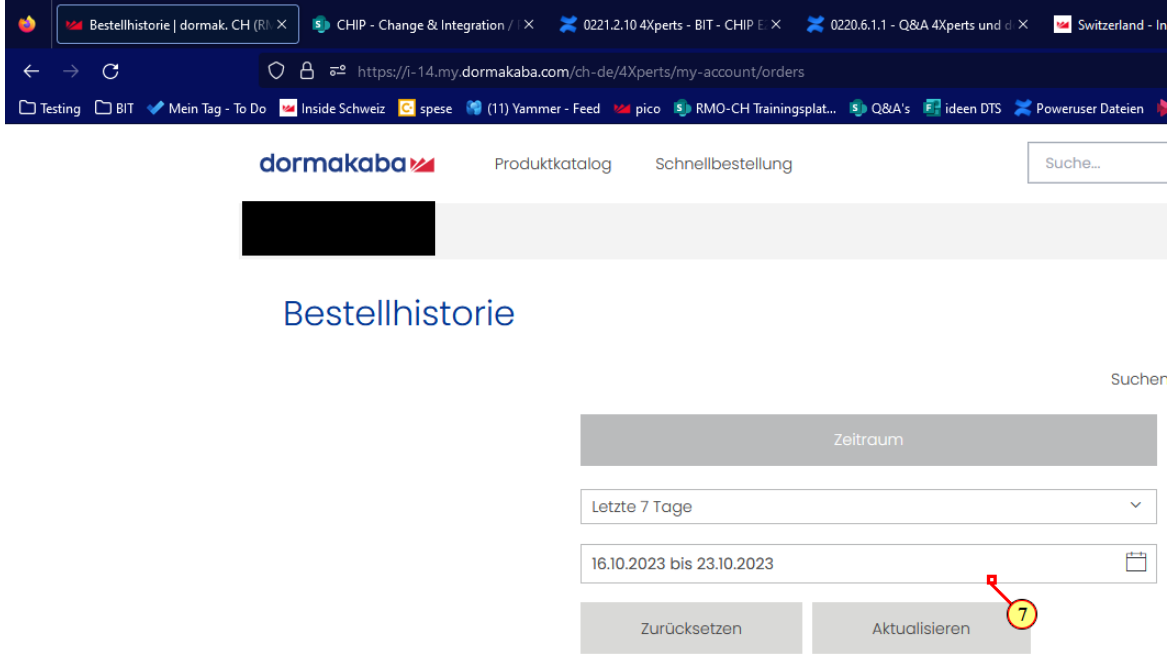

7. Hier sind die bereits ausgeführten Bestellungen zu sehen.

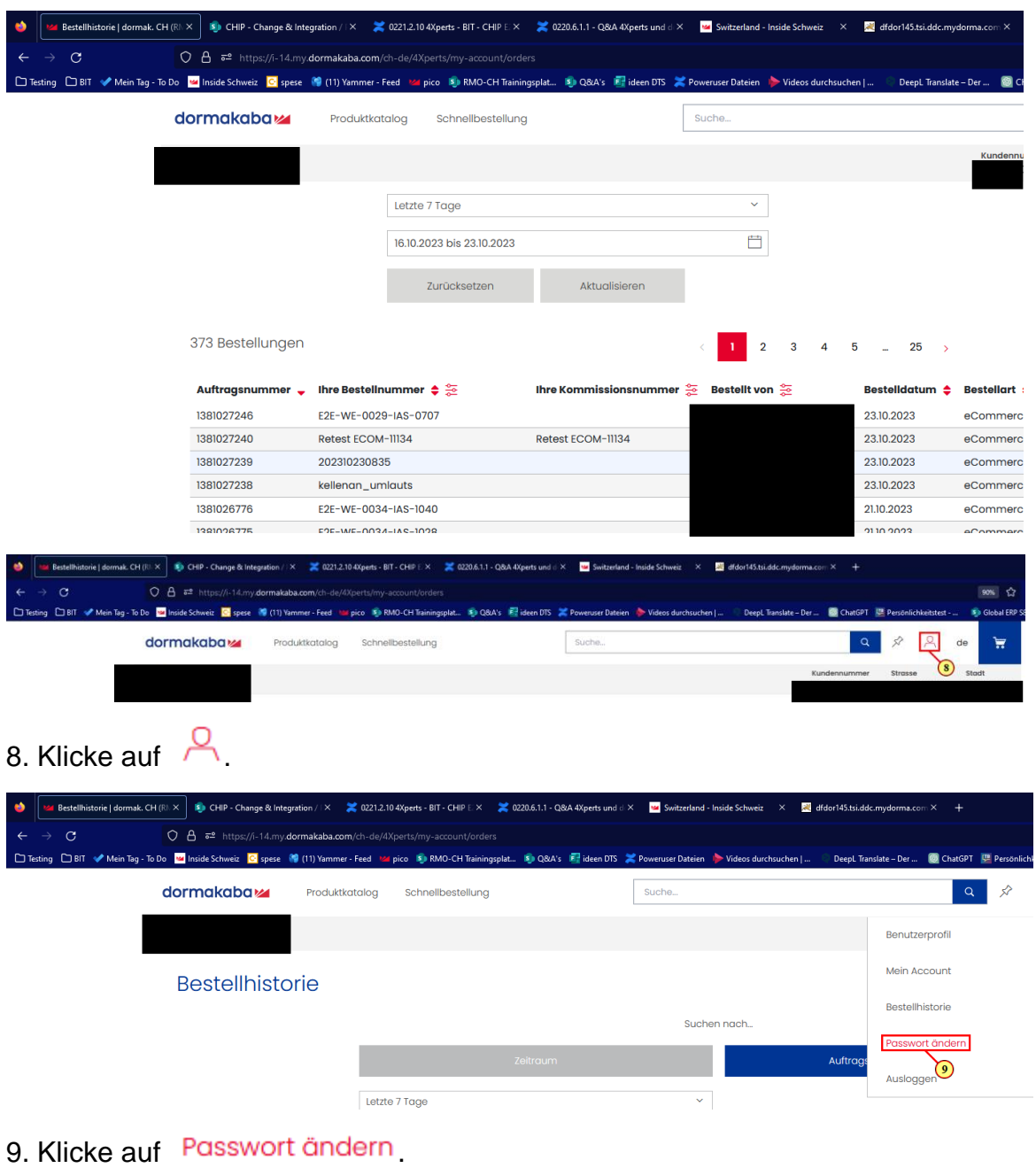

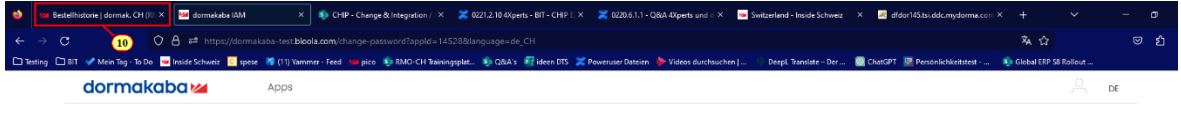

Passwort ändern

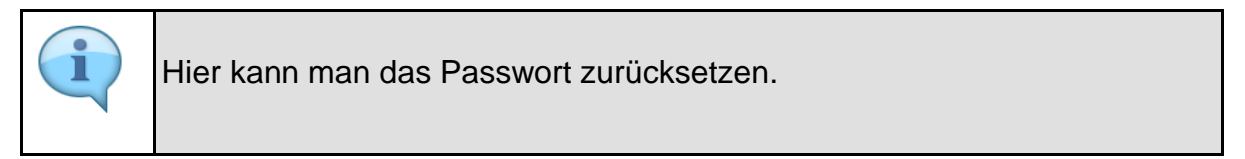

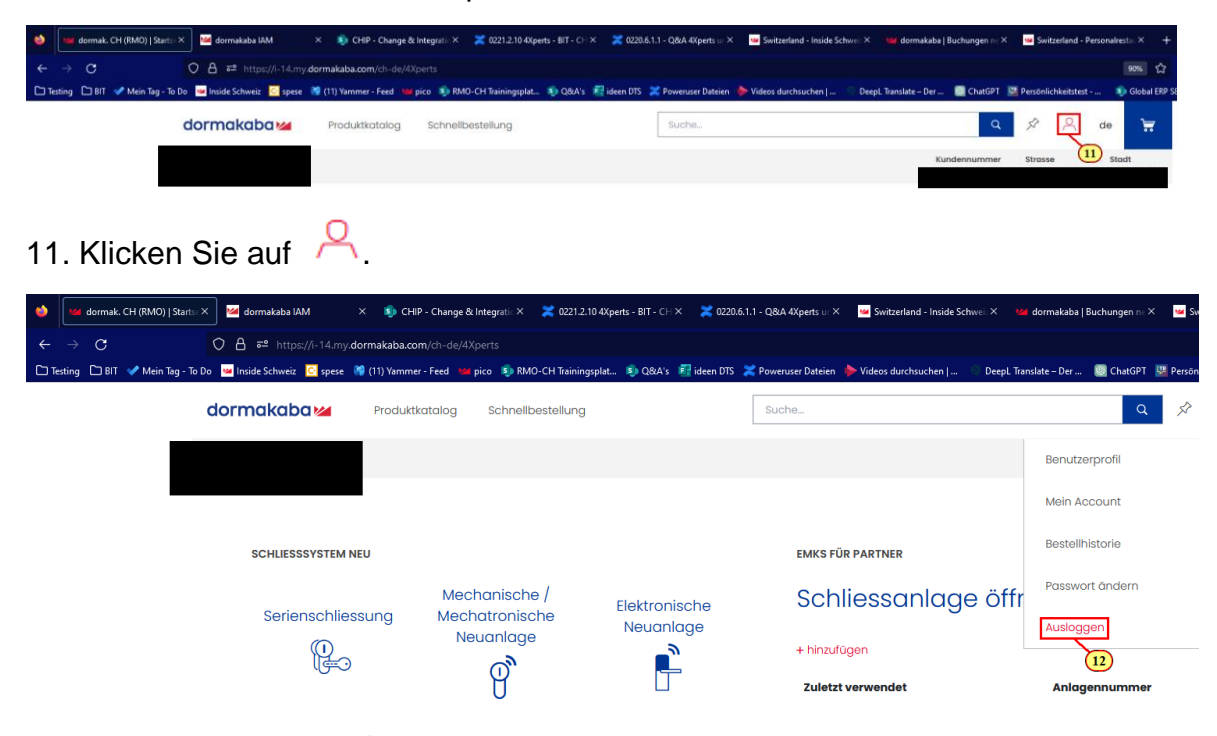

10. Gehe wieder zurück zur 4Xperts Seite.

12. Klicken Sie auf Ausloggen

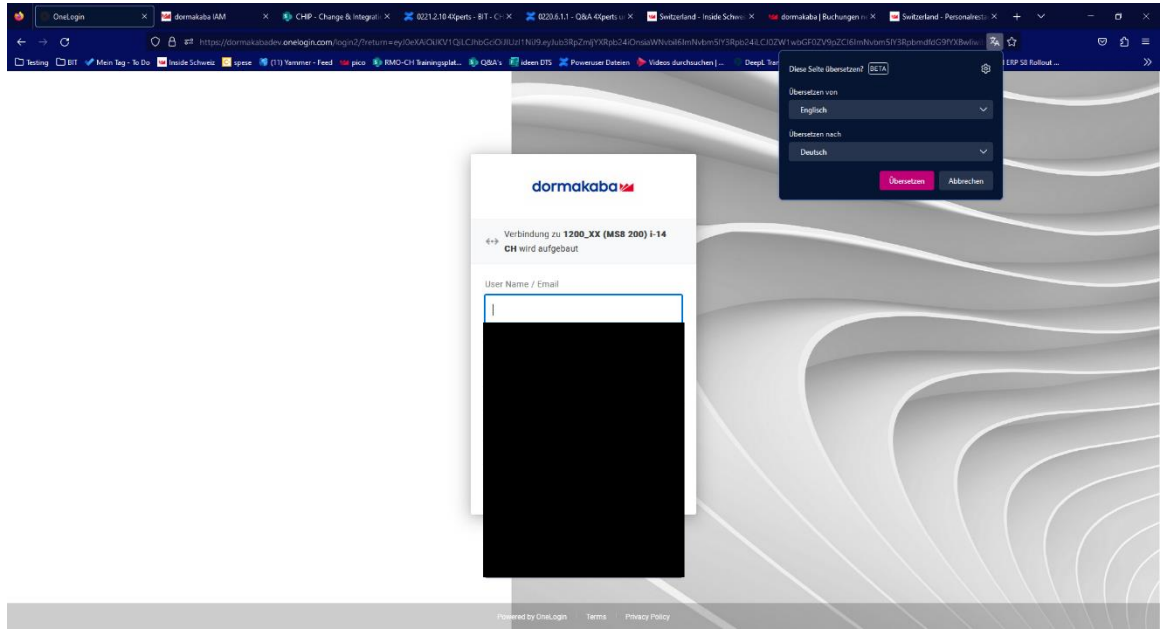

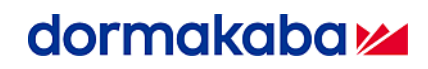

#### **Lager/Zubehör**

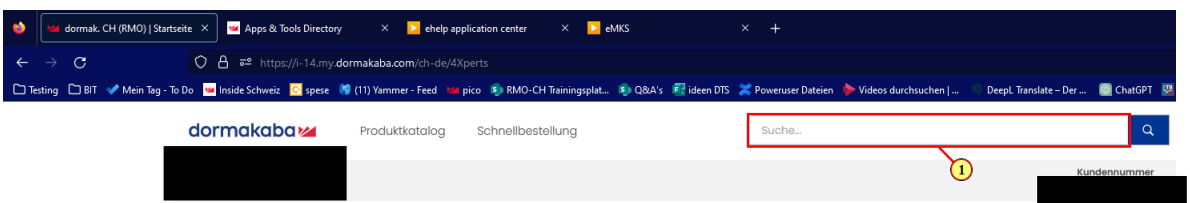

1. Suche nach einem Lager/Zubehör Artikel. Zum Bsp. **26** (C-Lever)

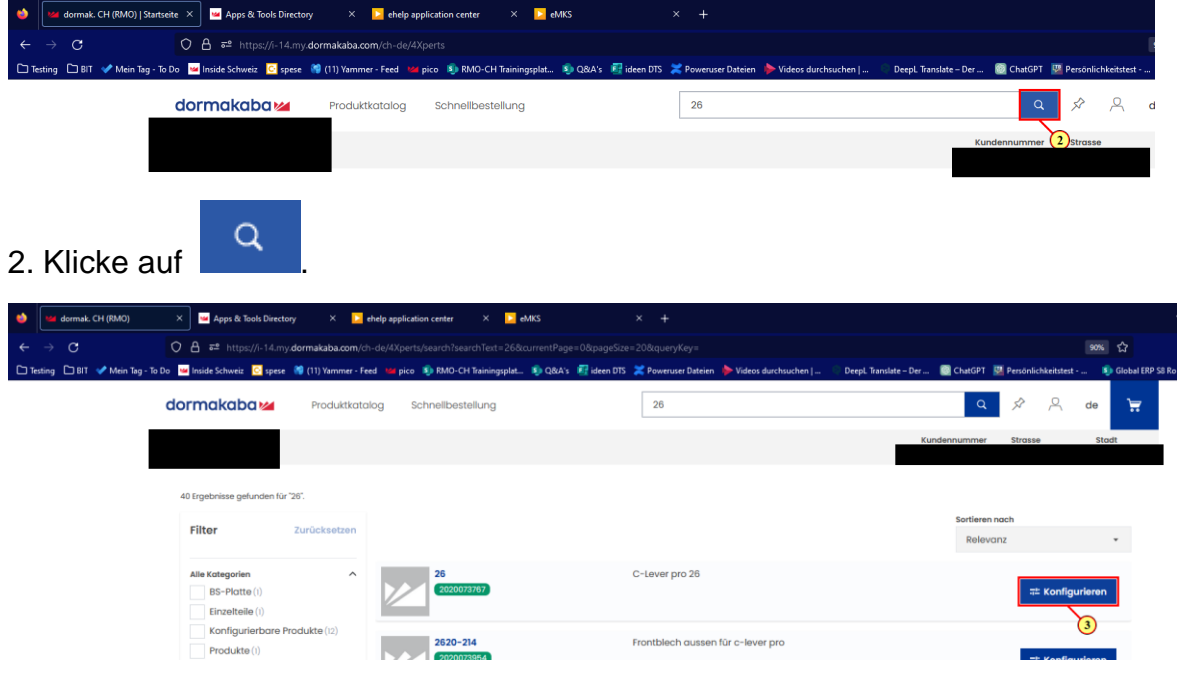

3. Klicke in die Konfigurationen.

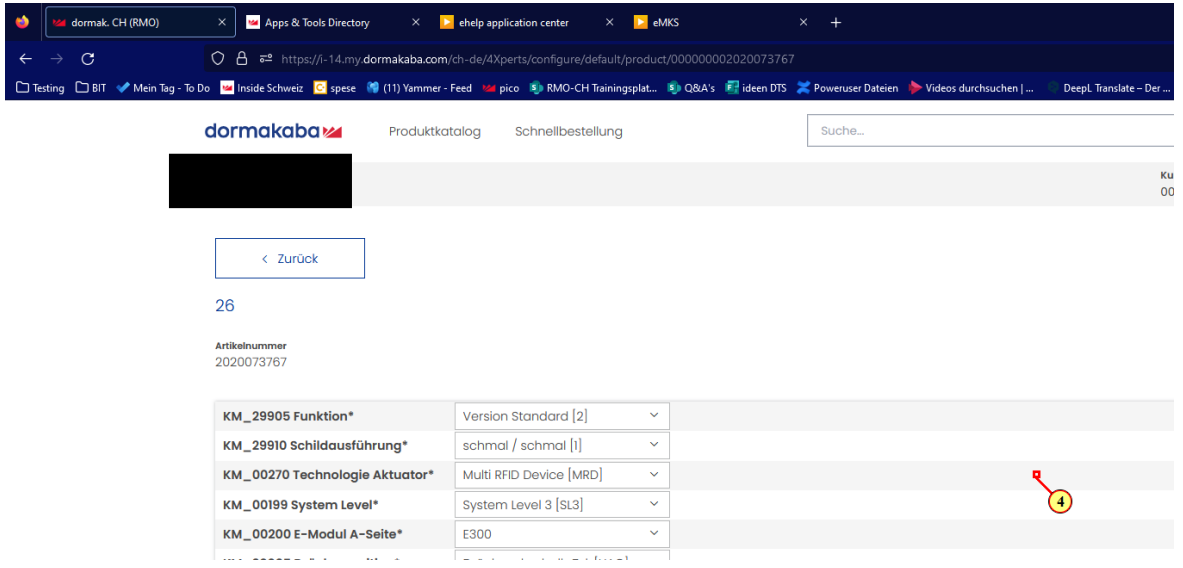

4. Scrolle mit dem Mausrad nach unten zur gewünschten Position auf dem Bildschirm

# dormakaba<sub>z</sub>

 $1061 - 22A/L$ 

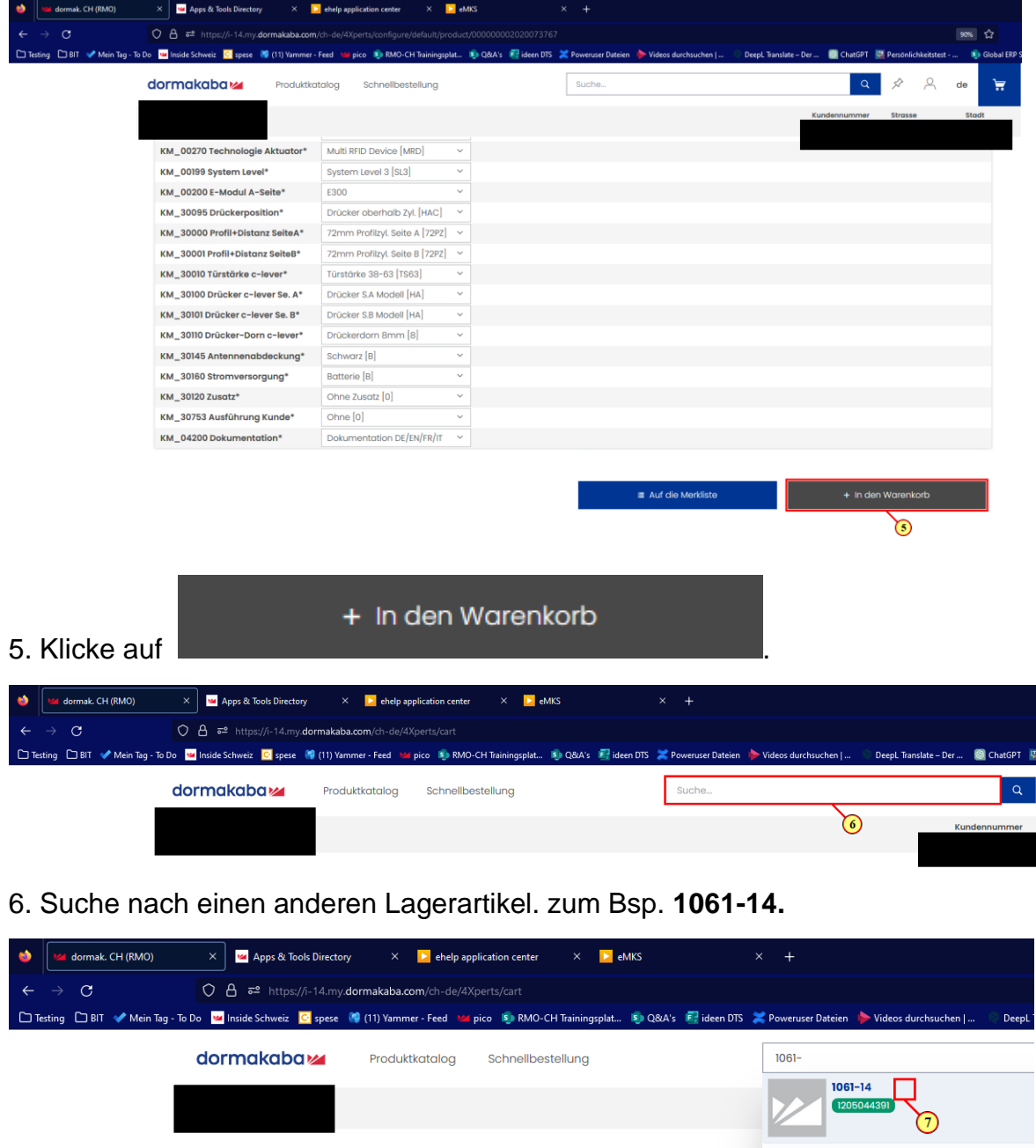

 $\leftarrow$  Einkauf fortsetzen

7. Wähle diesen an.

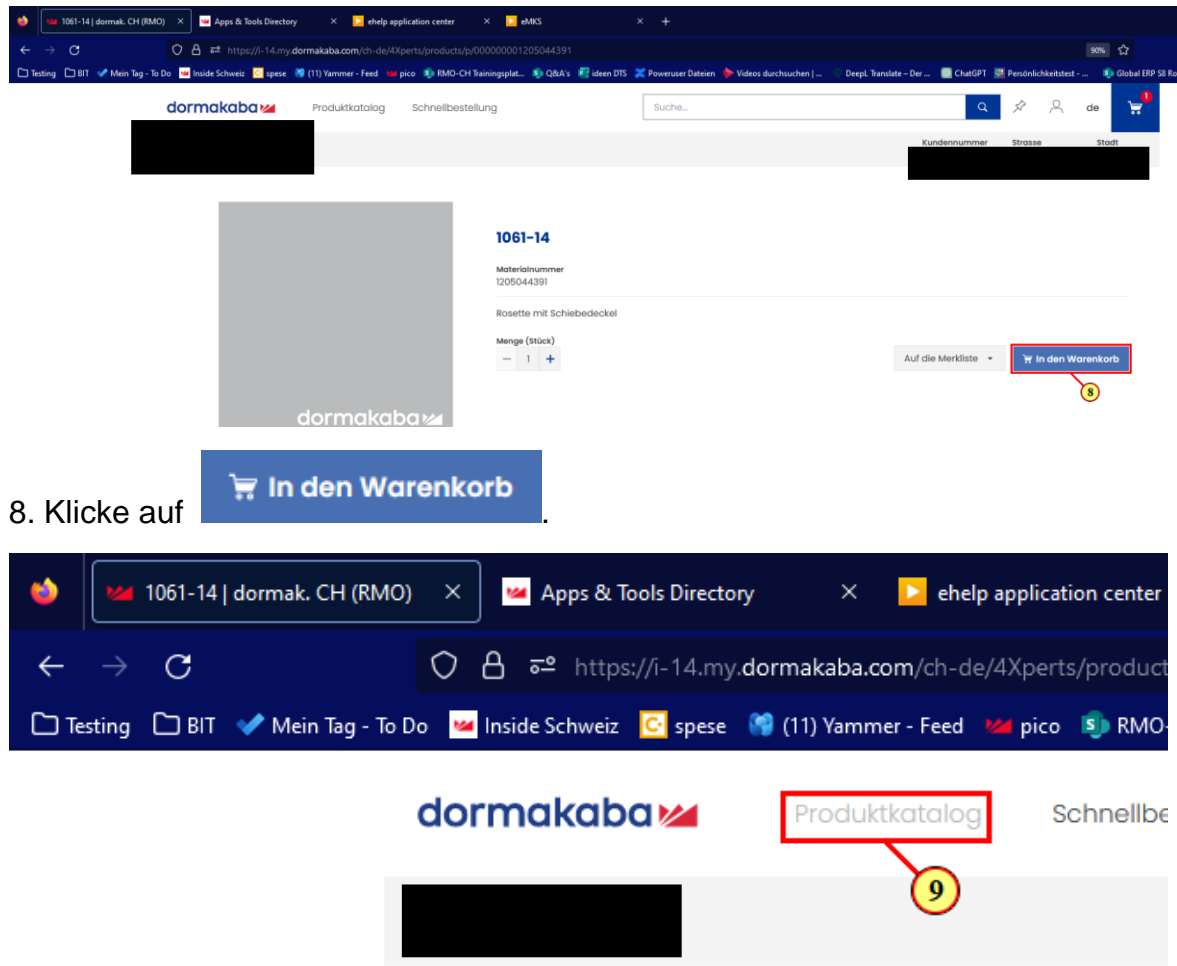

9. Gehe in den Produktkatalog.

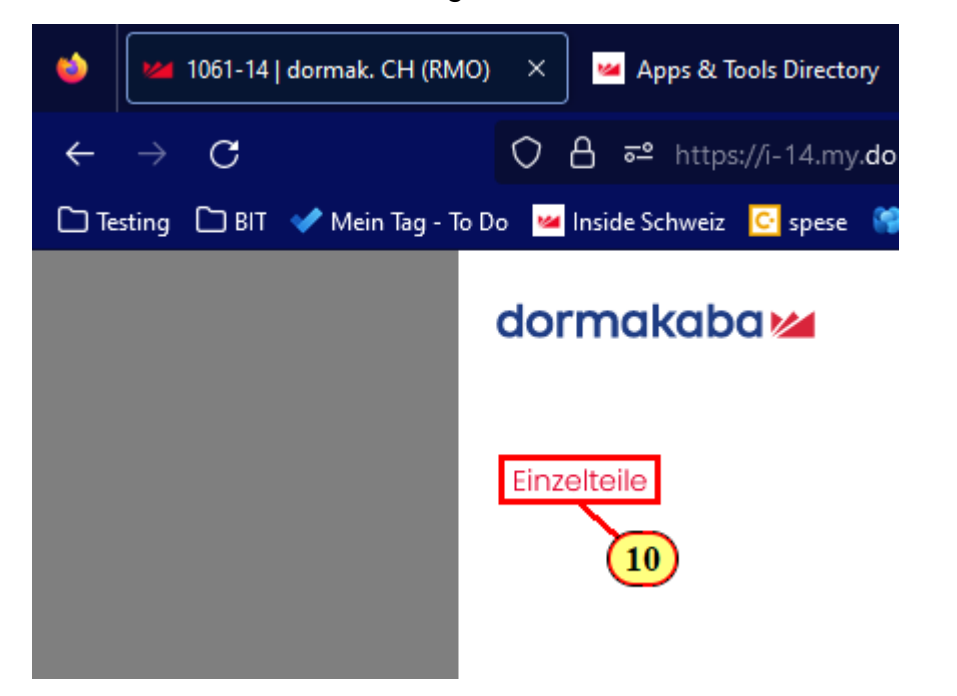

#### 10. Klicke auf Einzelteile

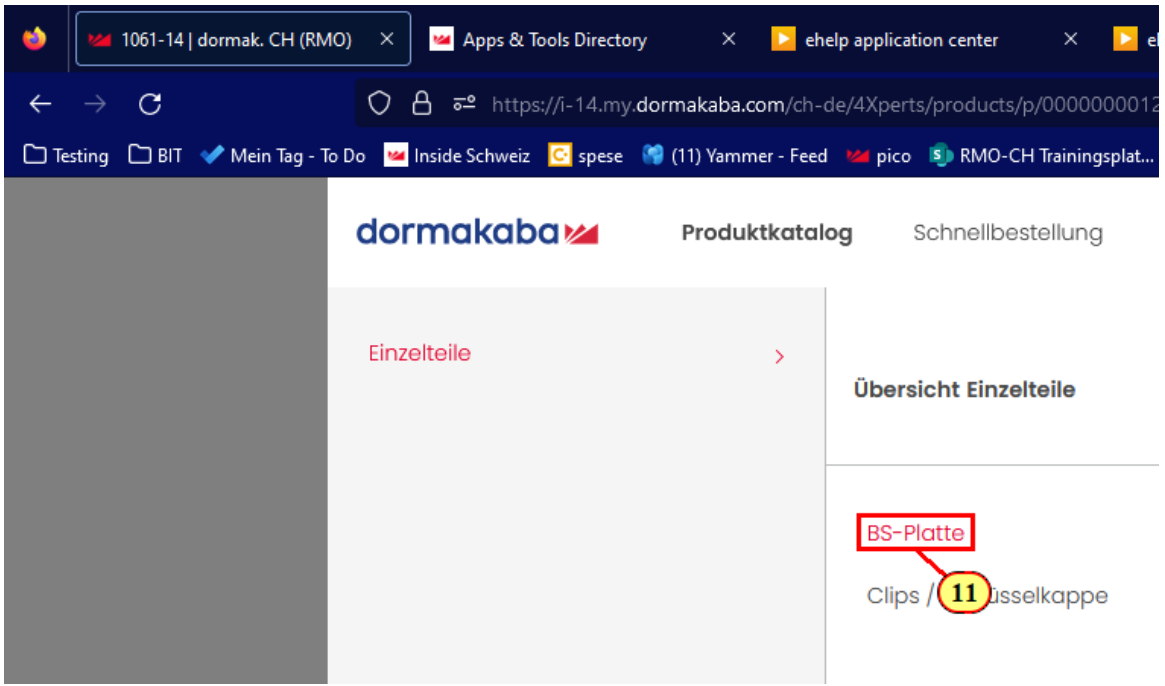

#### 11. Klicke auf BS-Platte

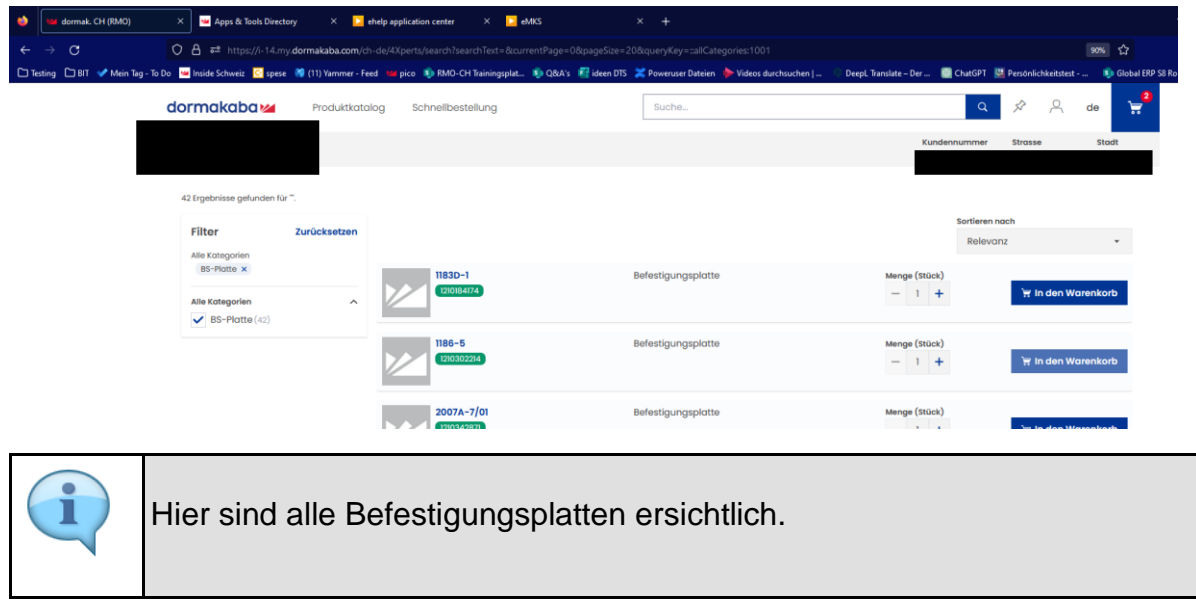

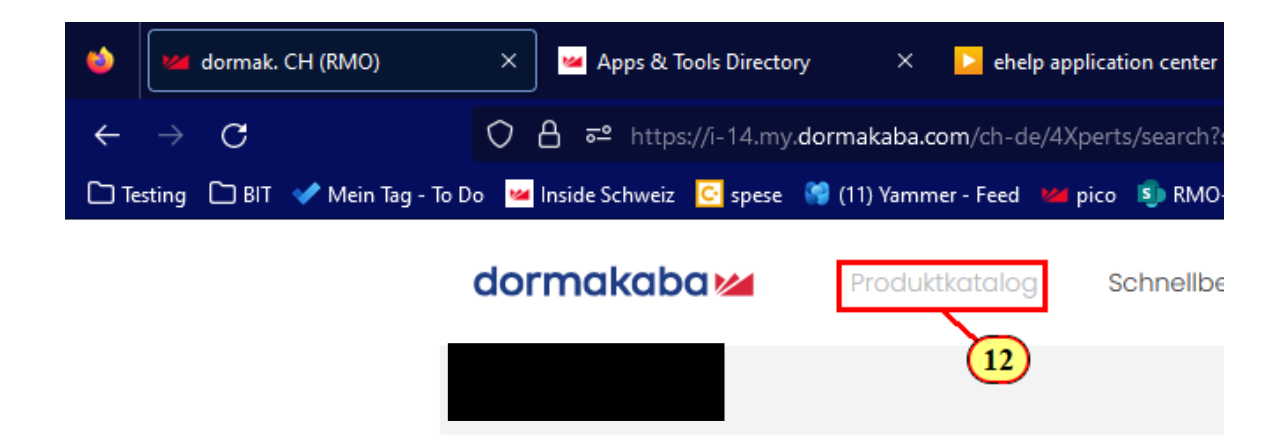

12. Gehe in den Produktkatalog.

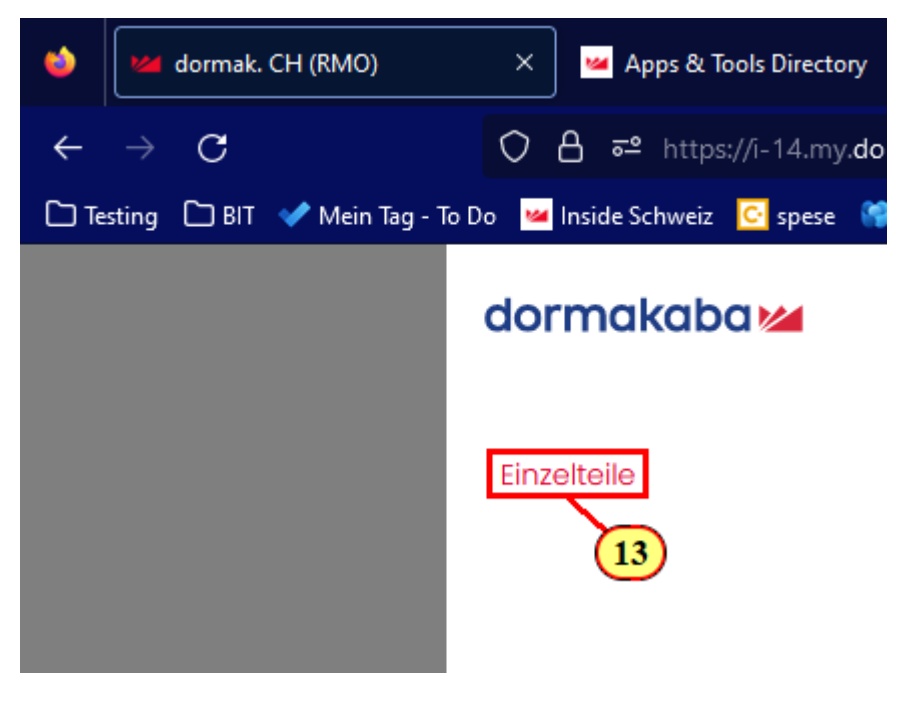

13. Klicke auf Einzelteile

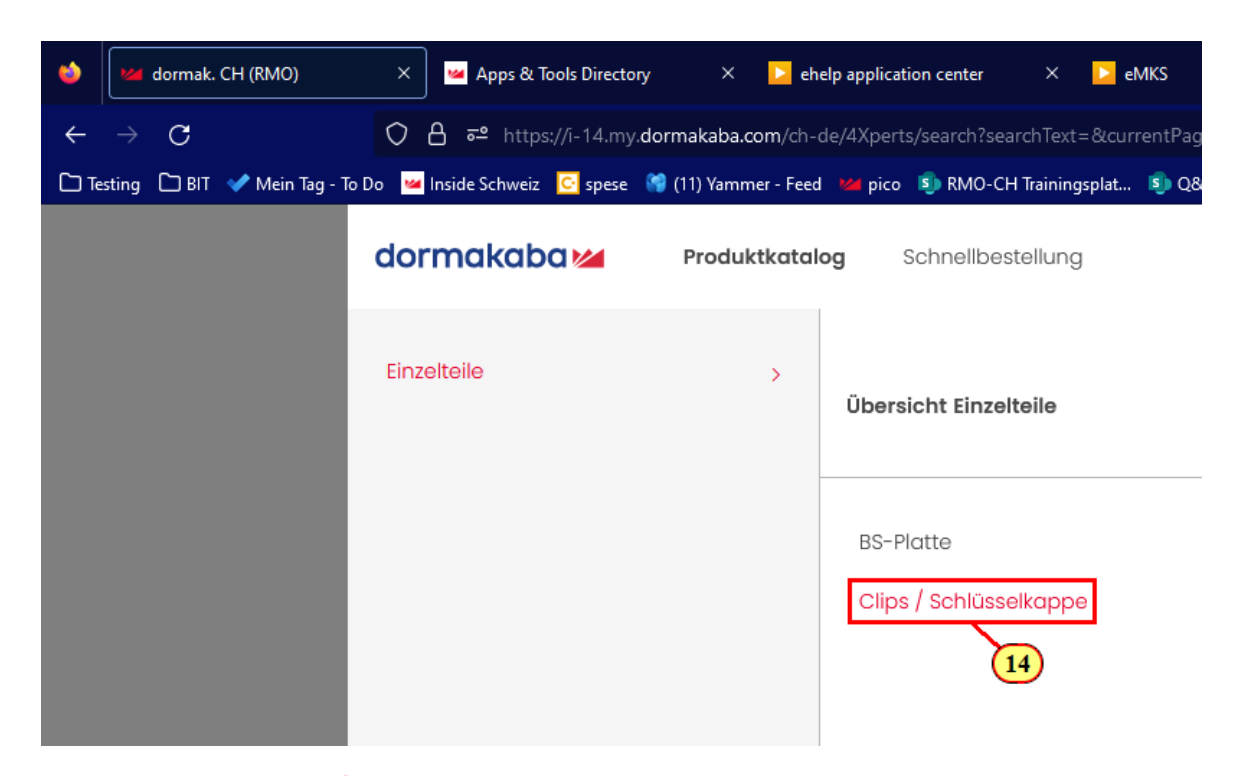

14. Klicke auf Clips / Schlüsselkappe

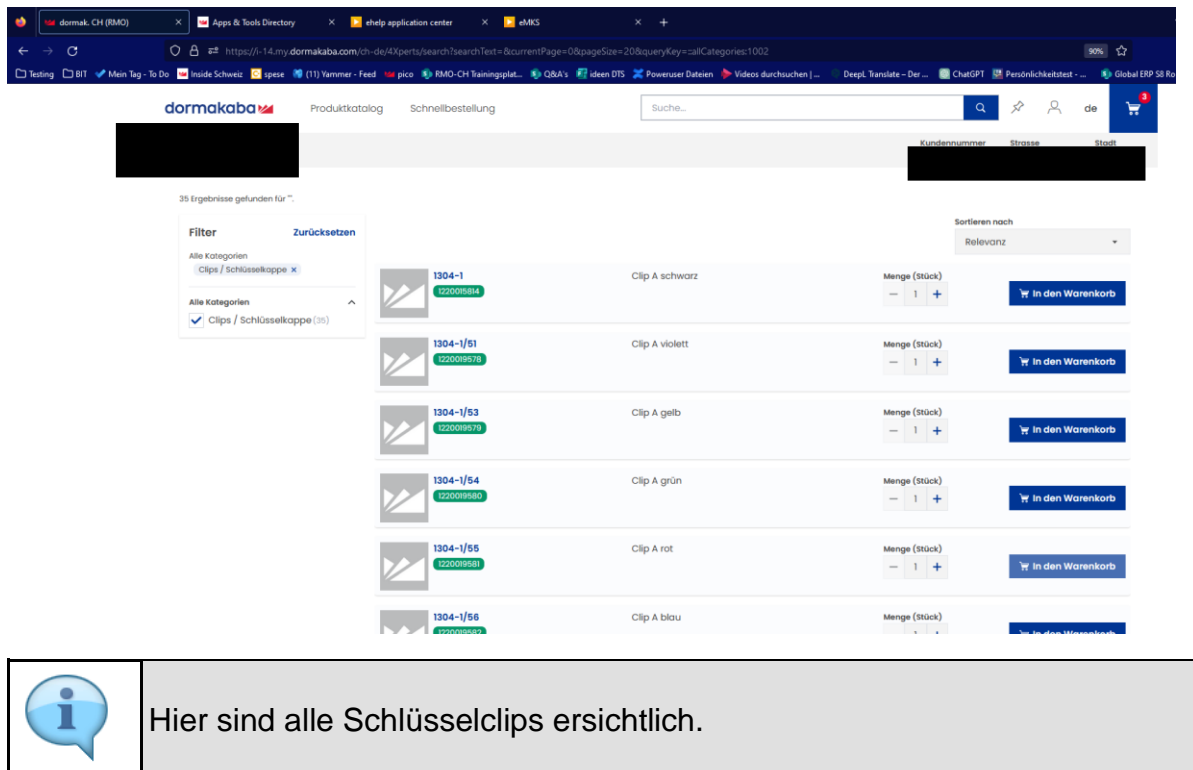

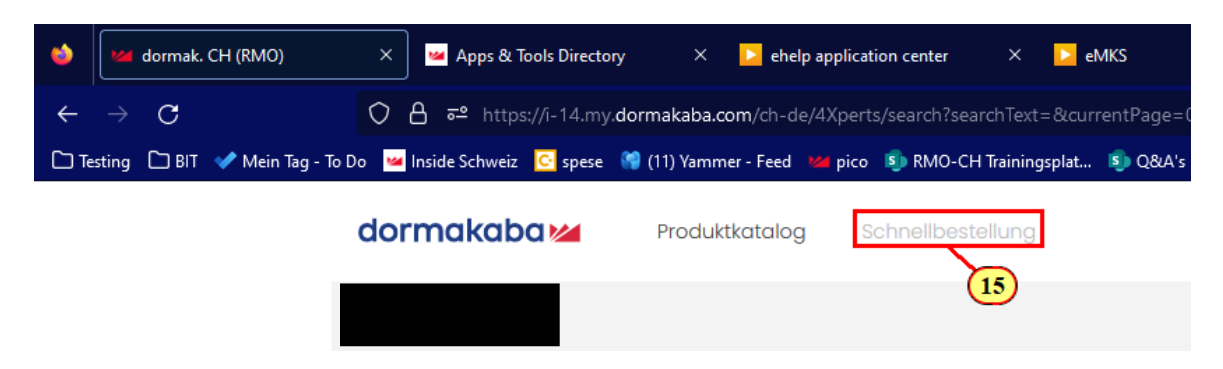

15. Klicke auf Schnellbestellung

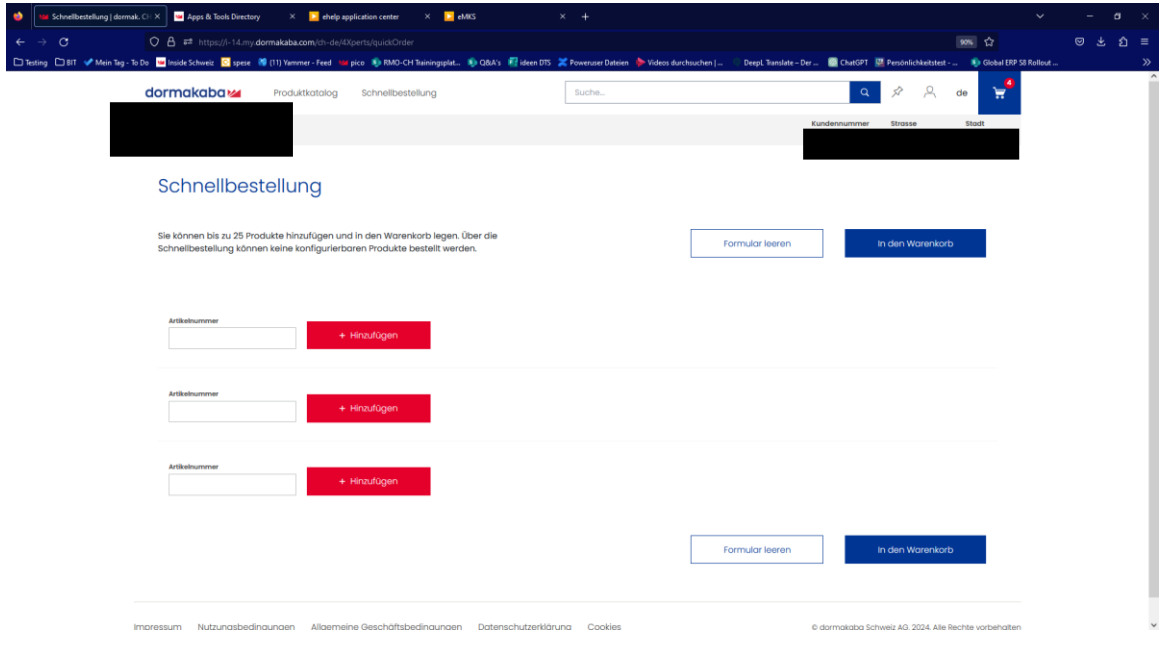

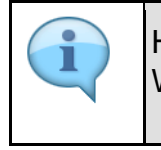

Hier kann man mit der SAP Nummer nach Lagerartikel suchen und zum Warenkorb hinzufügen.

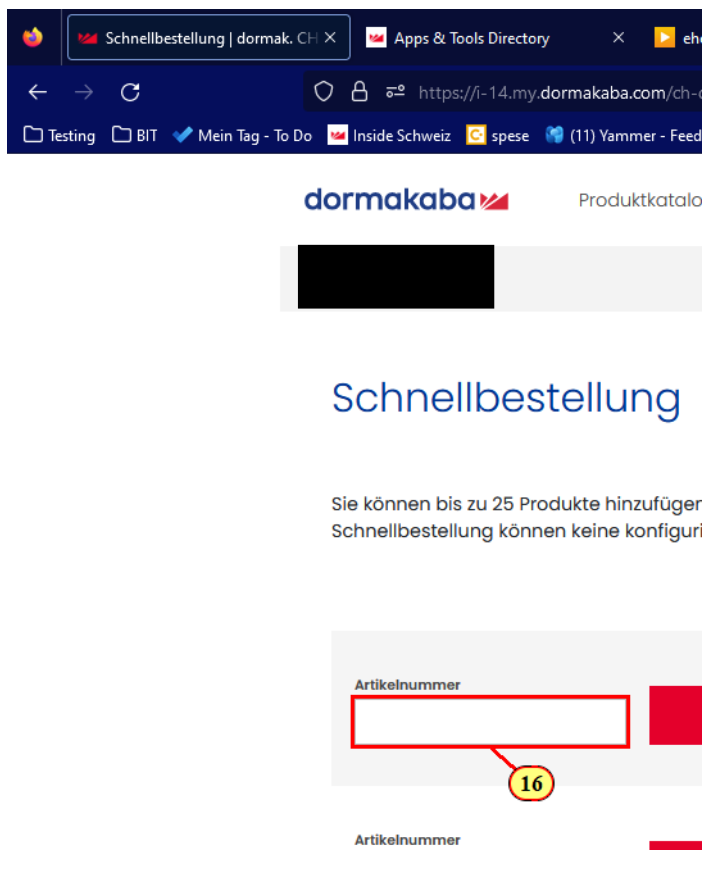

16. Gebe hier die Artikelnummer ein.

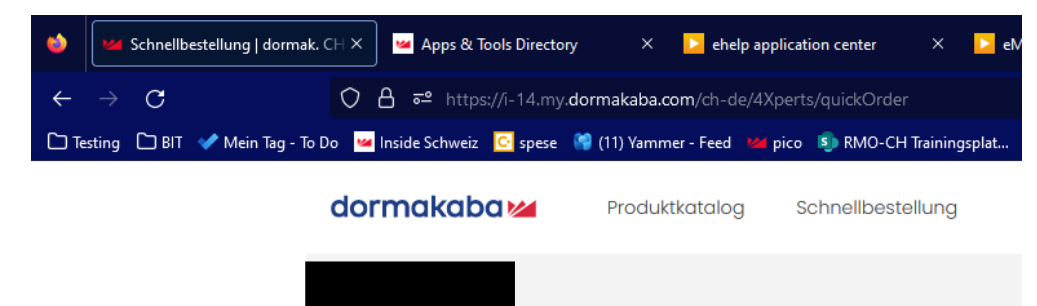

#### Schnellbestellung

Sie können bis zu 25 Produkte hinzufügen und in den Warenkorb legen. Ü Schnellbestellung können keine konfigurierbaren Produkte bestellt werde

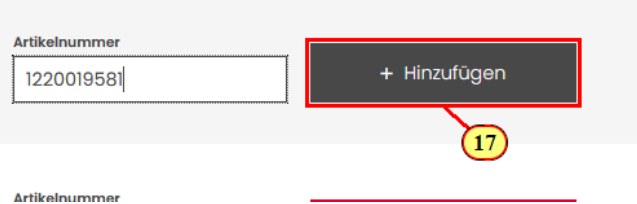

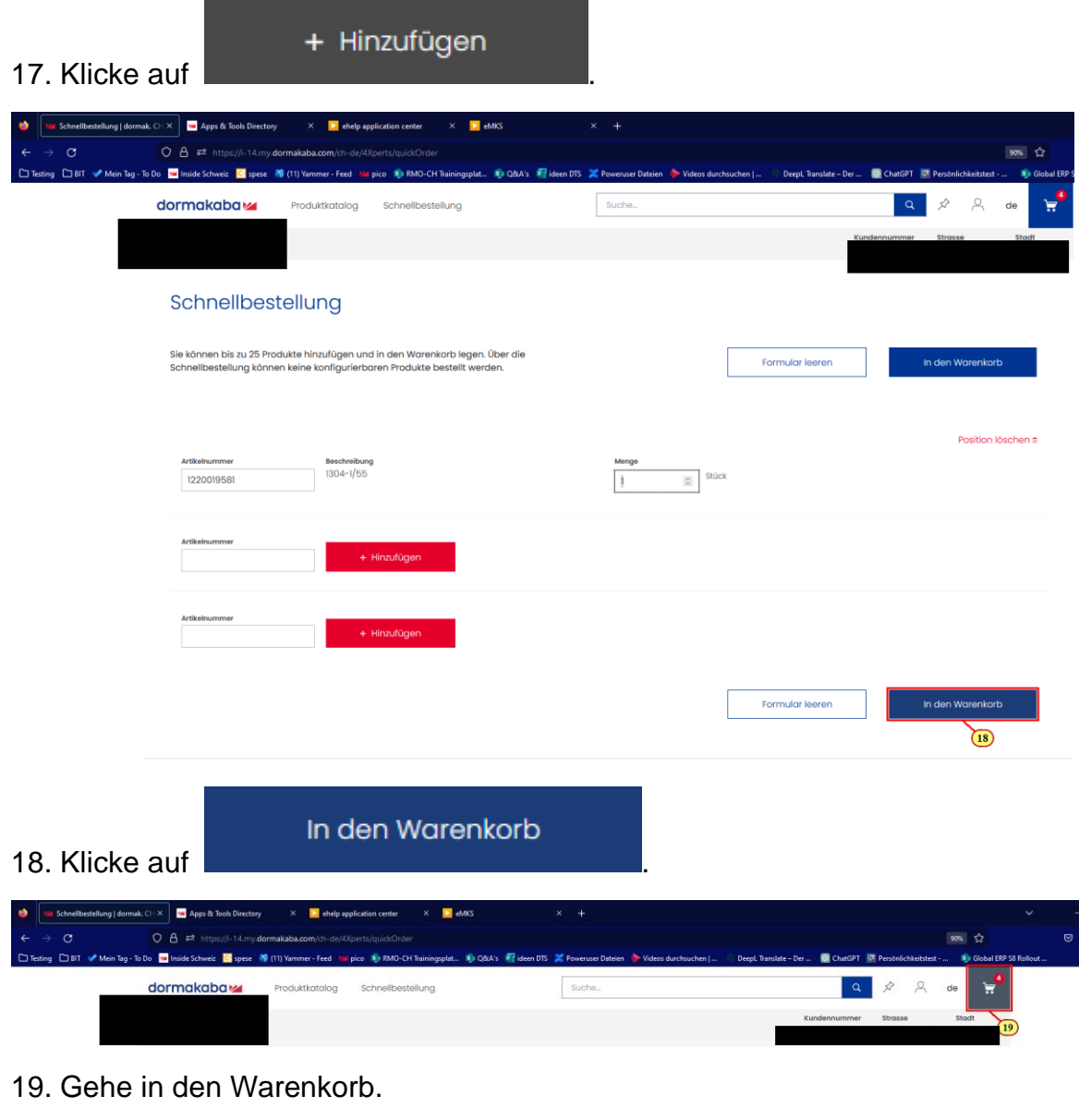

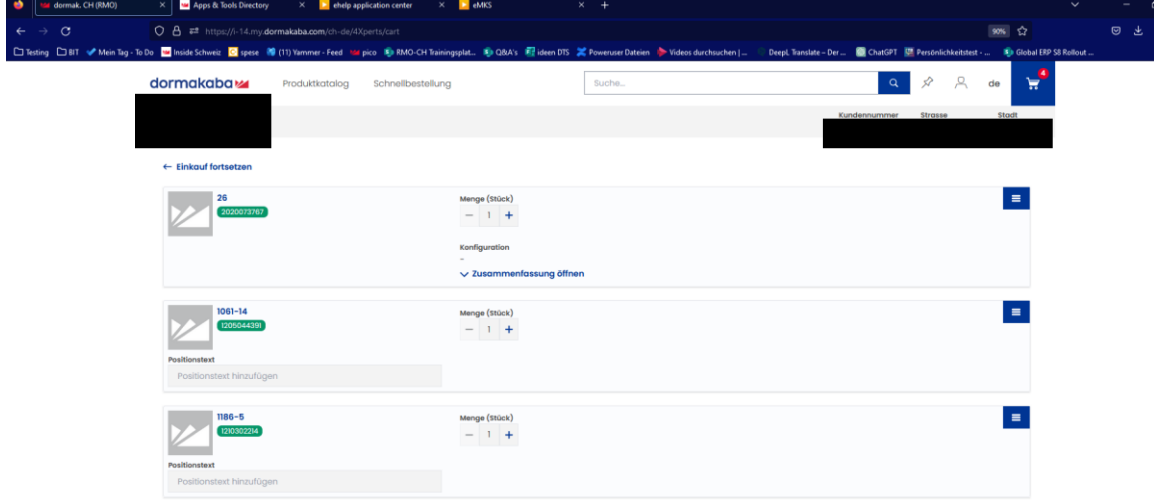

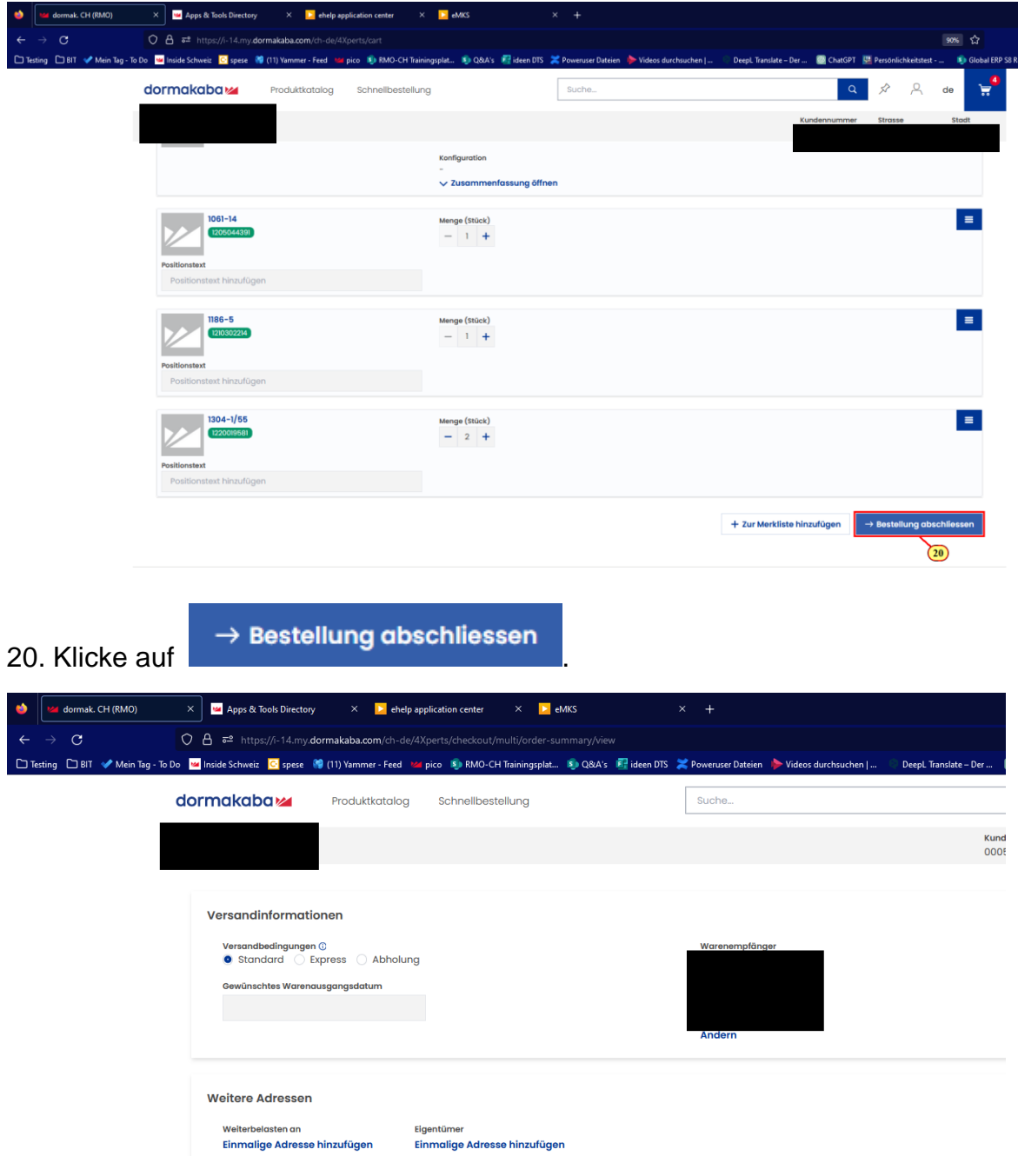

### dormakaba<sub>z</sub>

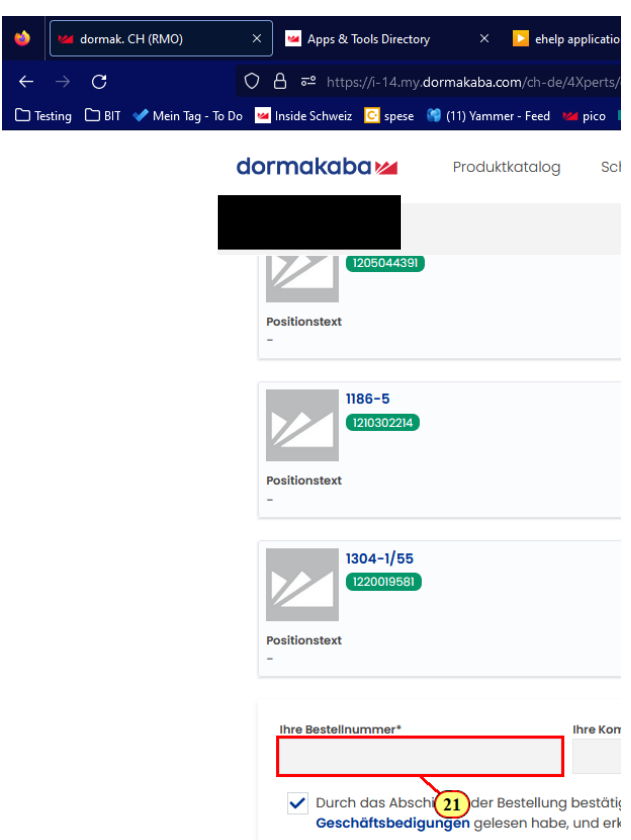

21. Gebe hier die Bestellnummer ein.

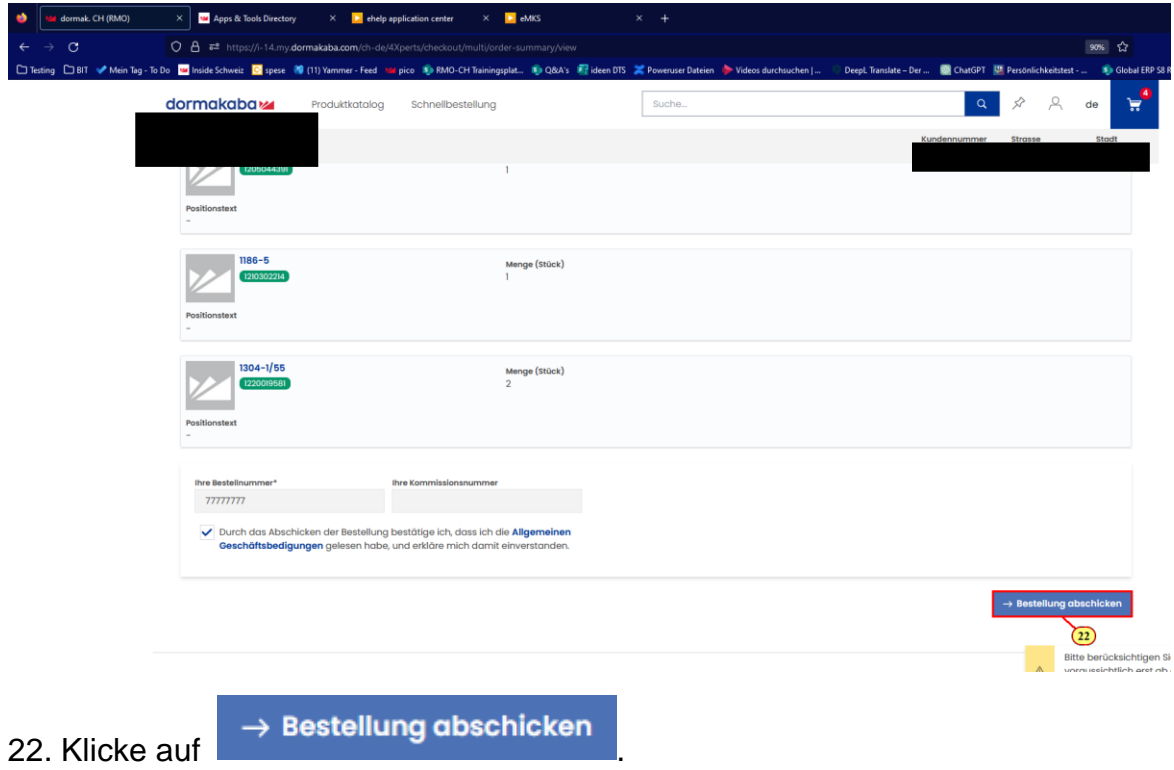

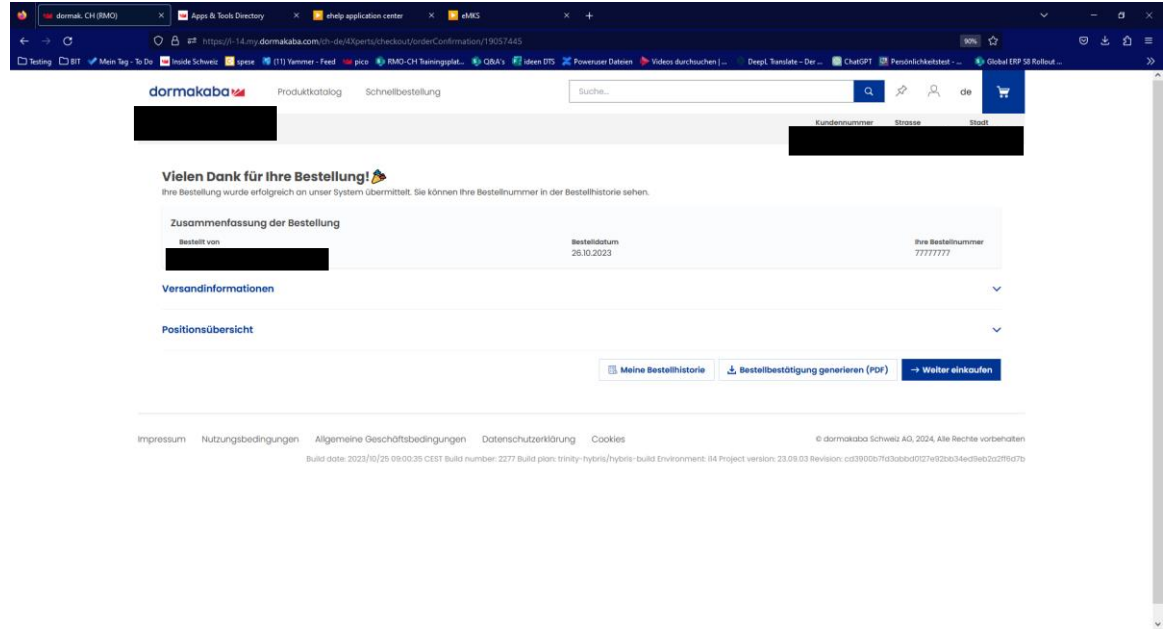

#### **Merkliste**

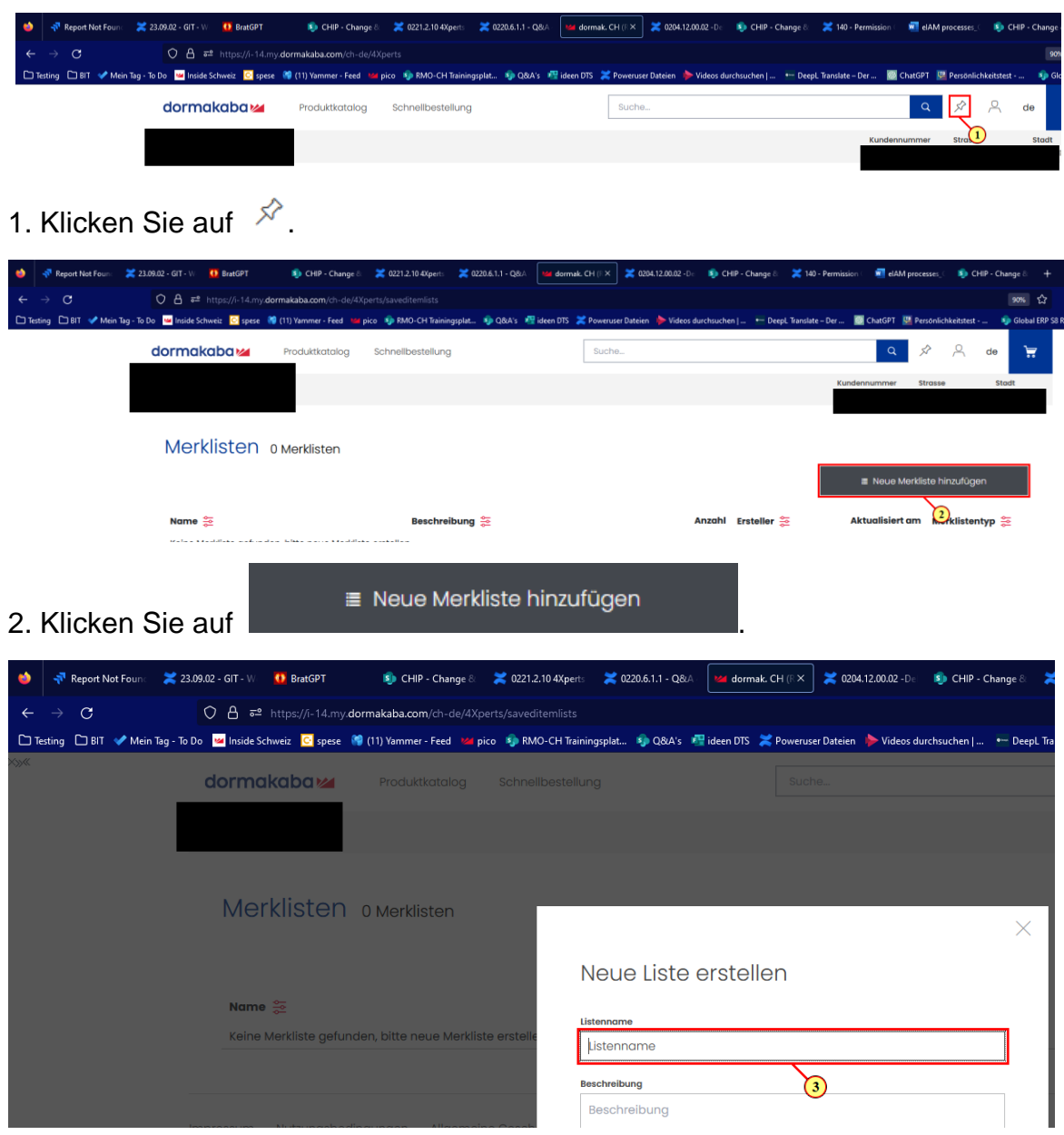

3. Im Textfeld Listennamen eingeben.

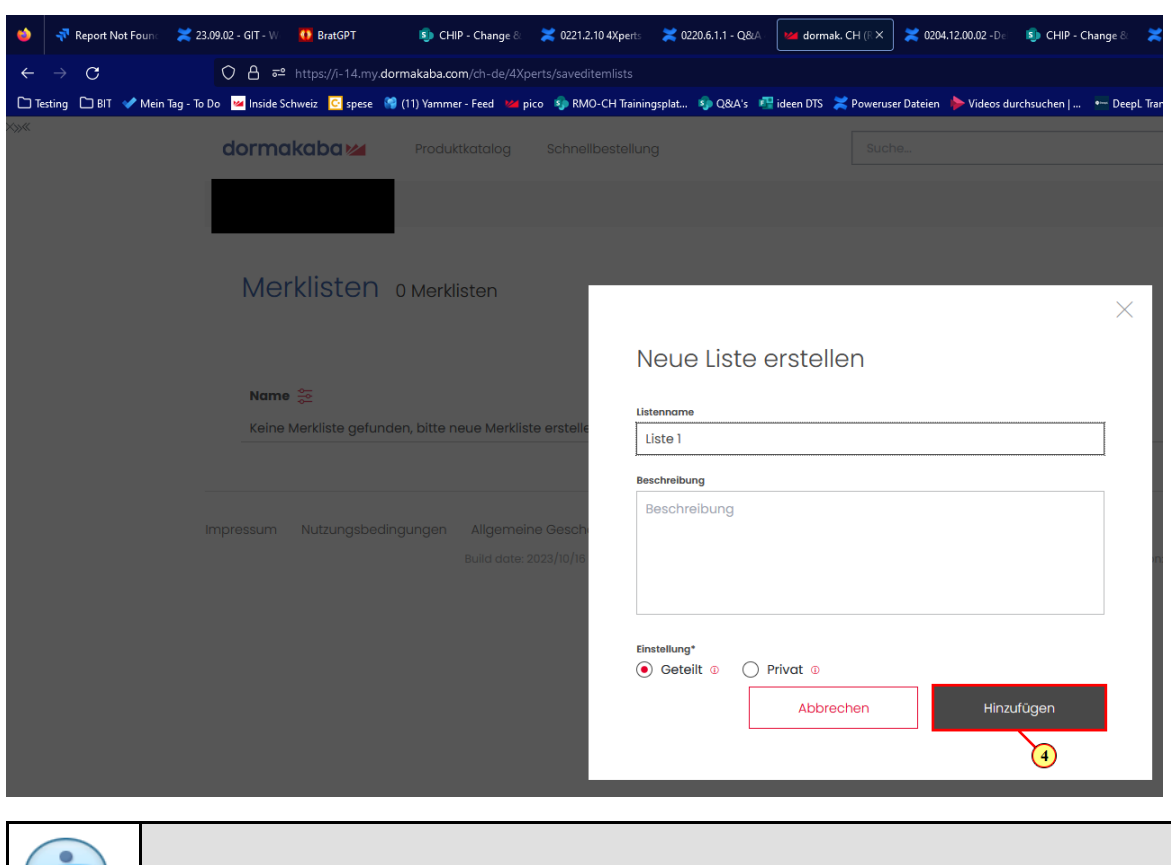

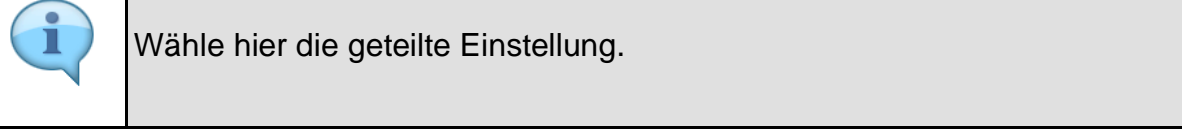

4. Klicken Sie auf .

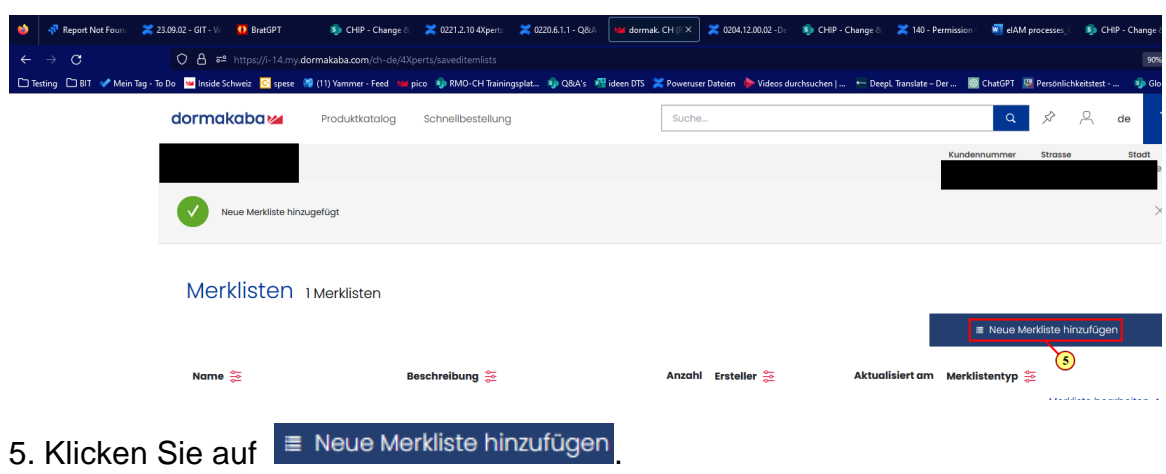

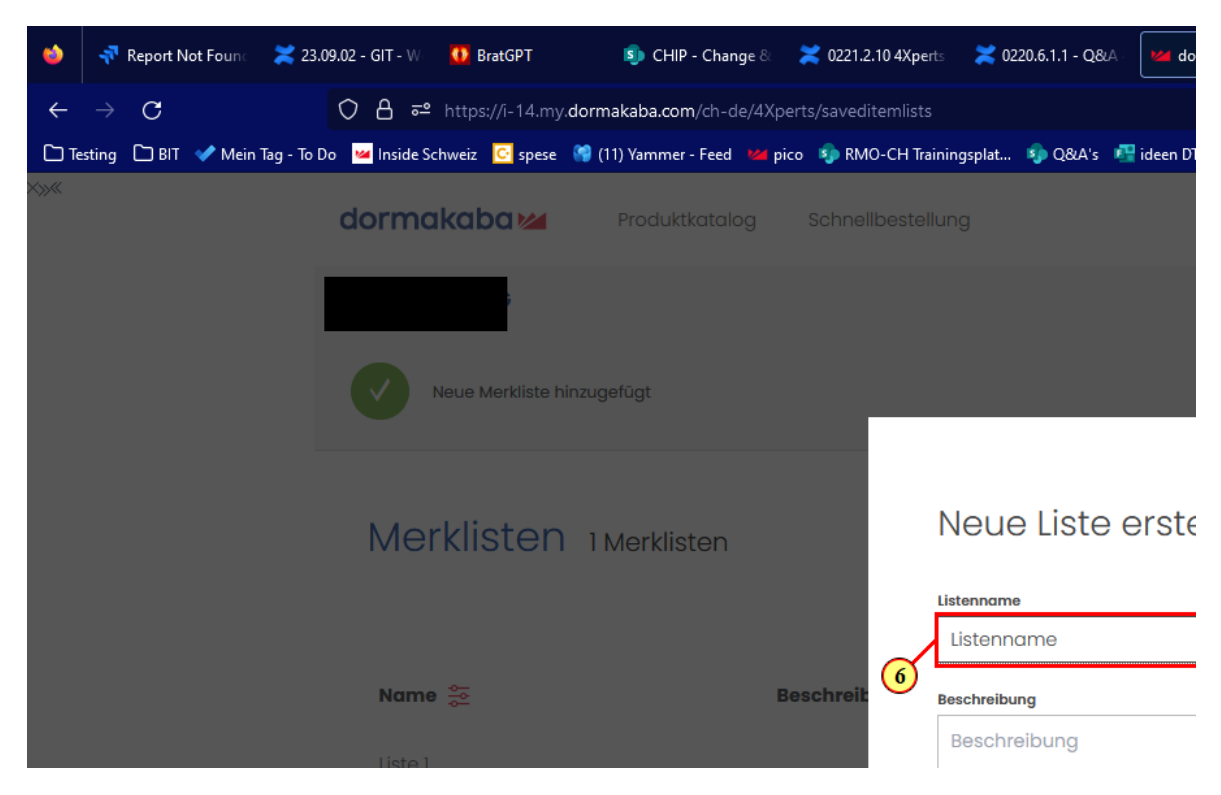

#### 6. Im Textfeld Listennamen eingeben.

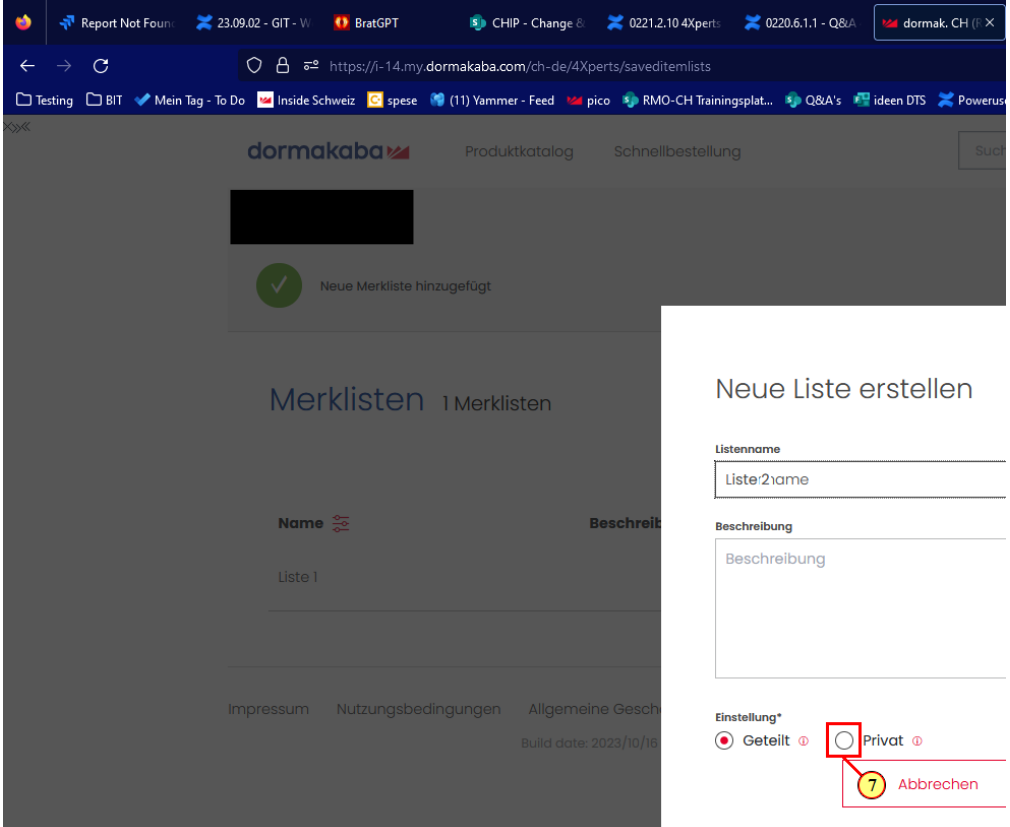

#### 7. Klicken Sie auf Privat.

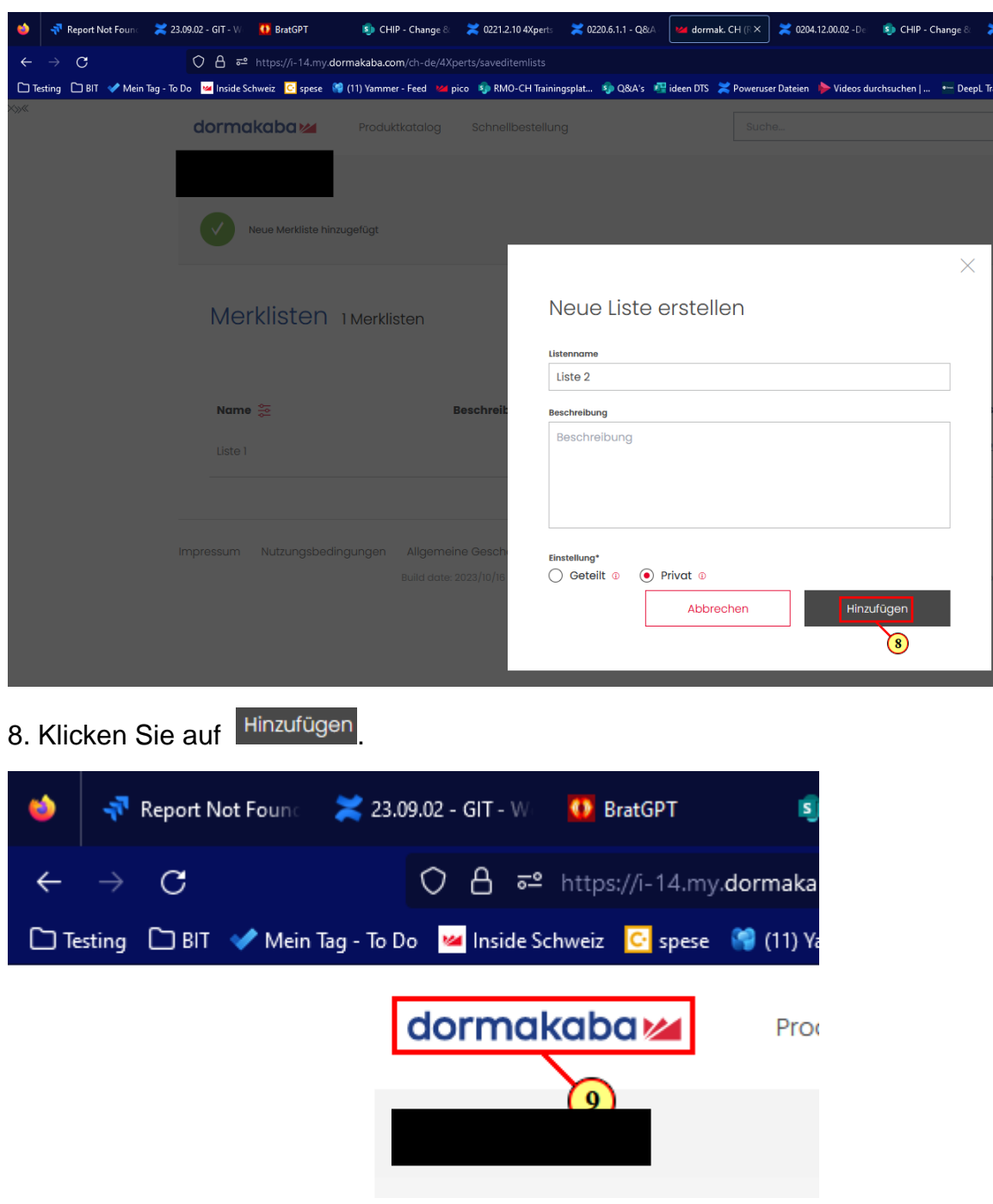

9. Gehe zurück zur Startseite.

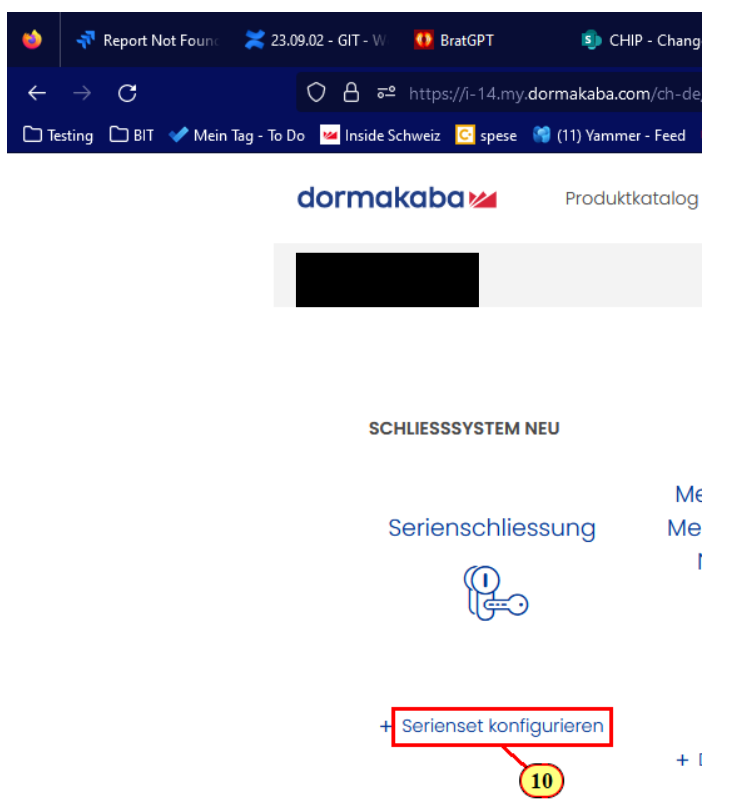

#### 10. Erfasse eine neue Serie.

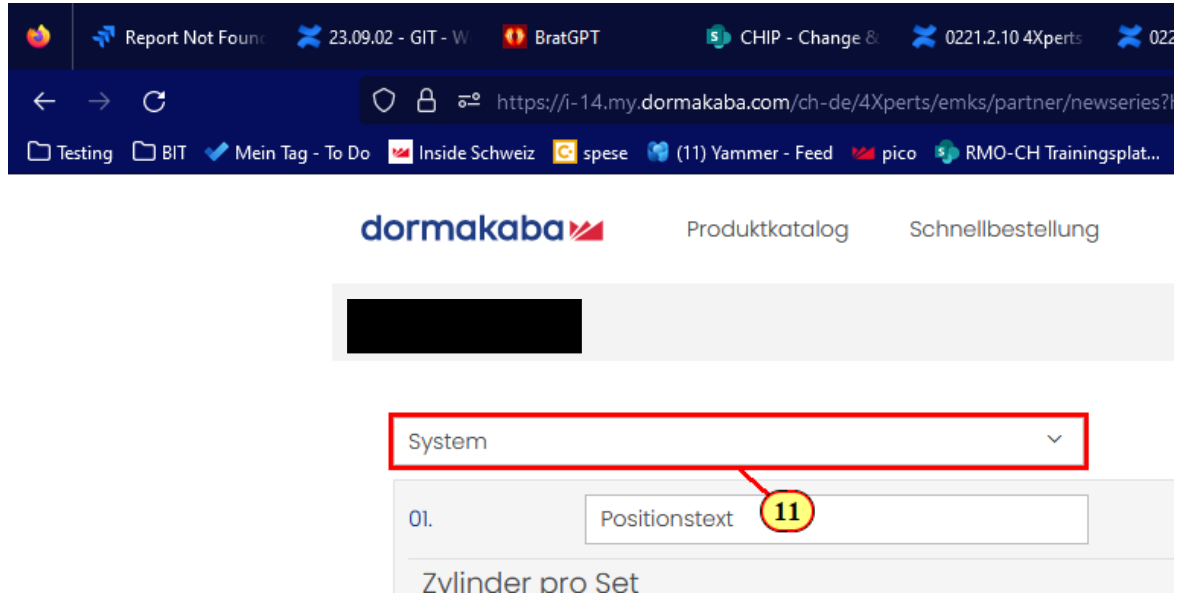

11. Wähle ein Schliessystem aus.

# dormakaba<sub>z</sub>

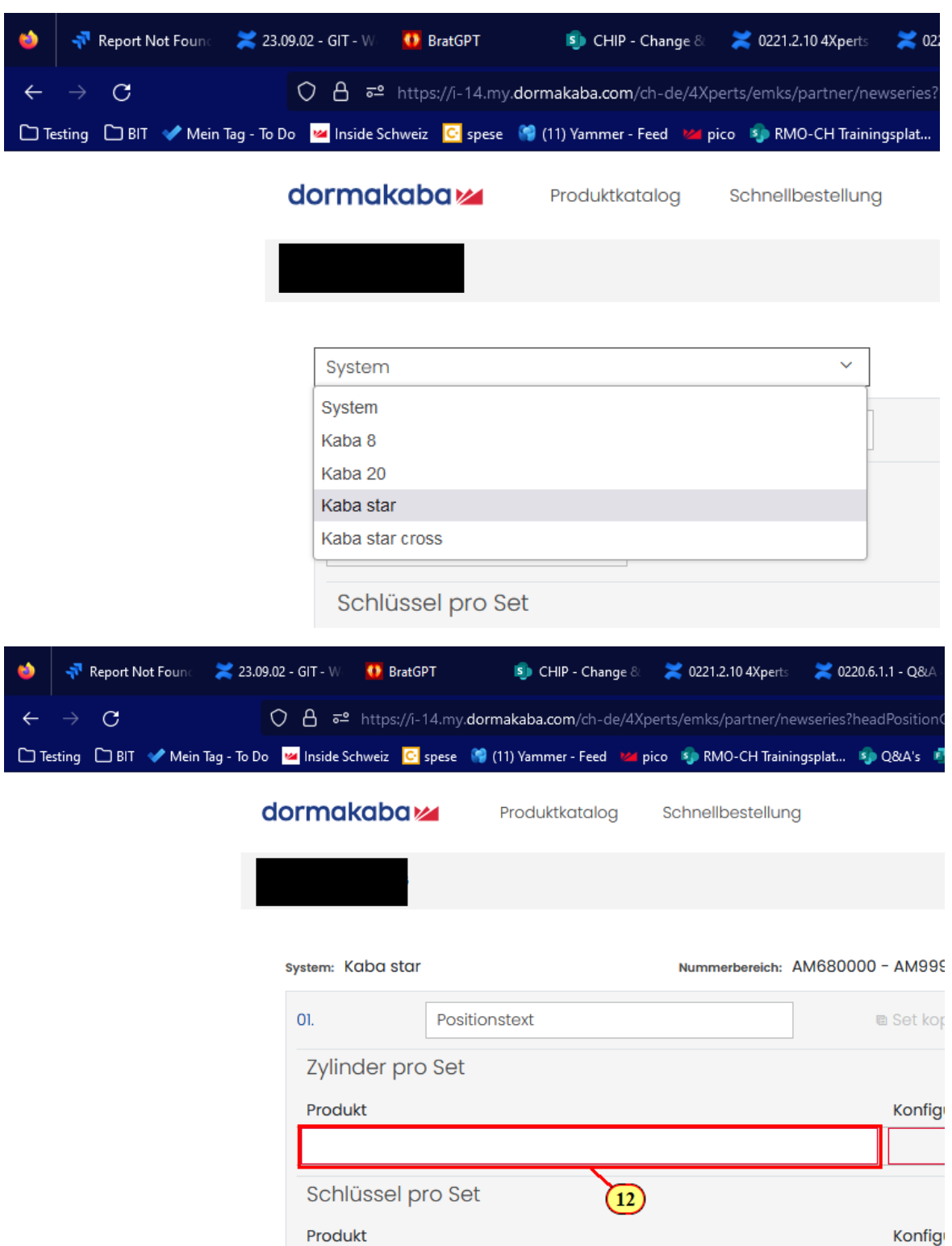

12. Wähle einen Zylinder nach Wahl.

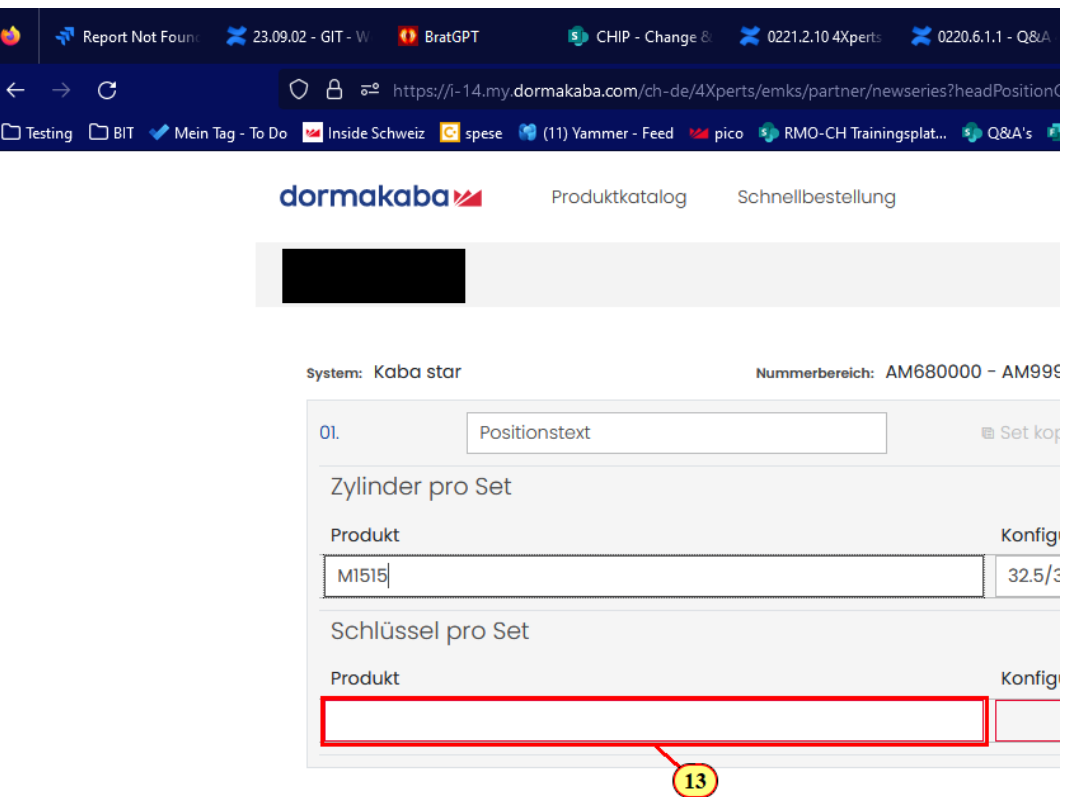

13. Wähle einen Schlüssel nach Wahl.

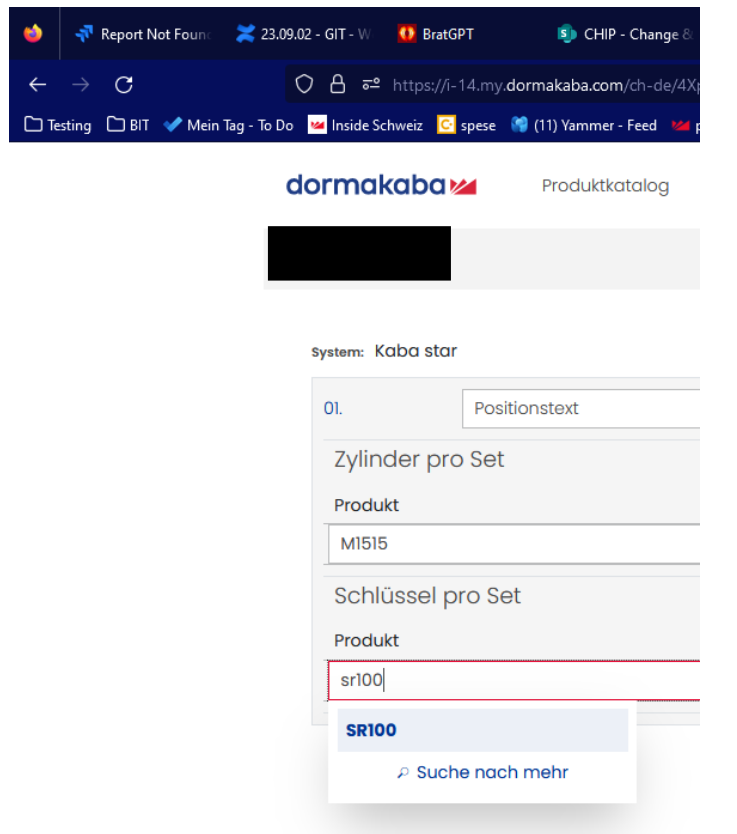

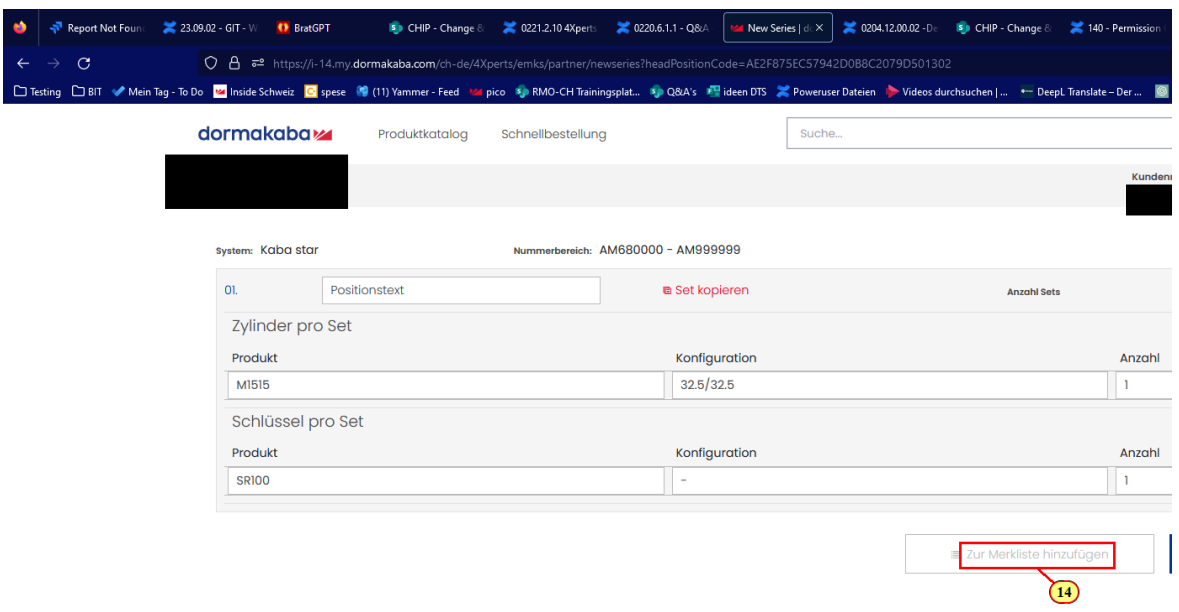

14. Klicke auf **'Zur Merkliste hinzufügen'** um die Serie in einer merkliste abzuspeichern.

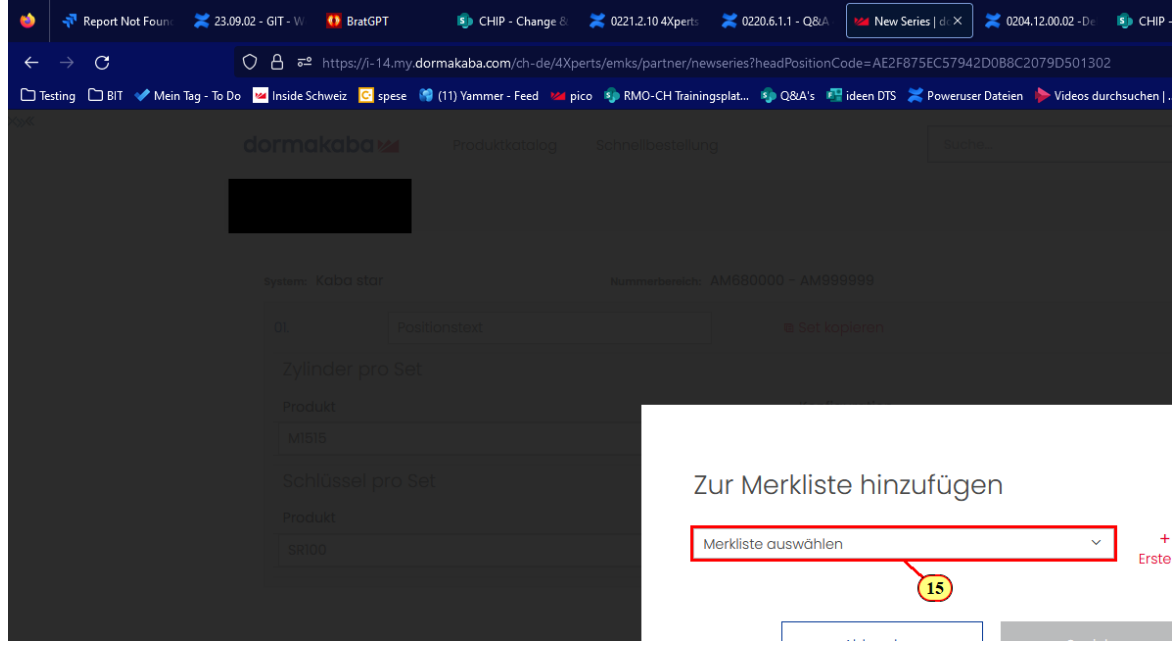

15. Klicke auf das Feld **'Merkliste auswählen'**

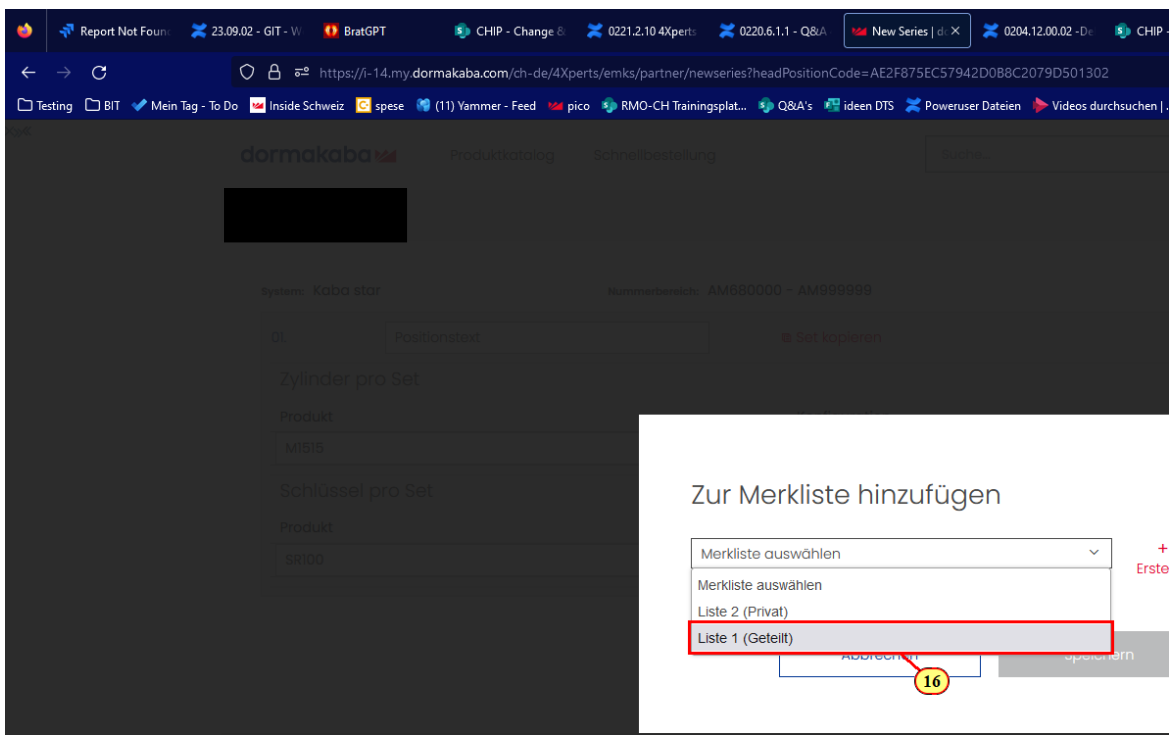

16. Wähle eine der erstellten Listen aus.

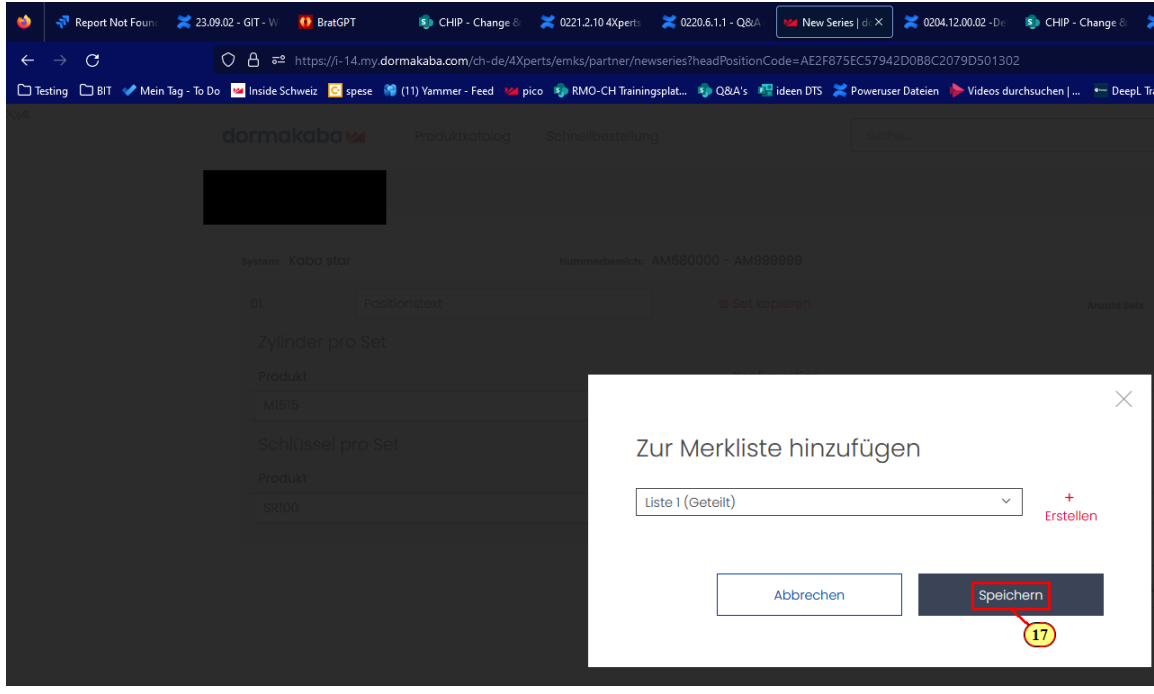

17. Klicke auf Speichern.

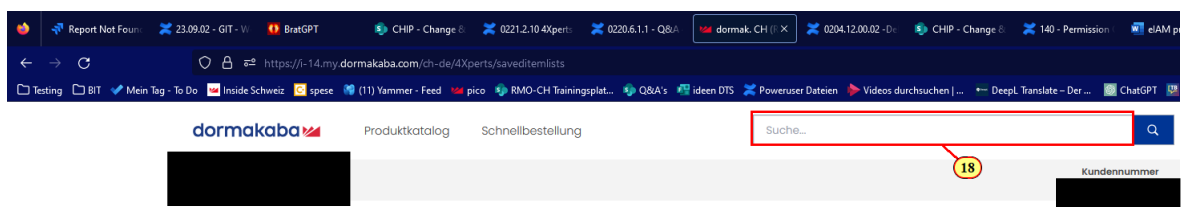

18. Suche nach einem Lagerartikel. Zum Bsp. **1061-23.**

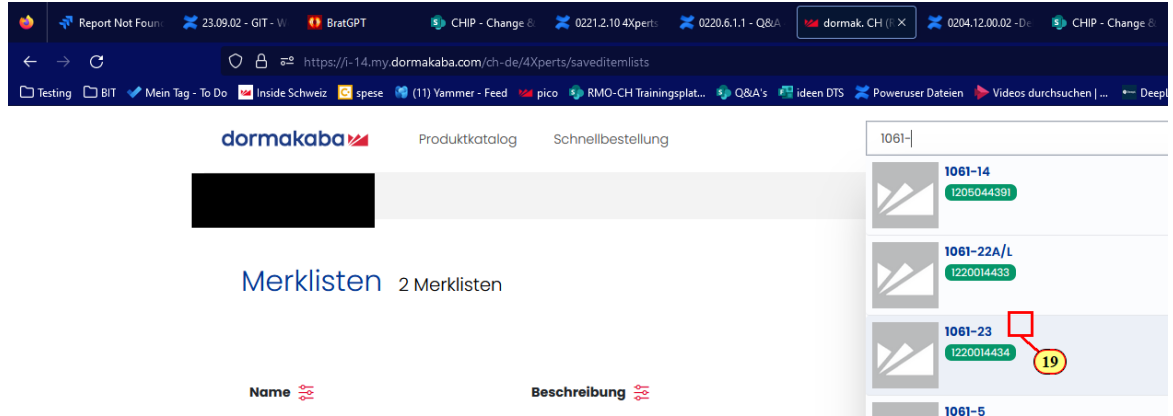

19. Wähle den Artikel an.

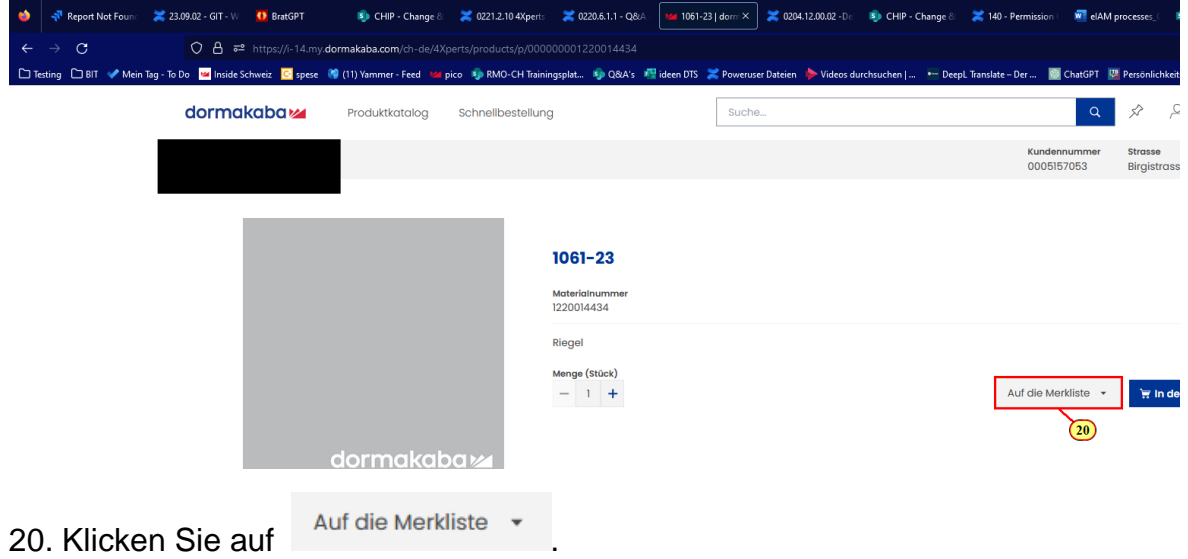

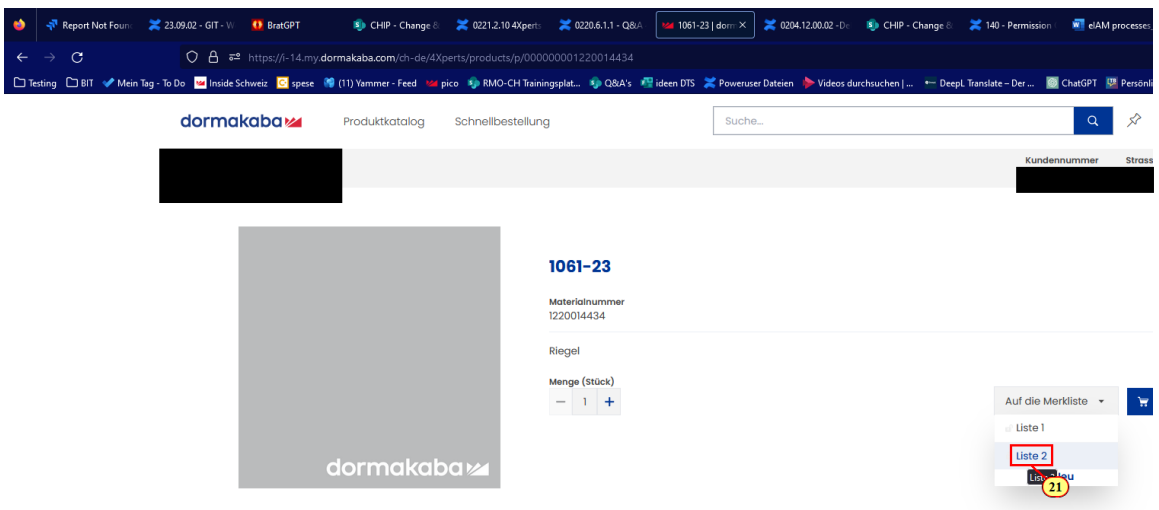

#### 21. Wähle einer der Listen an.

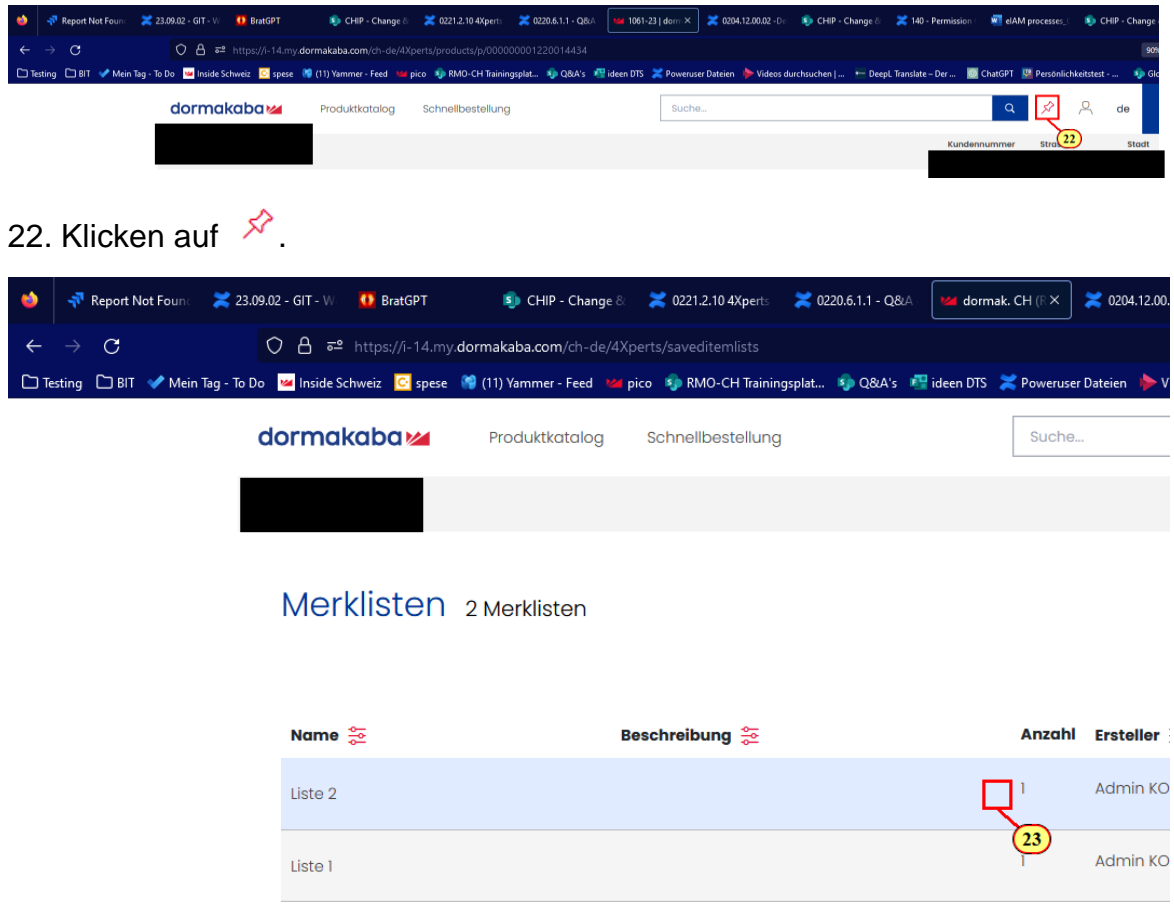

23. Gehe in eine der beiden Merklisten rein.

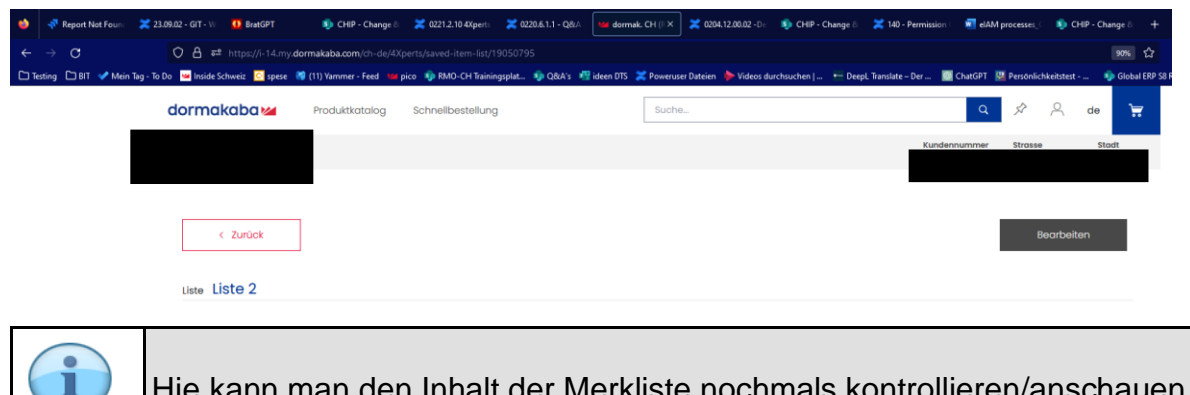

Inhalt der Merkliste nochmals kontrollier

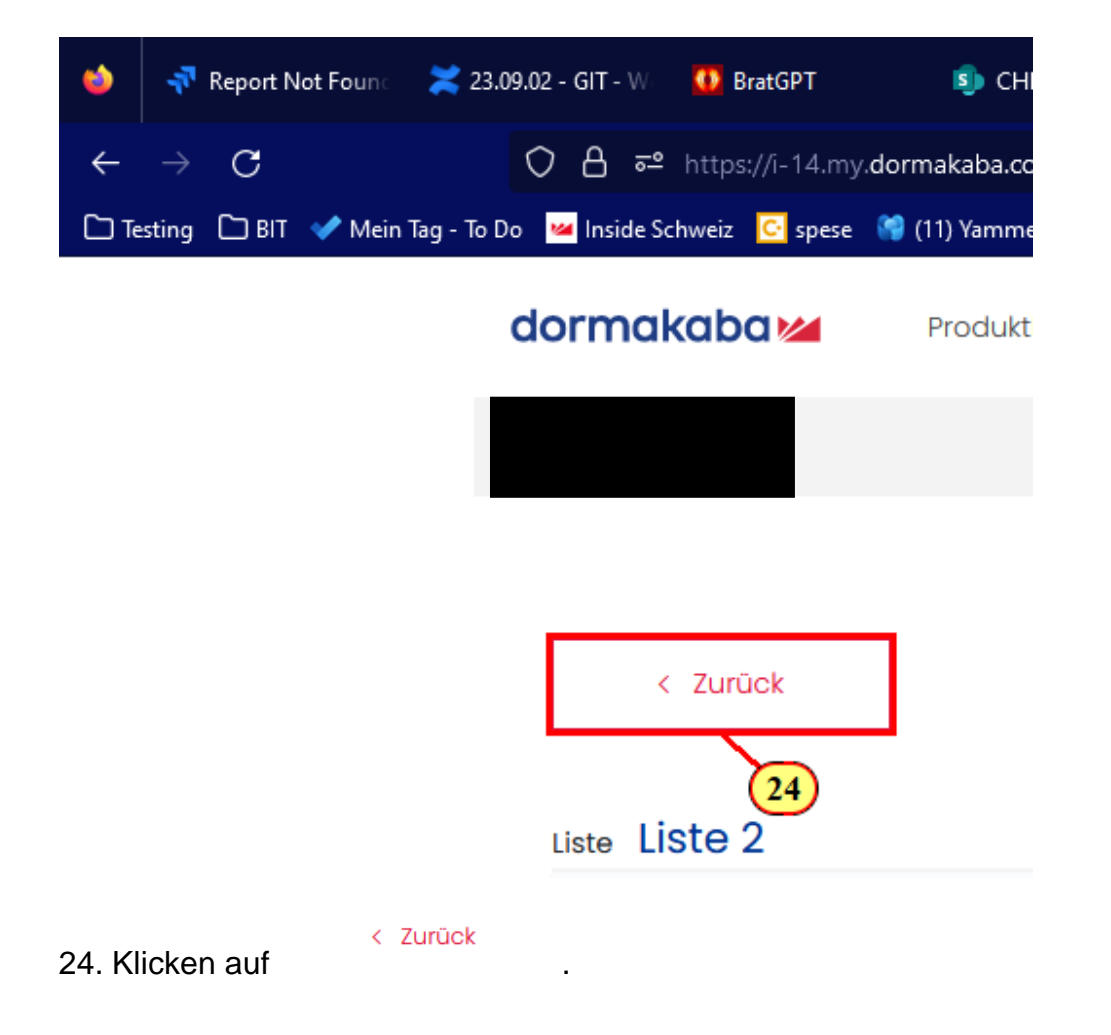

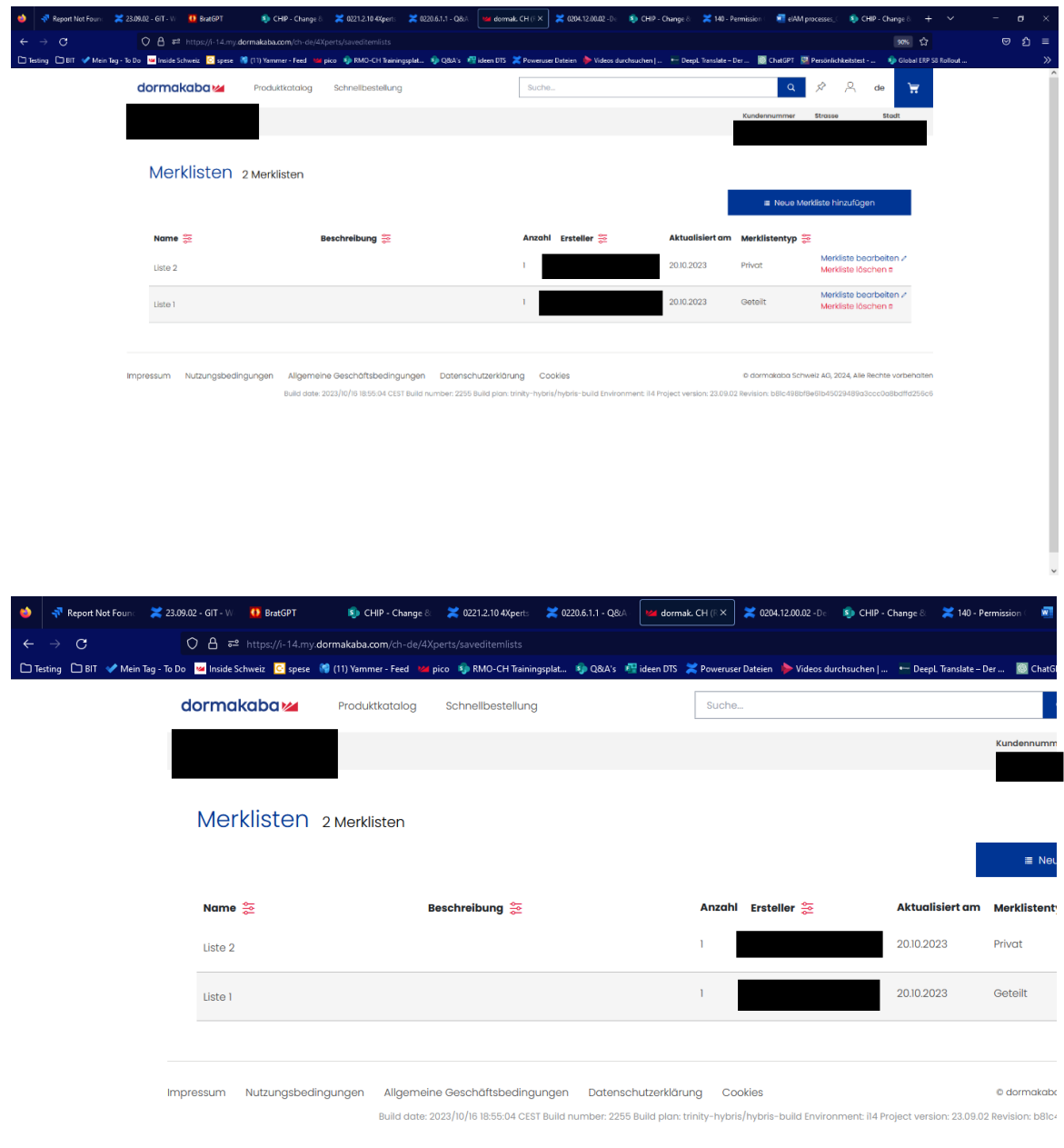

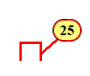

25. Klicken Sie auf .

# dormakaba<sub>z</sub>

### **Neuanlagen (inkl. File)**

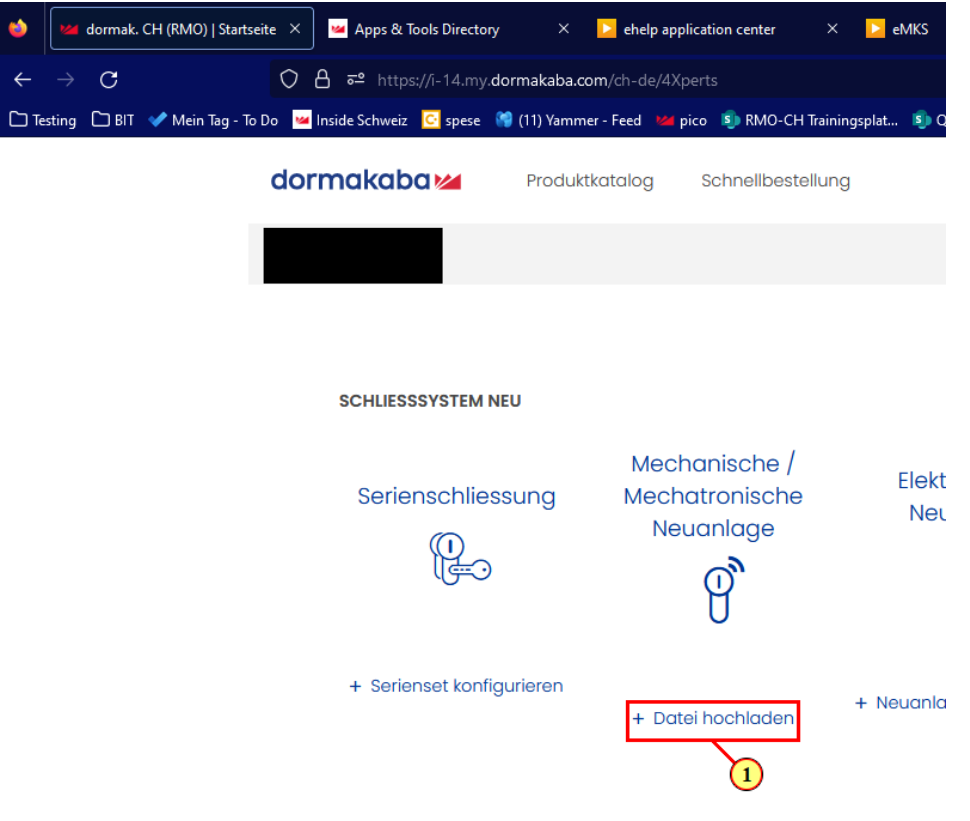

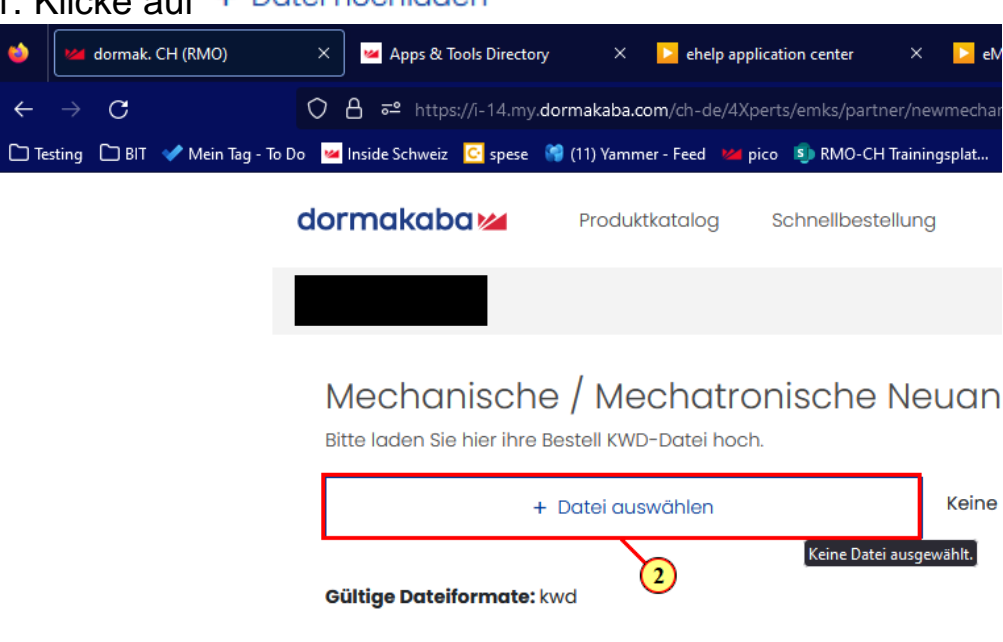

#### 1. Klicke out  $+$  Datei hochladen

#### + Datei auswählen

#### Datei hochladen  $\big| \big\Downarrow$  > Dieser PC > Downloads >  $\rightarrow$   $\rightarrow$   $\rightarrow$  $\leftarrow$ Organisieren v Neuer Ordner Microsoft Teams Änderungsdatum Name Ŧ Microsoft Teams  $\vee$  Heute (1) Dieser PC SW7893MTRX 26.10.2023 11:29 3D-Objekte Gestern (2) Apple iPhone  $\overline{AD}$  MPS(1) 25.10.2023 17:29 N  $\blacksquare$  Bilder AD MPS 25.10.2023 13:13 Ñ **Desktop** Anfang der Woche (13) 图 Dokumente  $\int$ <sup>\*</sup> DL-4X12 4.10.2023 15:54 ĸ Downloads <sup>#</sup> DL-4X11 24.10.2023 15:43 K  $M$  Musik DL-4X09(1) 23 2023 15:39  $|\mathbf{t}|$ ĸ DL-4X09 24.10.2023 15:37 图 Videos K  $\mathbf{1}^{\uparrow}$ **DL-4X08** 24.10.2023 15:34 ĸ Lokaler Datenträ

3. Wähle die KWD Datei aus, die für die Neuanlage bestimmt ist.

2. Klicke auf

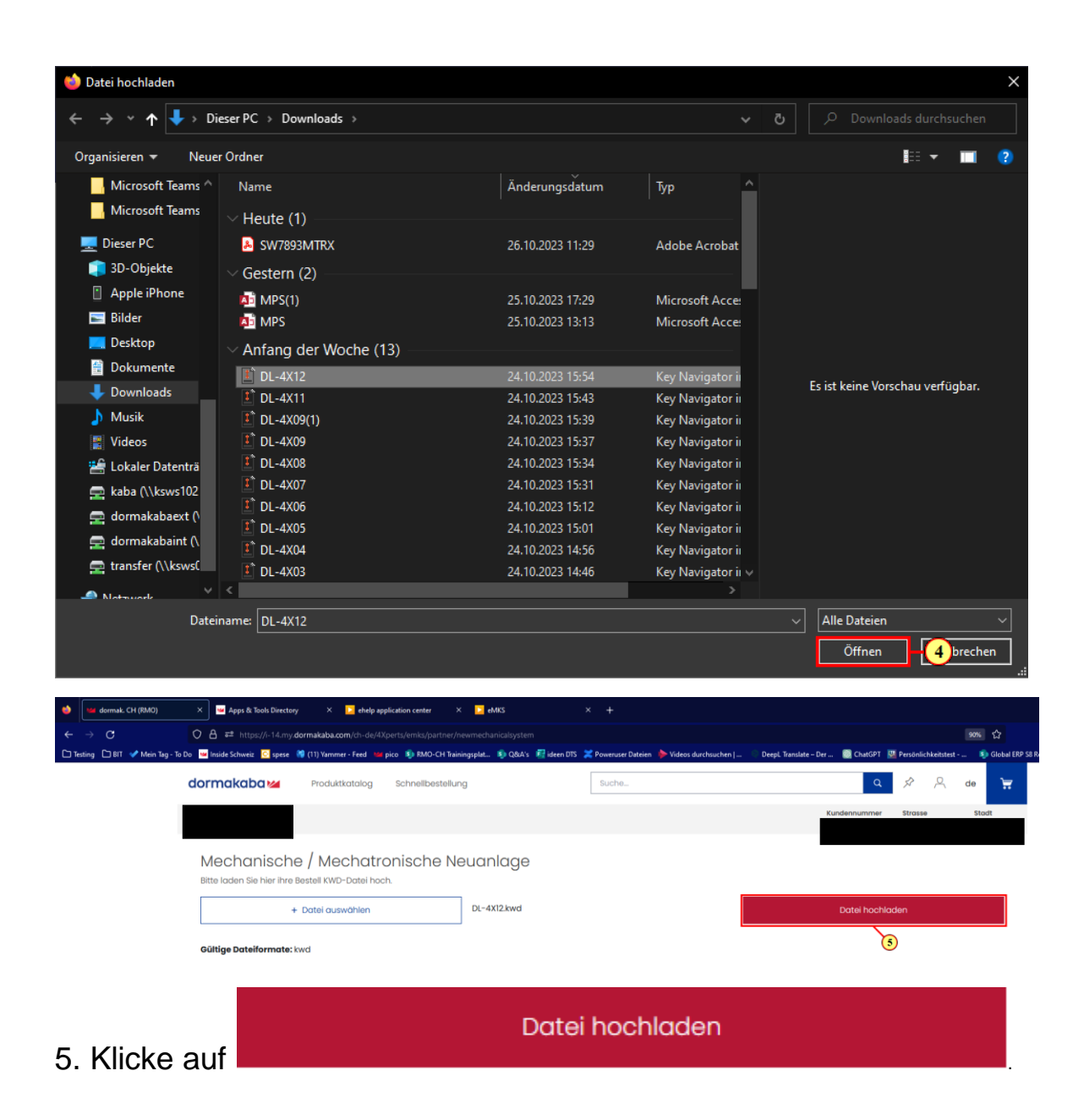

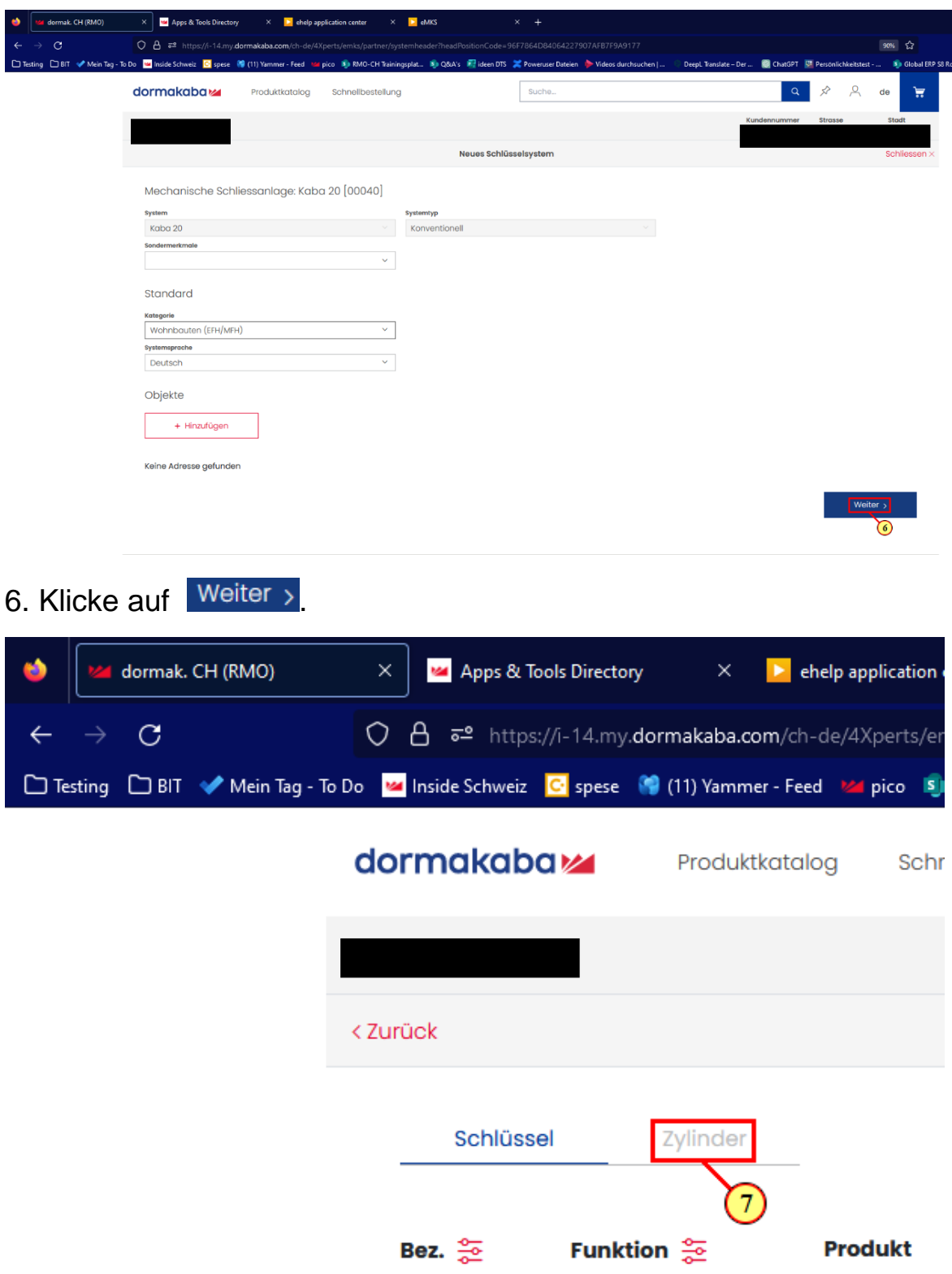

7. Klicke auf **'Zylinder'** für die Übersicht.

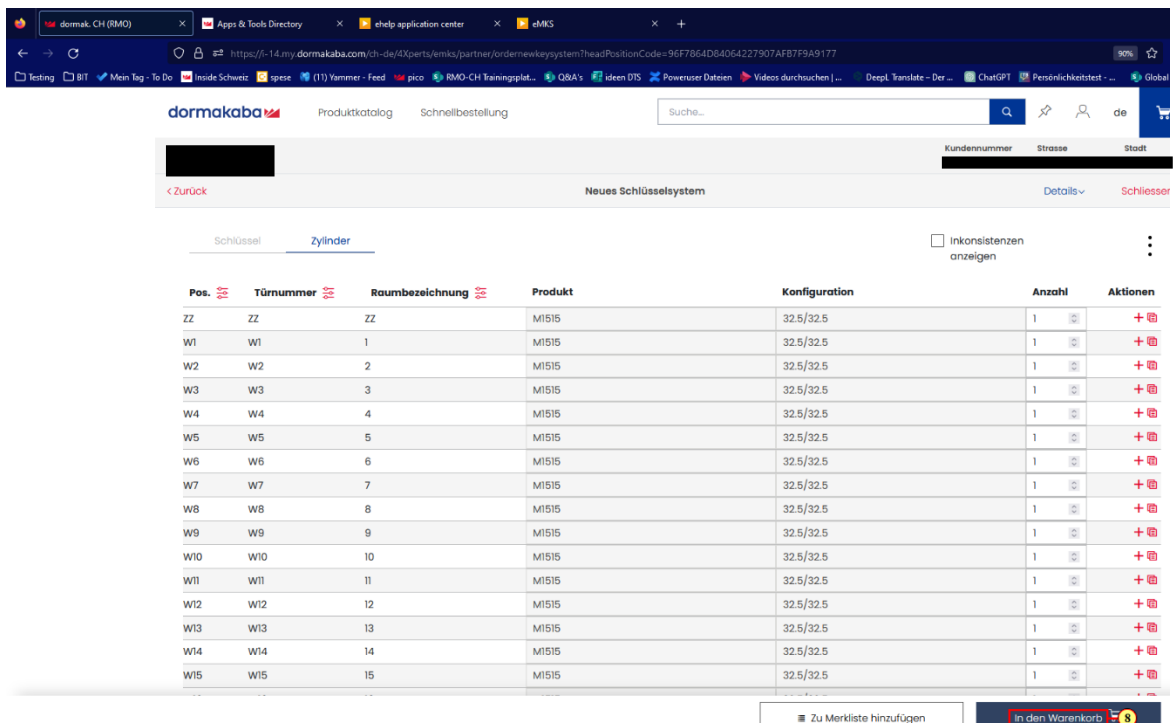

8. Wenn alles passt, gehe zu: In den Warenkorb

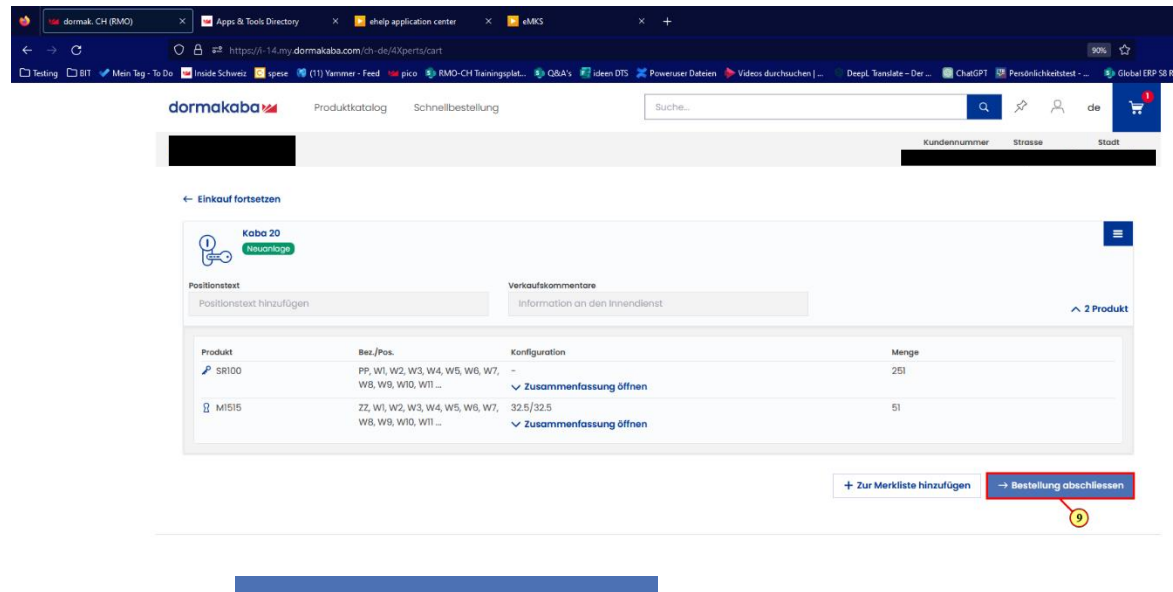

9. Klicke auf  $\rightarrow$  Bestellung abschliessen

### dormakaba<sub>z</sub>

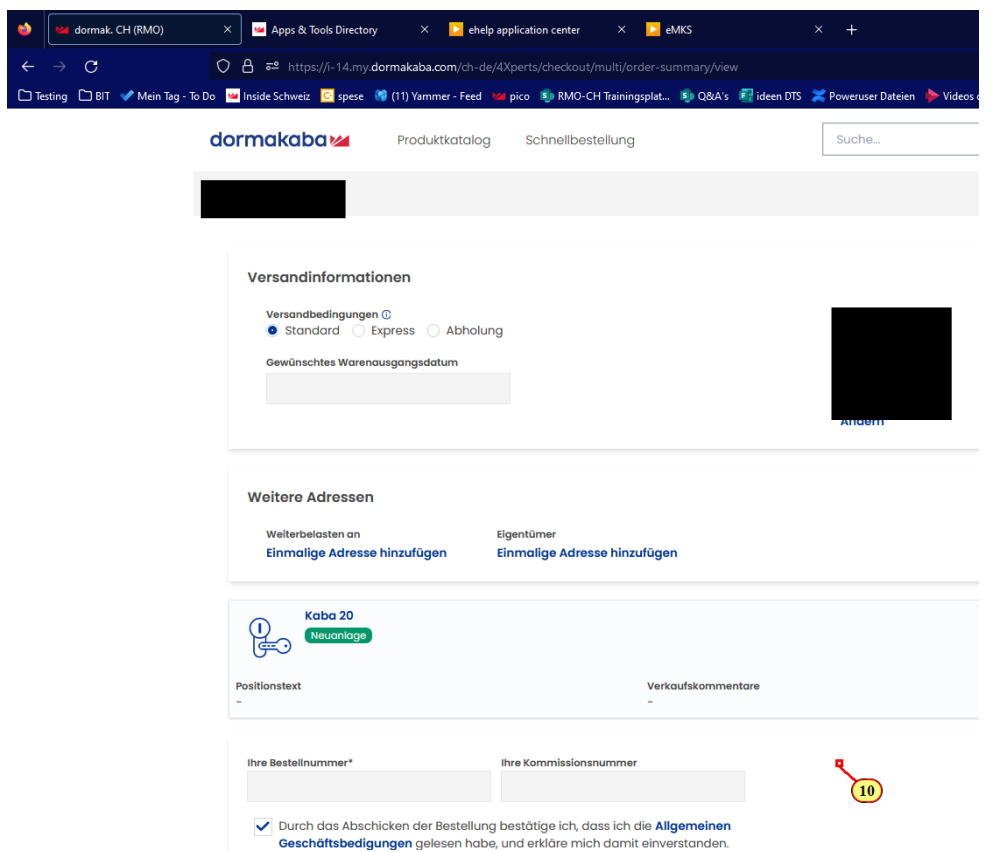

10. Hier können die Versandbedingungen angepasst werden.

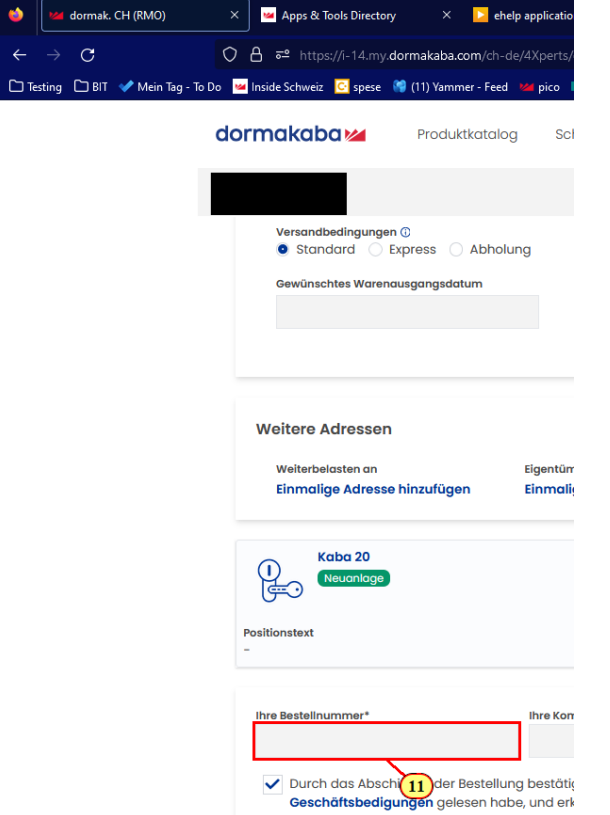

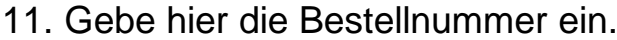

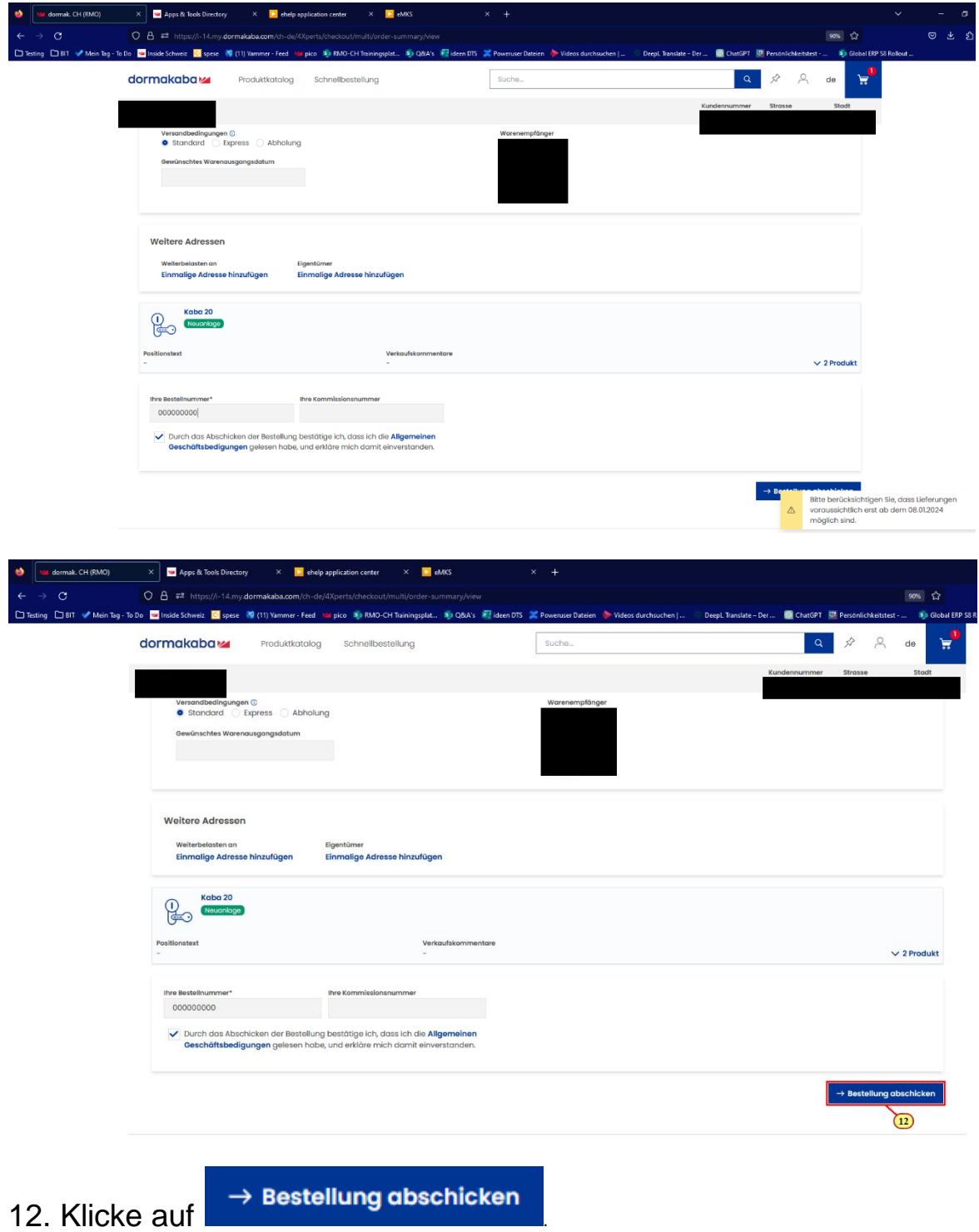

### dormakaba<sub>z</sub>

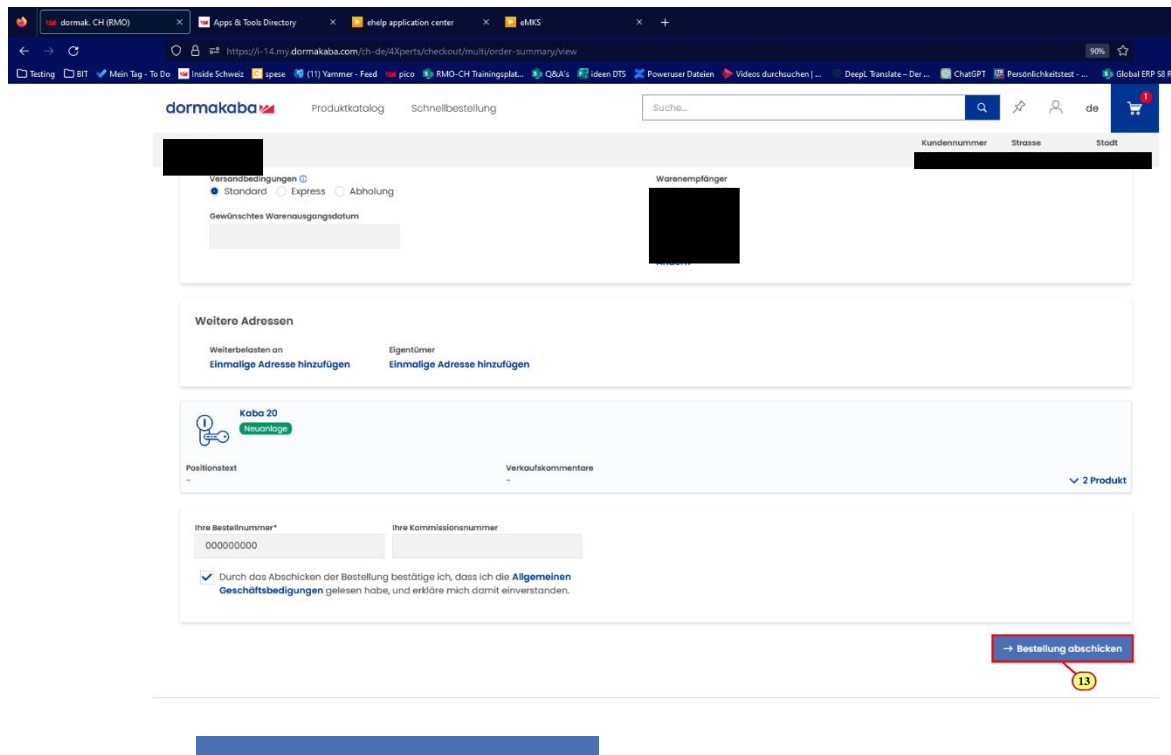

#### 13. Klicken Sie auf  $\rightarrow$  Bestellung abschicken

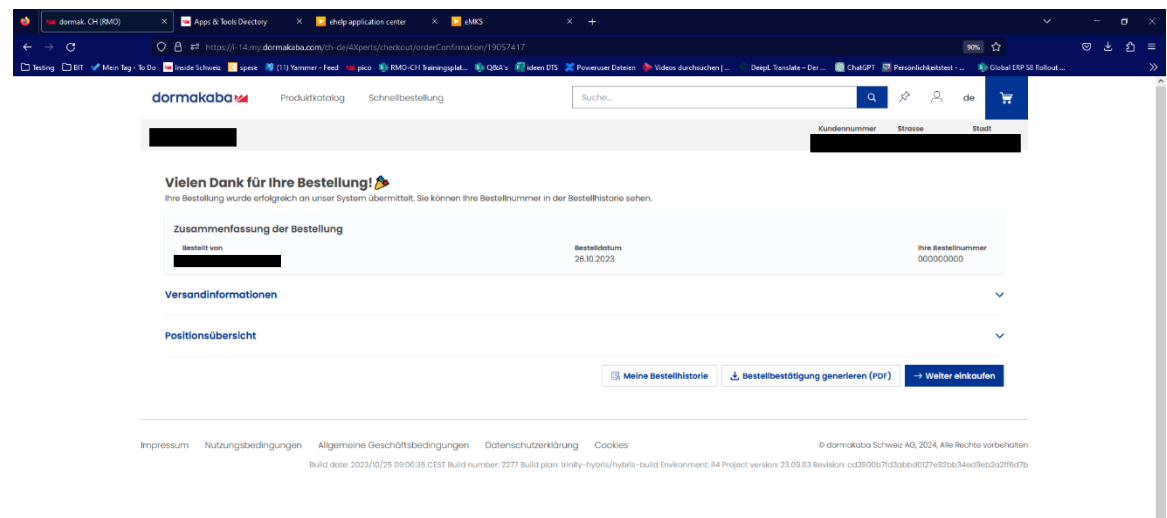

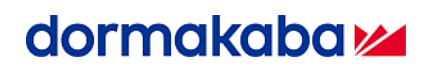

#### **Neuanlagen elektr.**

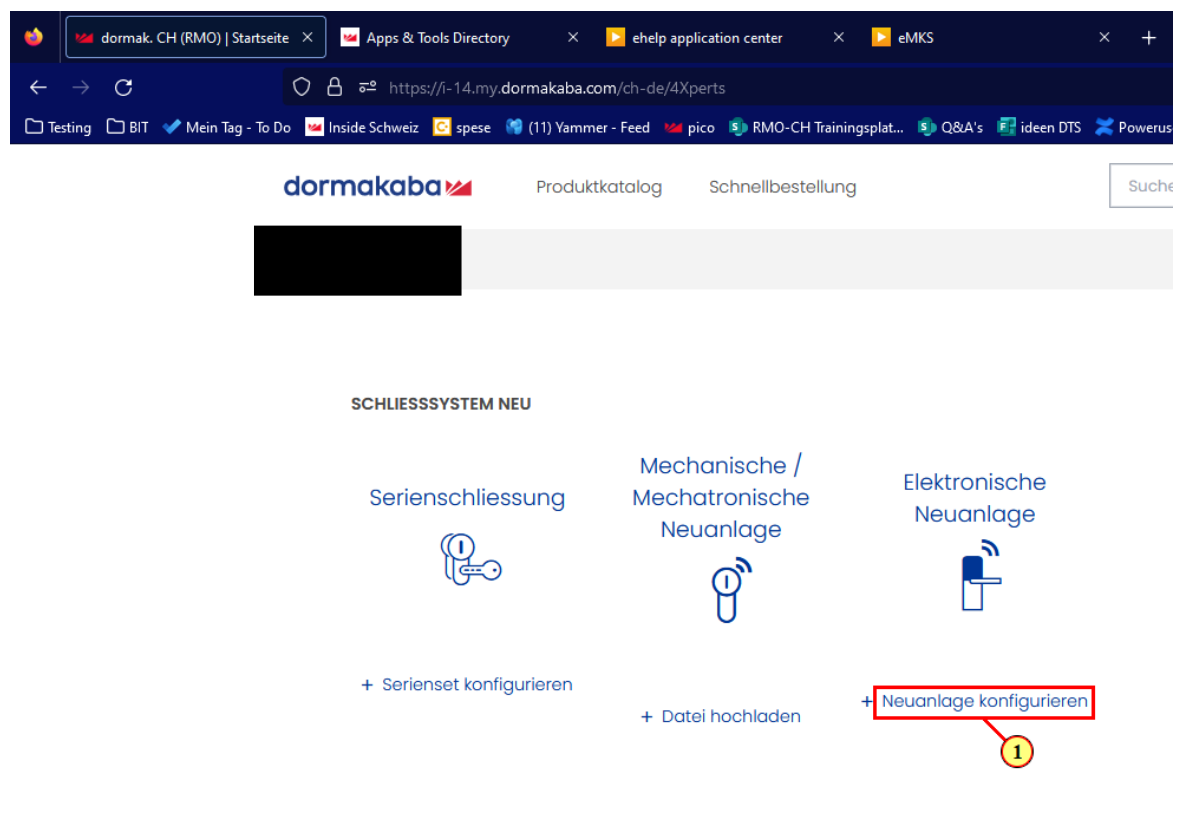

1. Klicke auf Neuanlage konfigurieren

# dormakaba<sub>z</sub>

 $\checkmark$ 

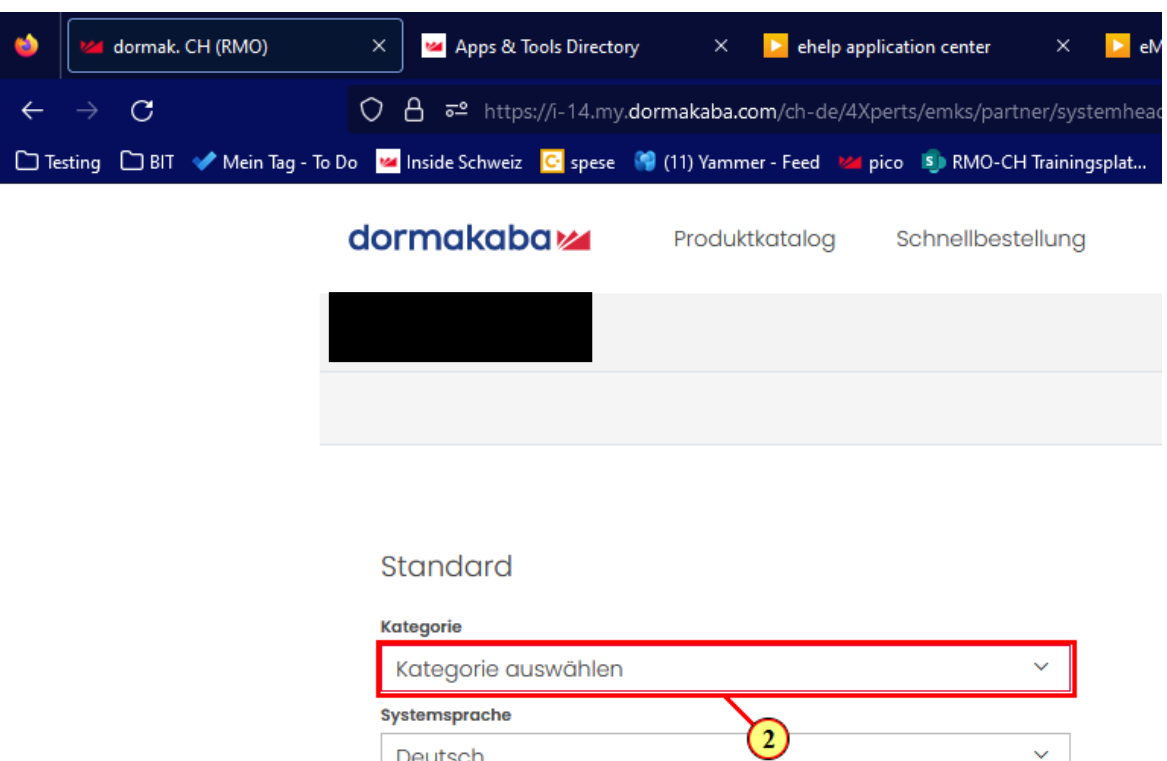

Deutsch Technologie

#### 2. Lege die Objektkategorie fest.

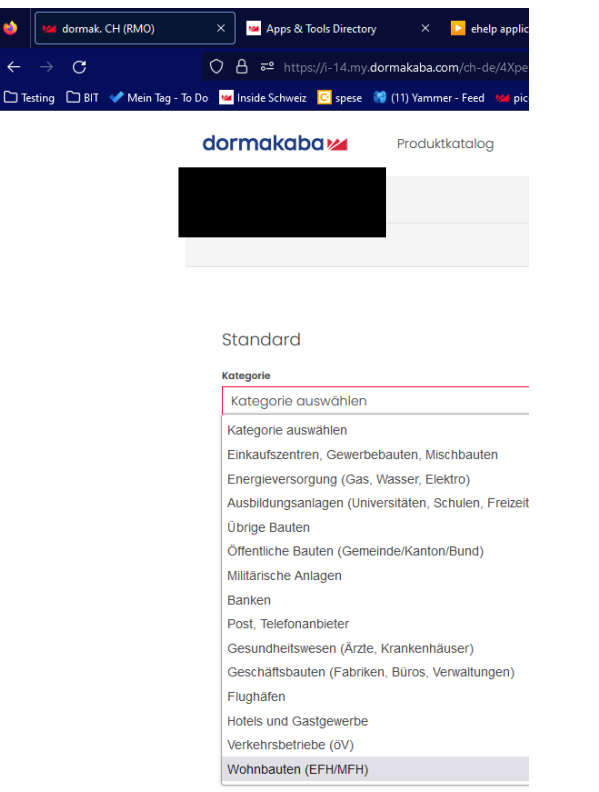

# dormakaba<sub>z</sub>

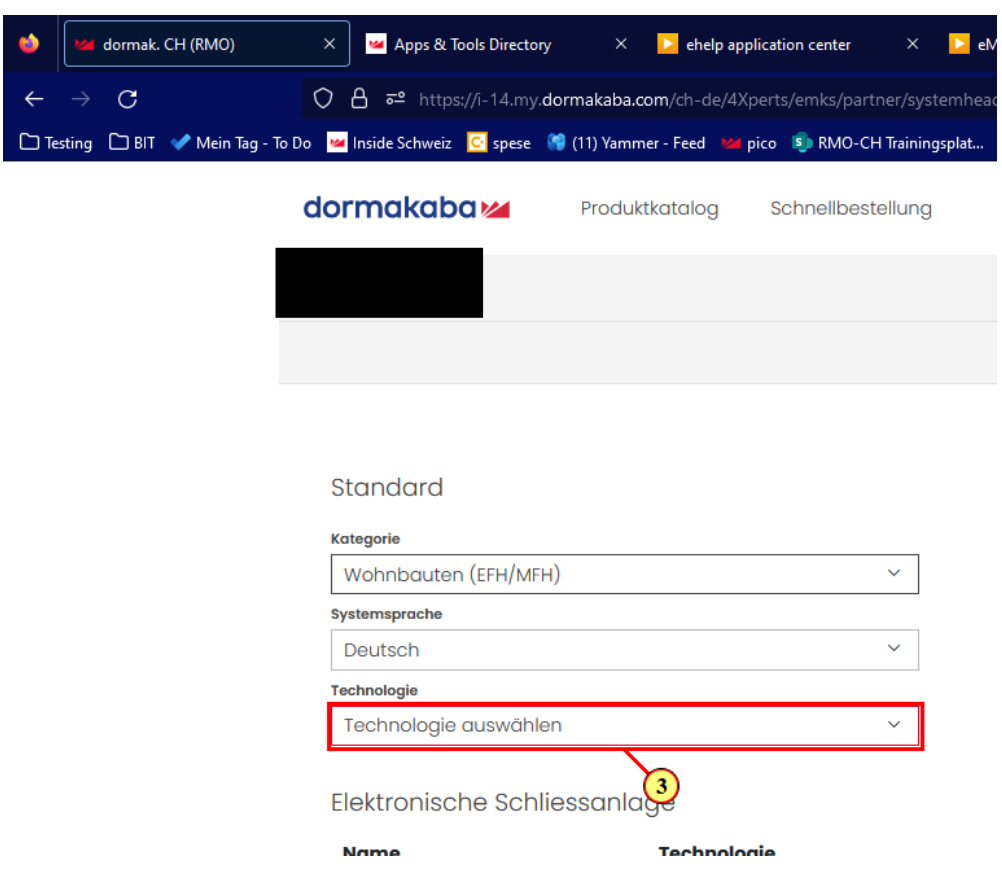

3. Hinterlege die gewünschte Technologie.

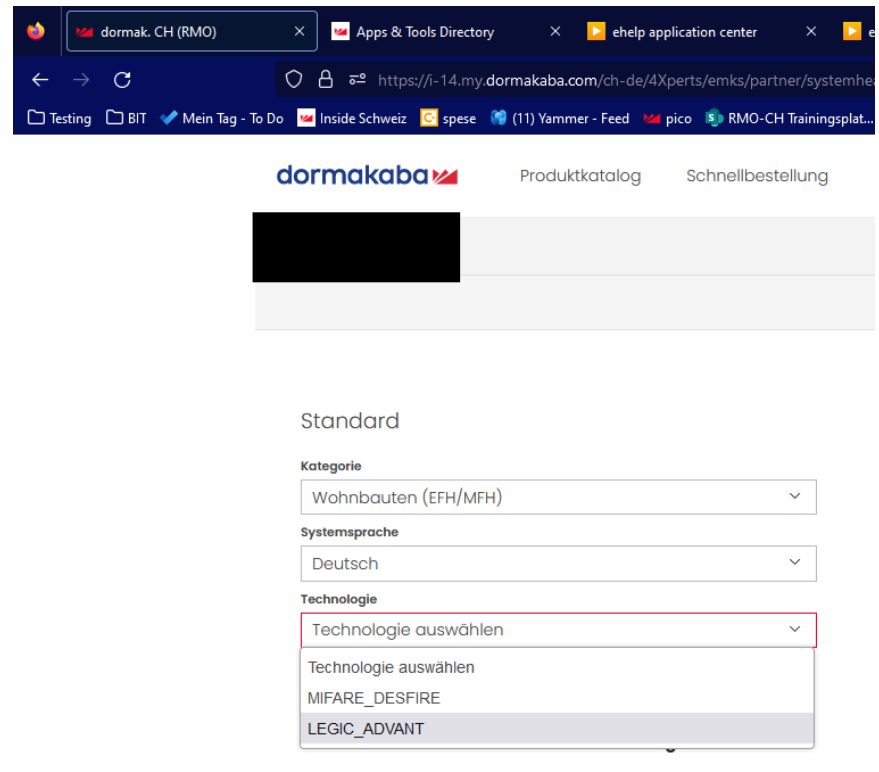

 $\overline{\phantom{0}}$ 

Objekte

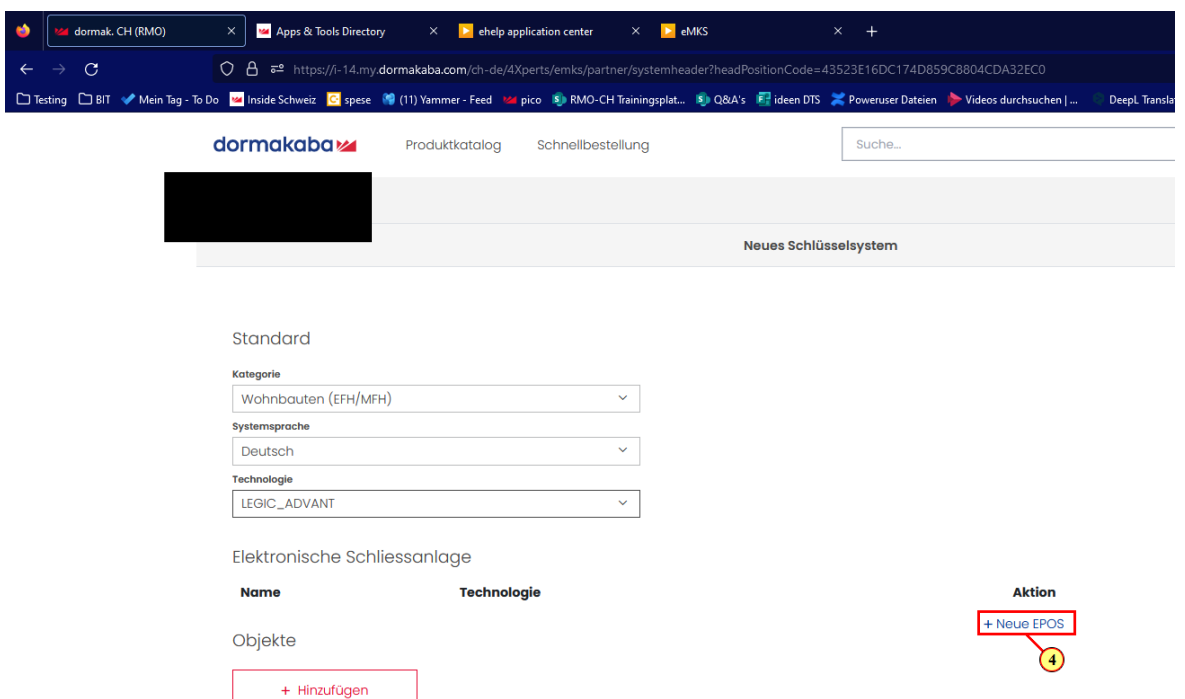

4. Klicke auf **'Neue EPOS'** falls eine gewünscht wird.

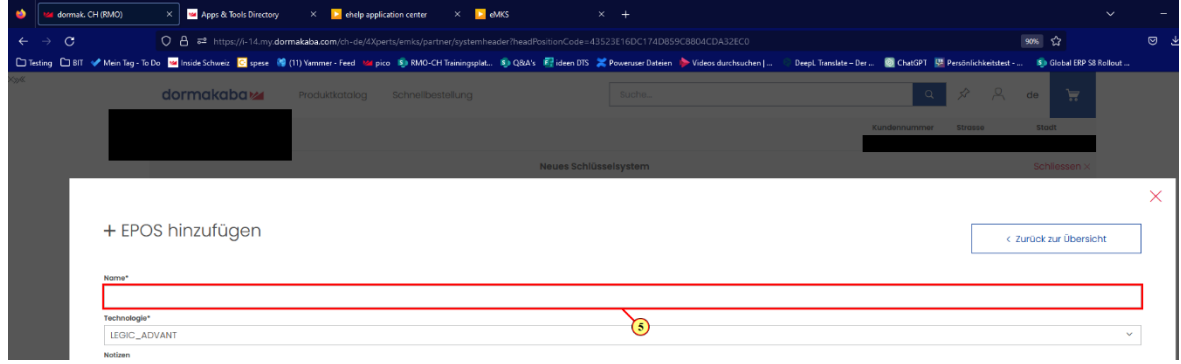

5. Gebe der EPOS einen Namen.

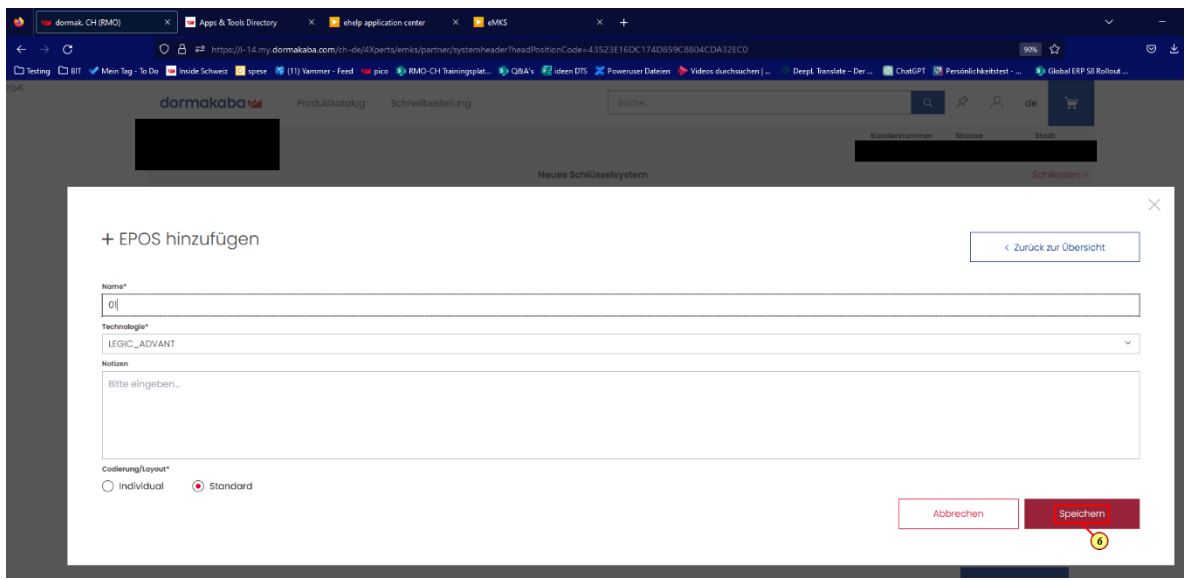

Hier kann man noch **Notizen** hinterlegen und ob man eine **Standard** oder Individual **Codierung** möchte.

# 6. Klicken Sie auf Speichern

 $\mathbf{\hat{i}}$ 

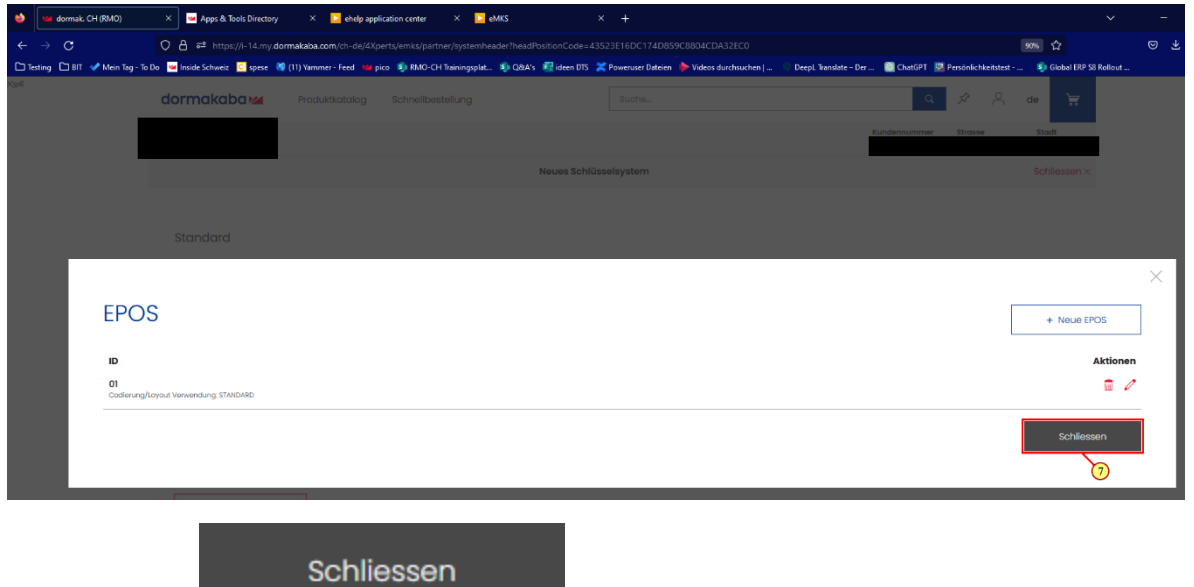

7. Klicke auf .

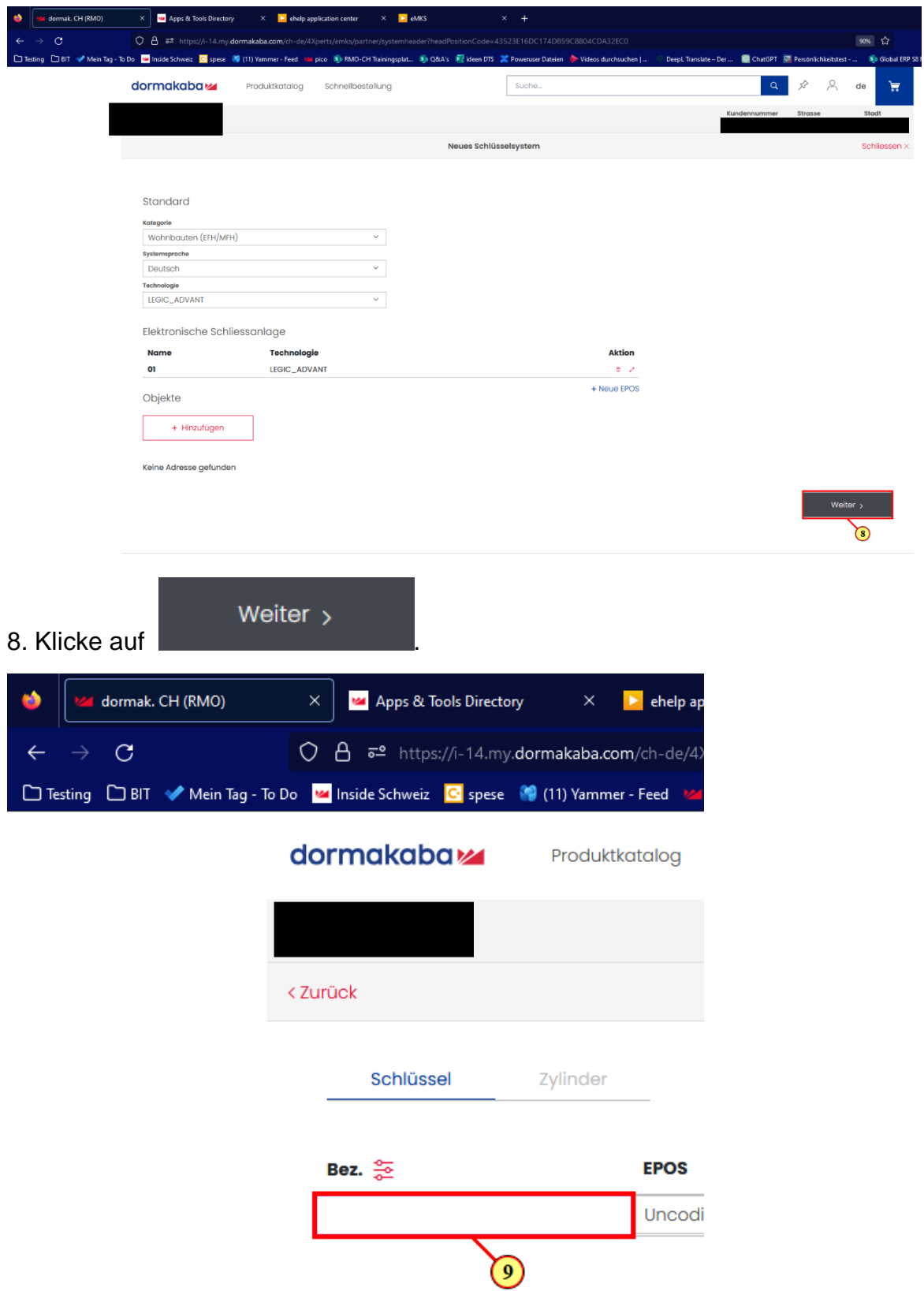

9. Bestimme die Schlüssel **Bez.**

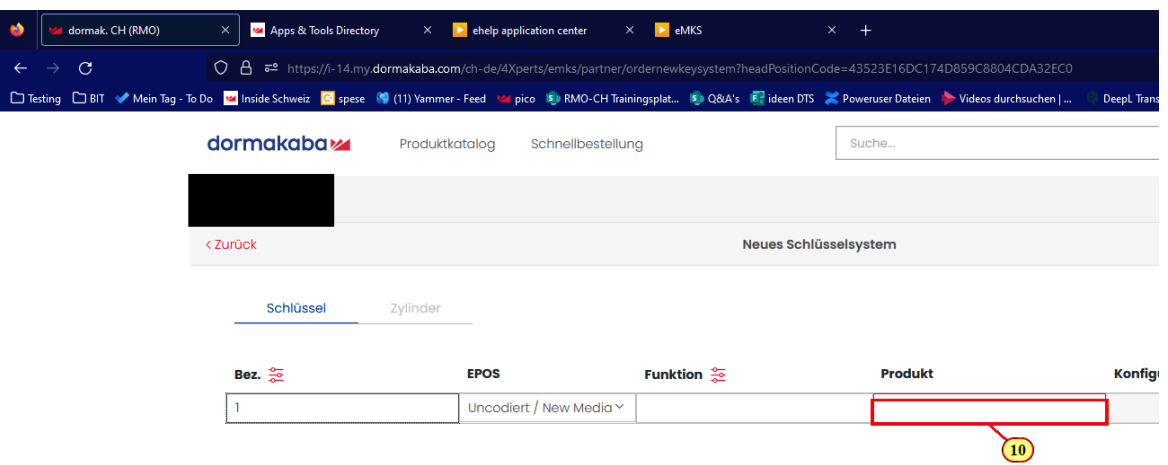

#### 10. Suche hier das gewünschte Produkt.

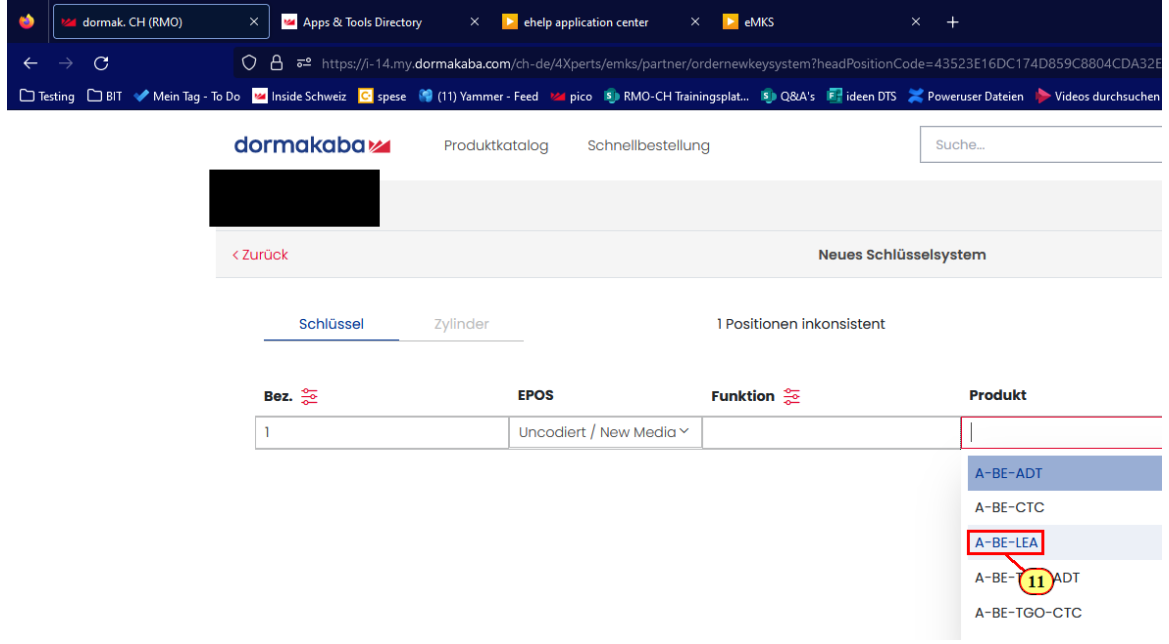

#### 11. Klicken Sie auf A-BE-LEA

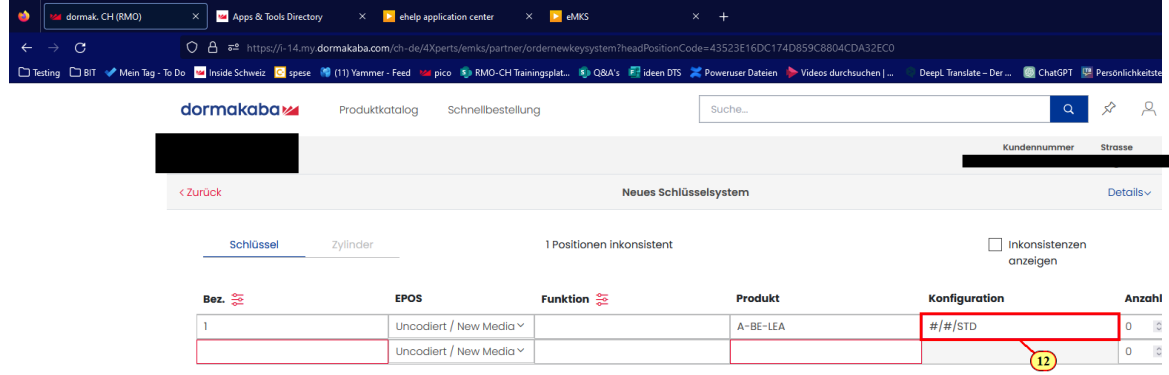

Page **7** of **18** 12. Gehe in die Konfigurationen.

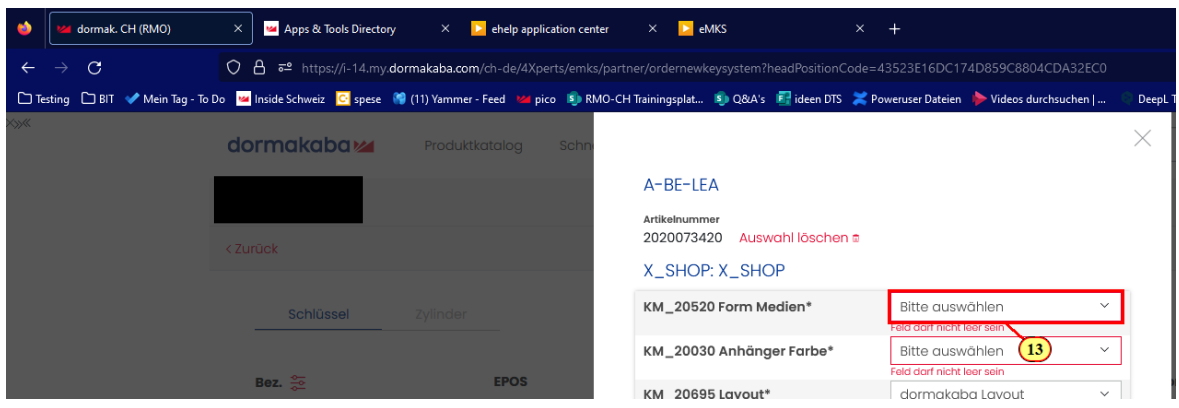

13. Passe die rot markierten Felder an - dort fehlt die Konfig.

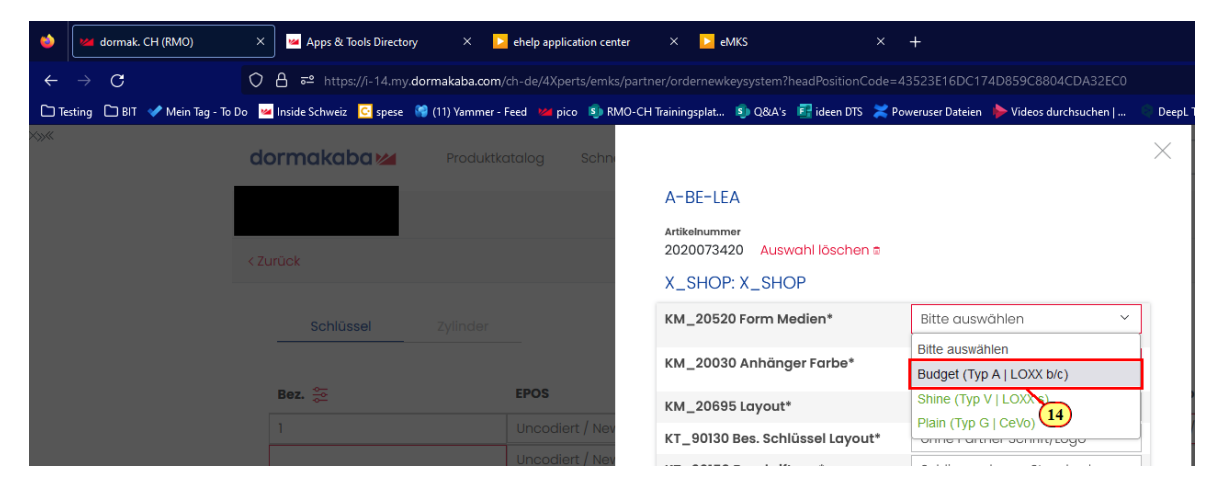

#### 14. Wähle hier einen **Typ** für die Anhänger.

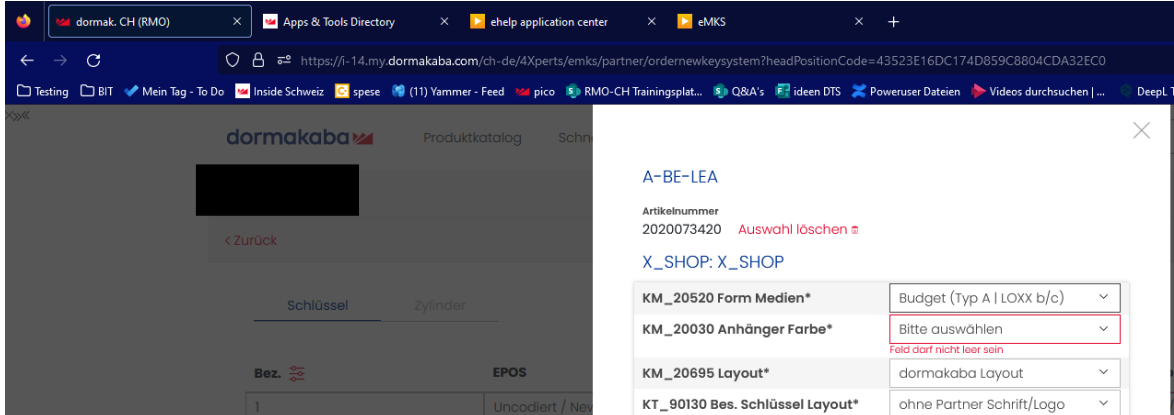

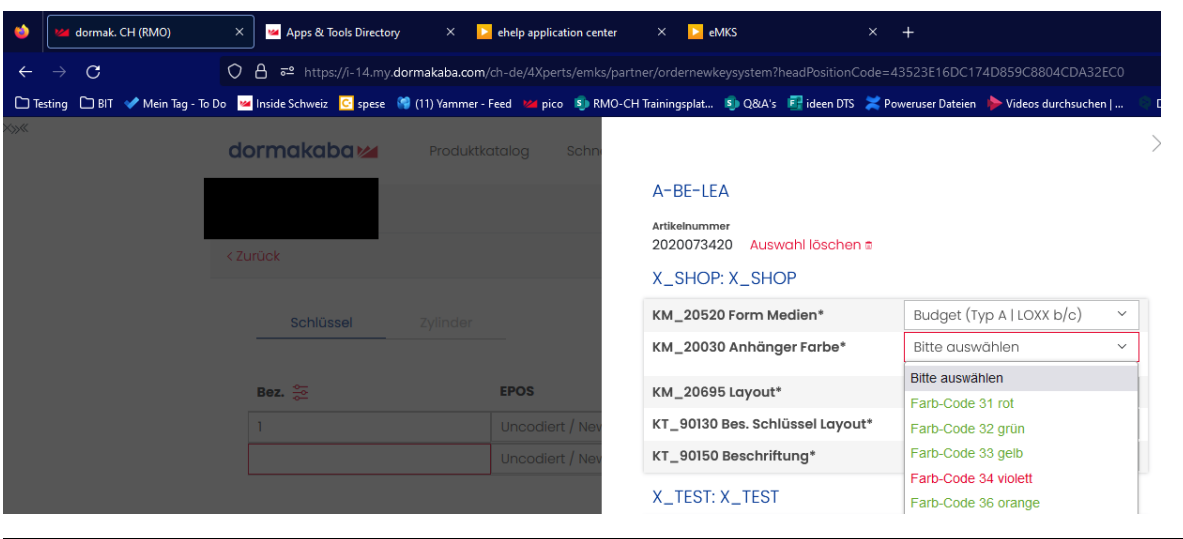

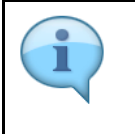

Hier kannst du nur die grün markierten Farben zum ausgewählten Anhänger wählen.

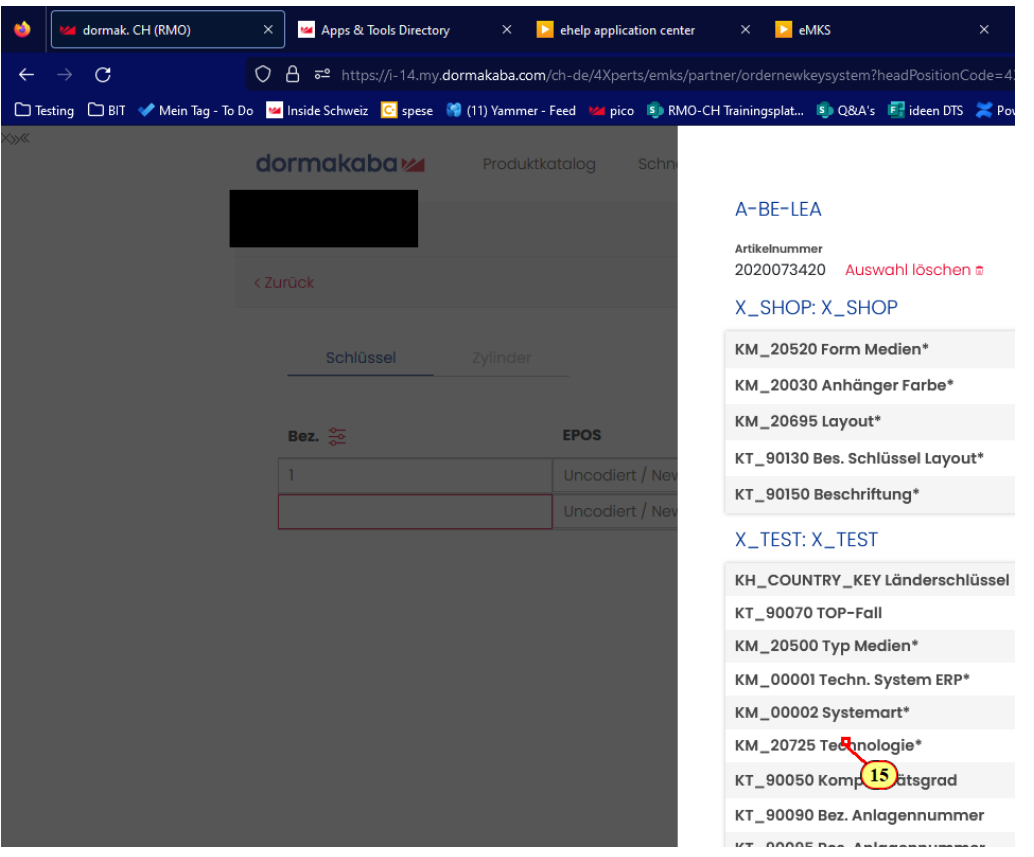

15. Scrolle mit dem Mausrad nach unten zur gewünschten Position auf dem Bildschirm

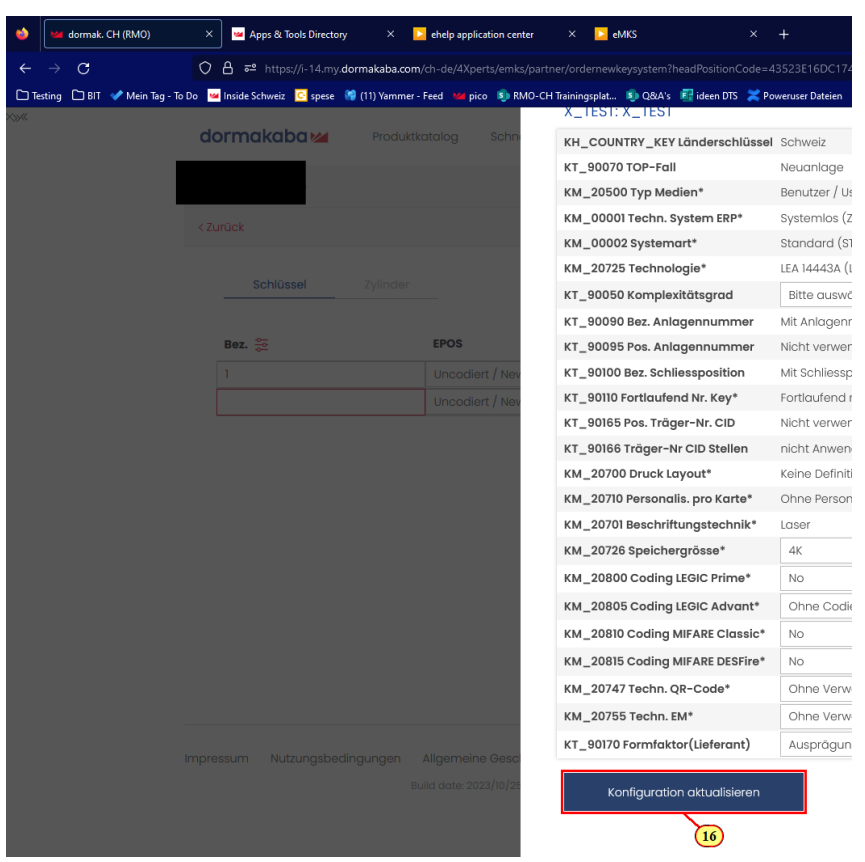

# 16. Klicke auf **Konfiguration aktualisieren**

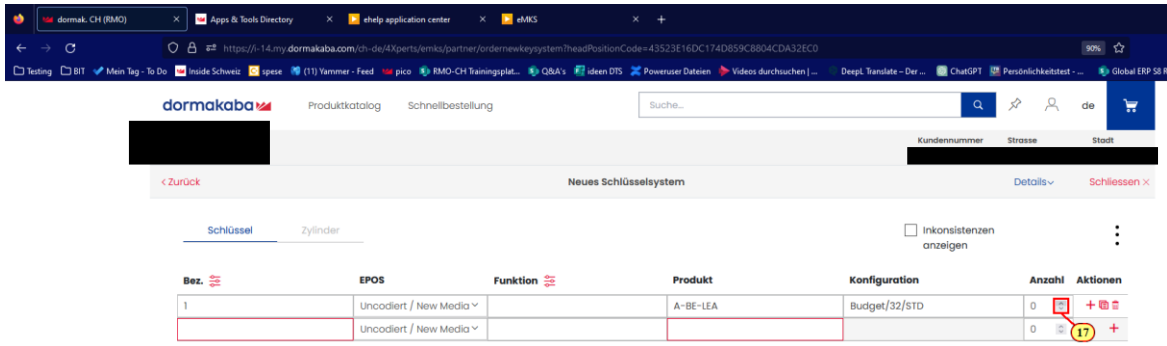

#### 17. Bestimme hier die Anzahl.

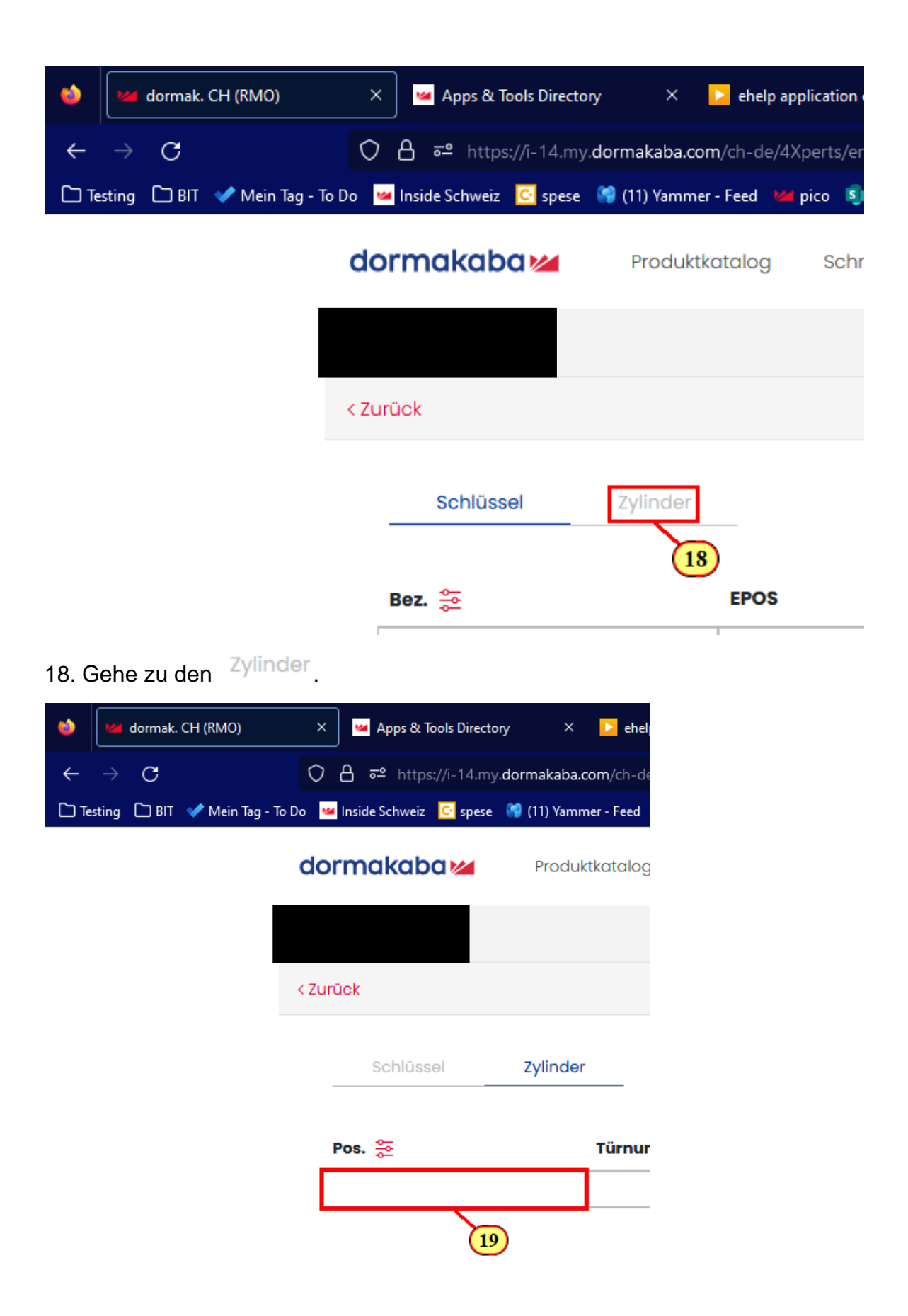

19. Gebe hier die **Schliesspos**. ein.

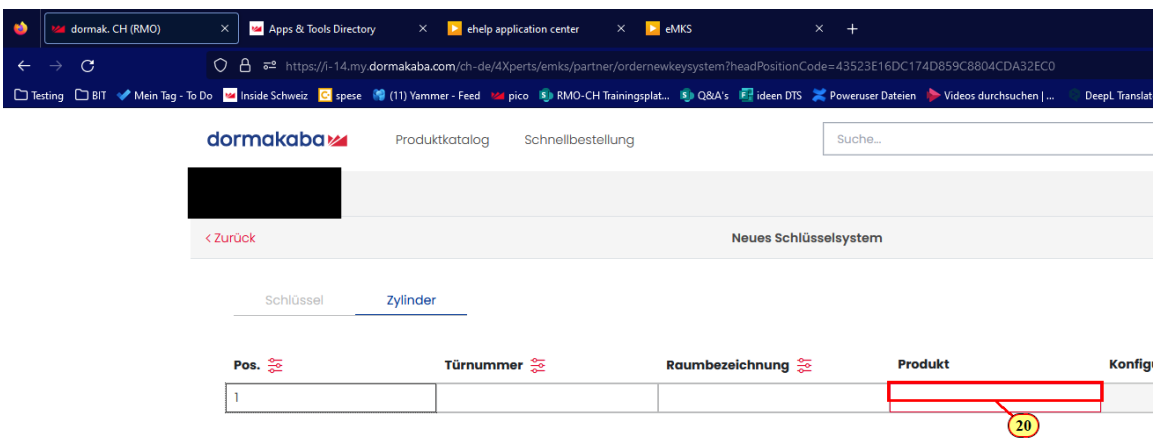

20. Wähle hier den gewünschten Zylinder.

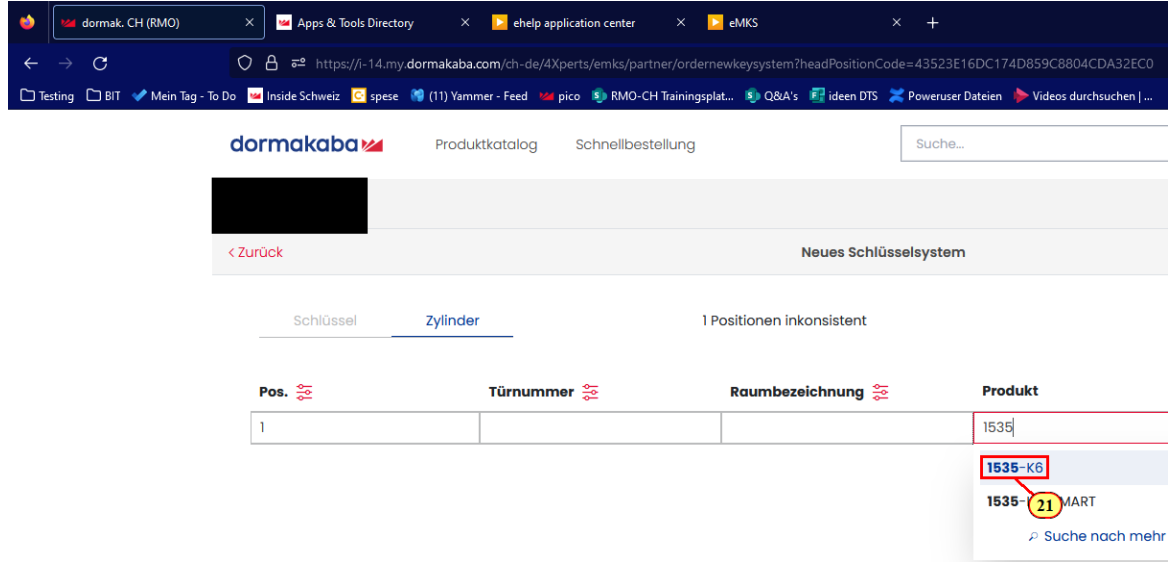

#### 21. Klicke auf **1535**-K6

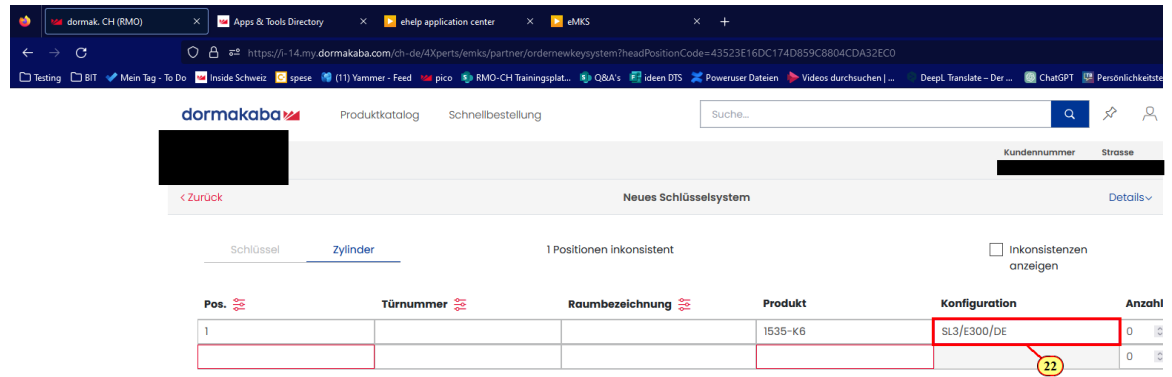

22. Gehe in die Konfigurationen.

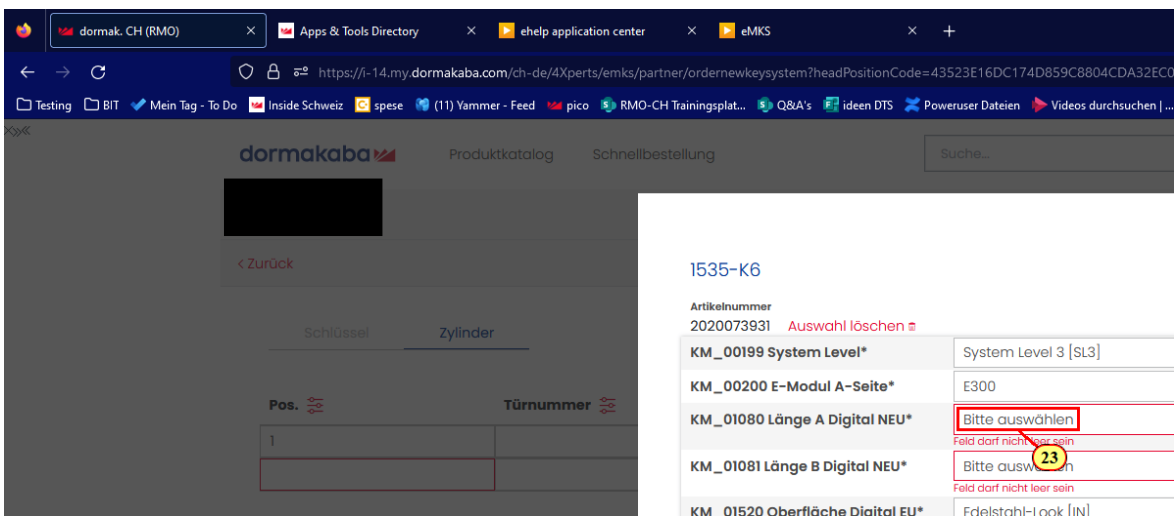

23. Passe die rot markierten Felder an - dort fehlt die Konfig.

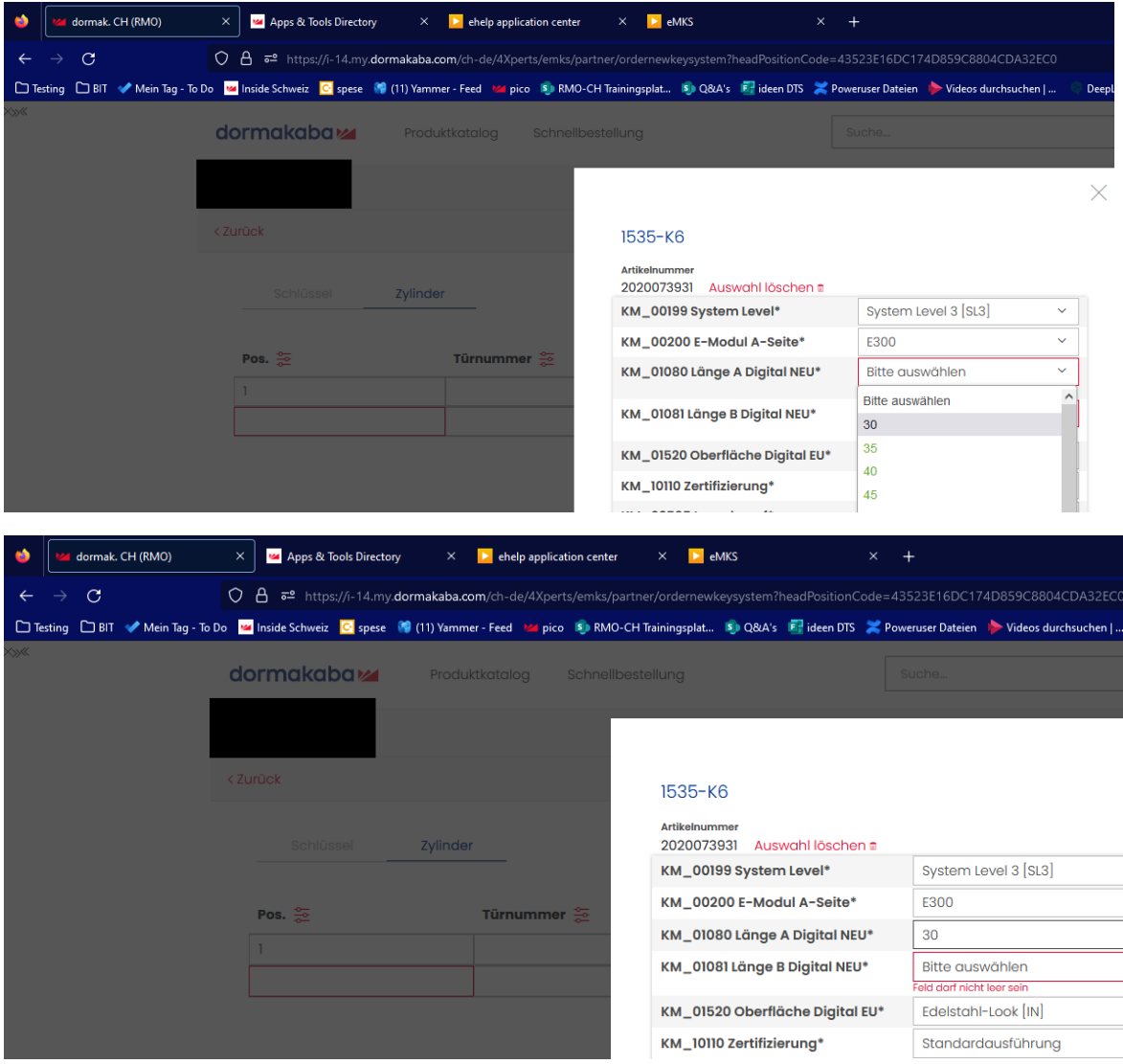

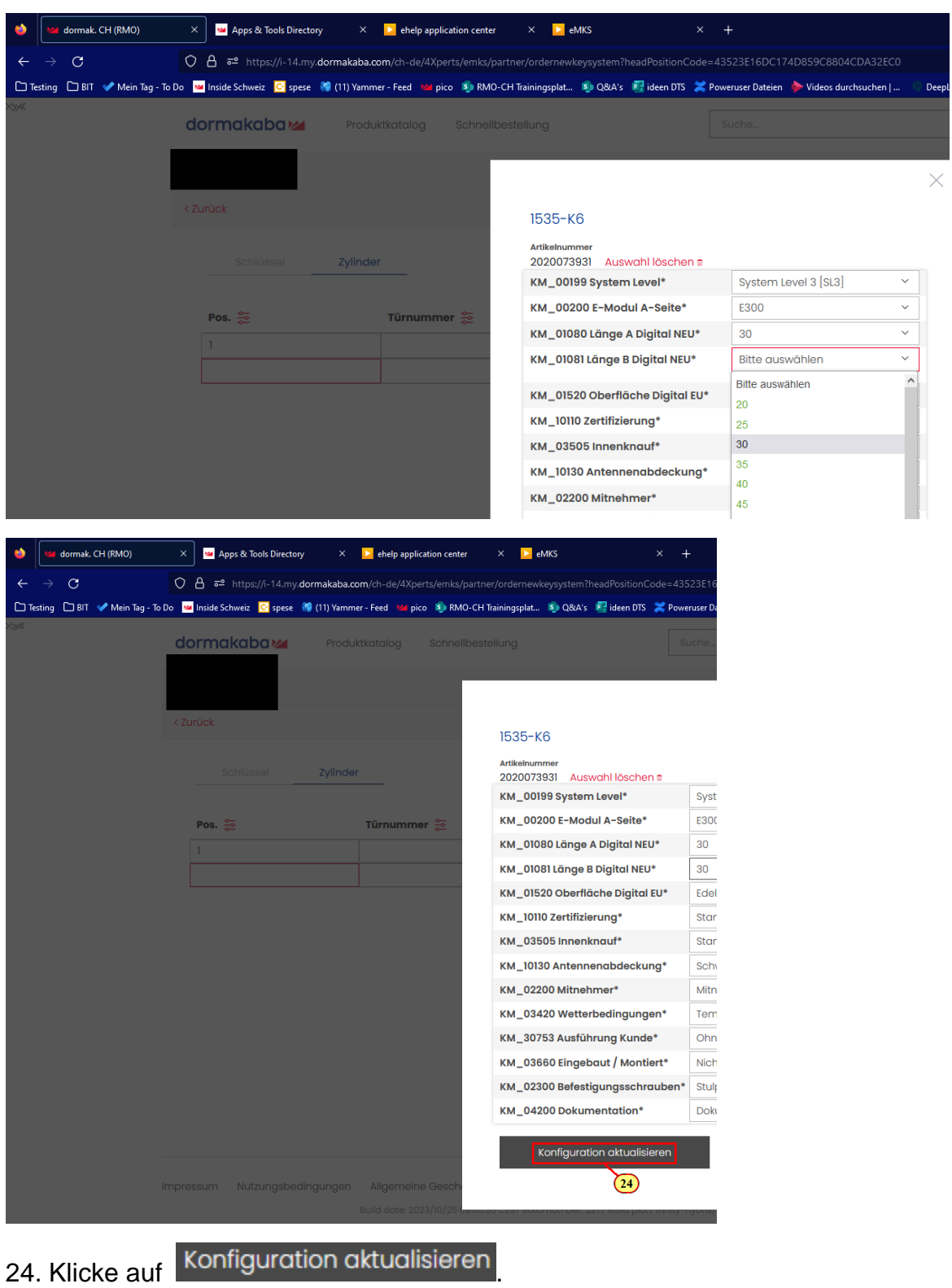

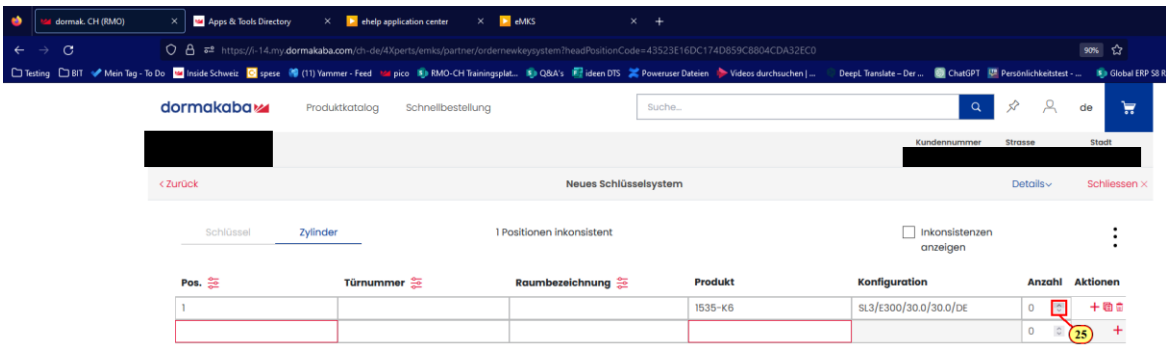

25. Passe hier die Anzahl an.

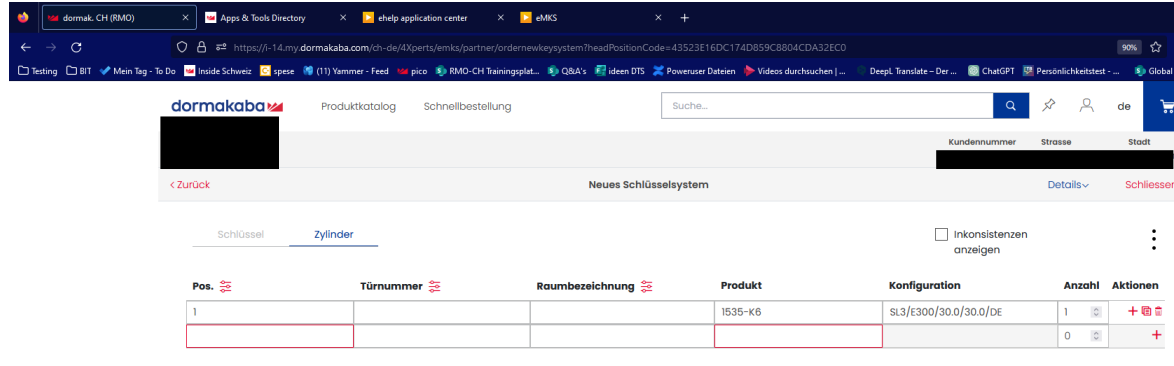

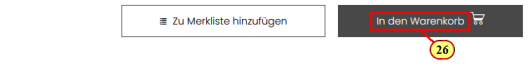

26. Klicke auf In den Warenkorb

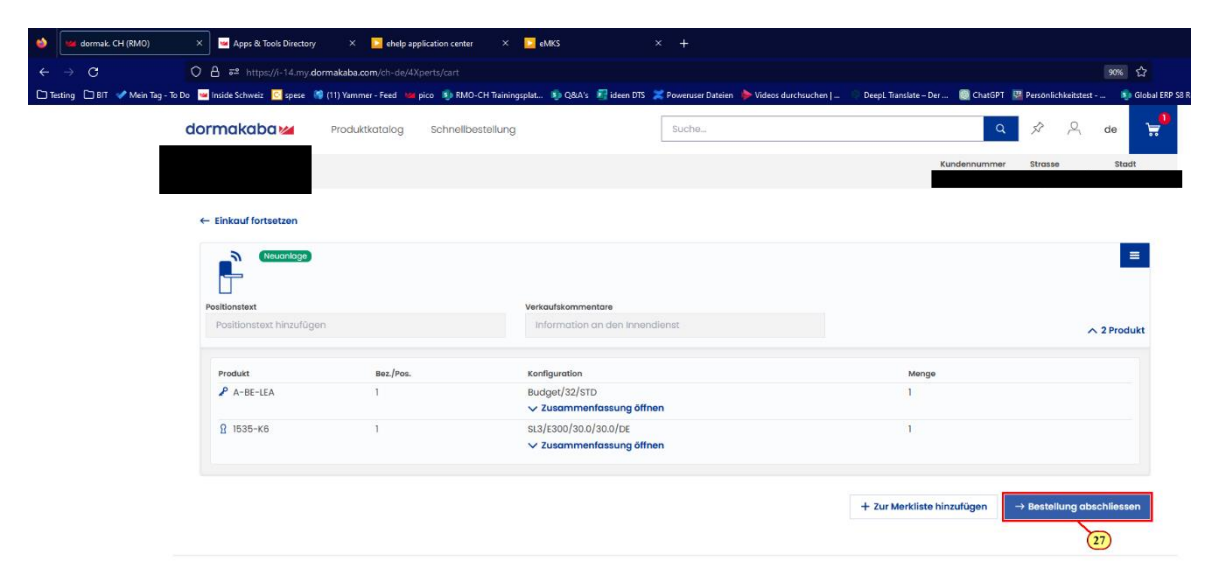

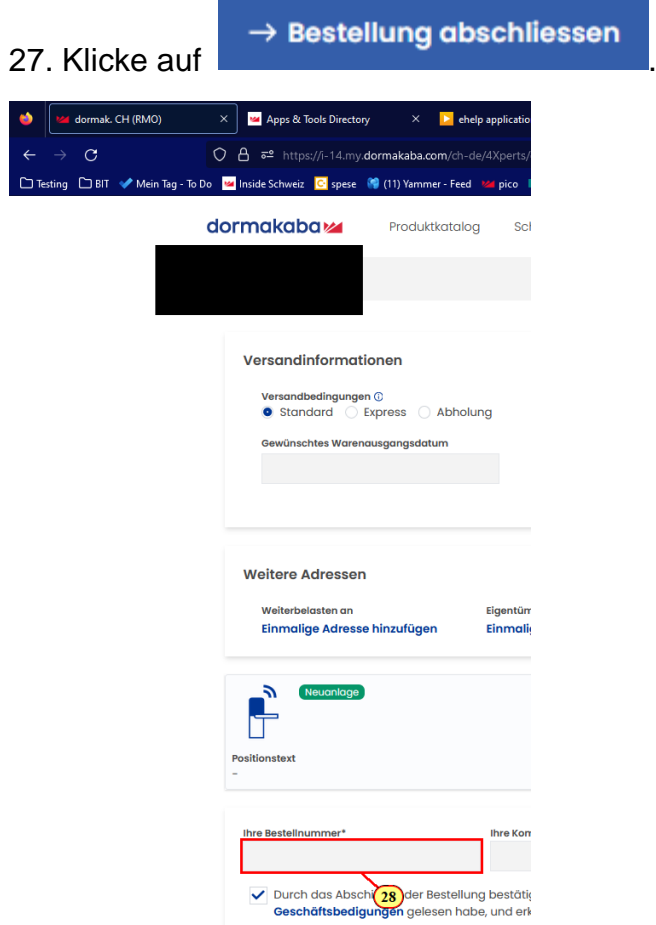

28. Gebe die Bestellnummer ein.

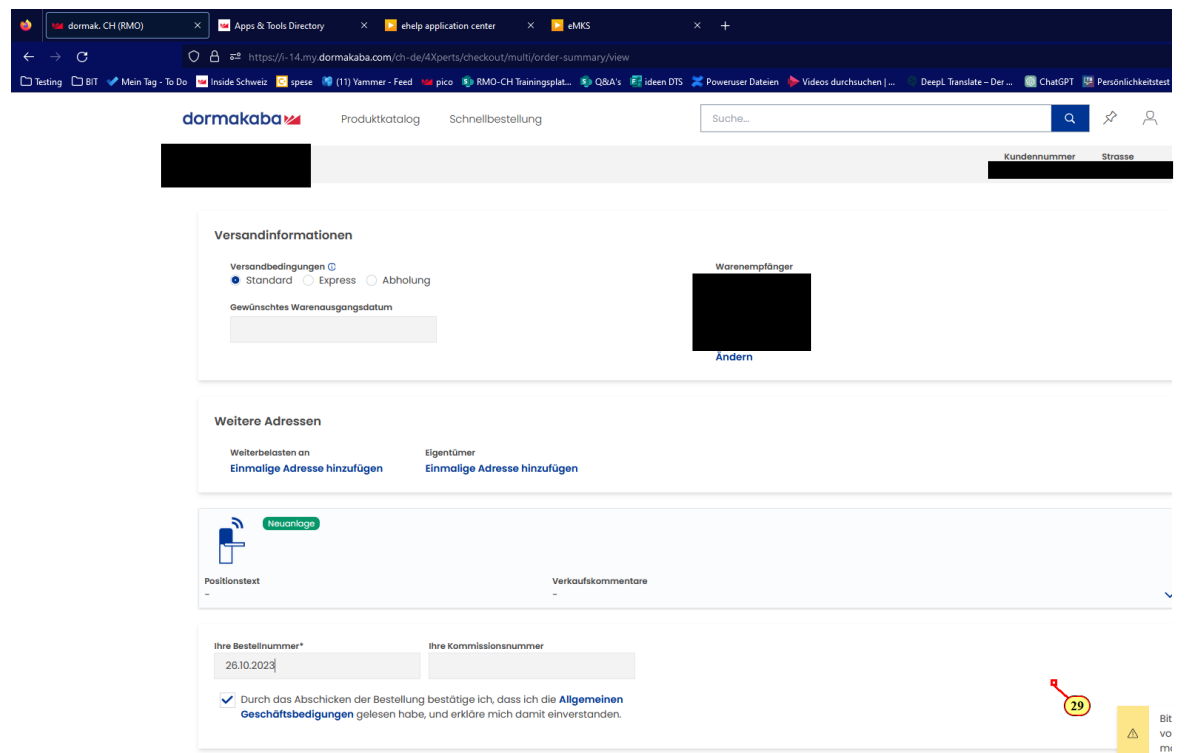

29. Scrolle mit dem Mausrad nach unten zur gewünschten Position auf dem Bildschirm

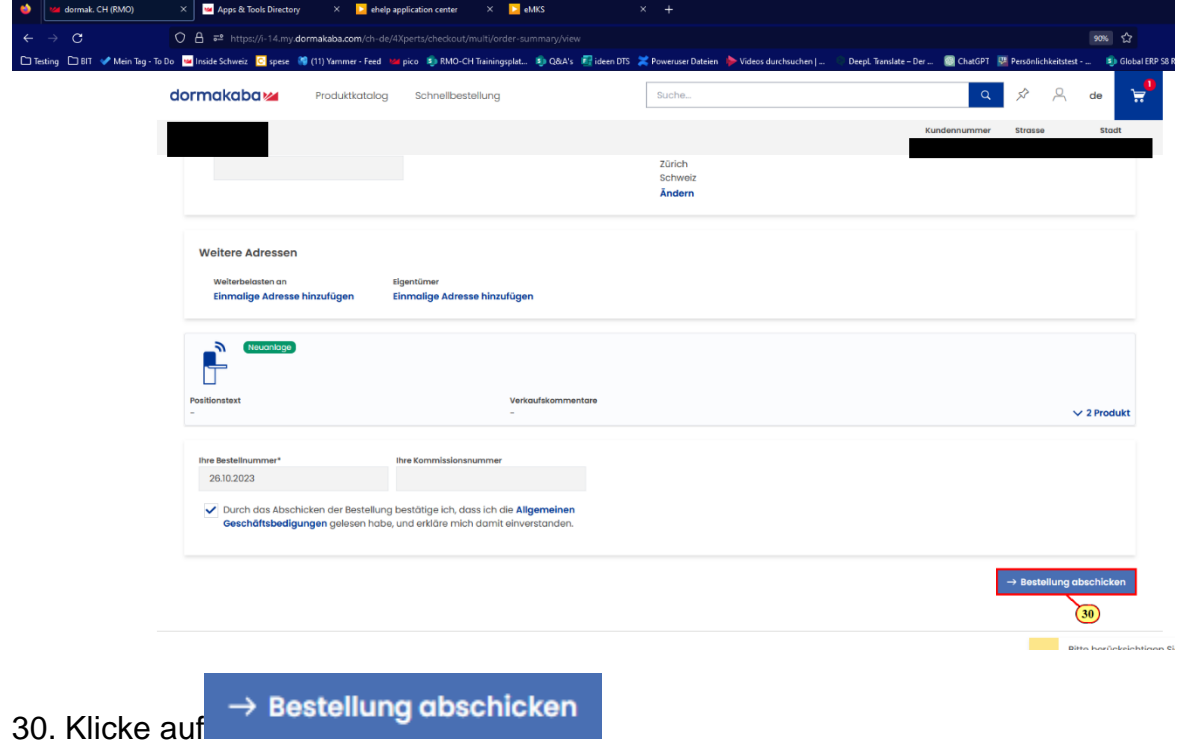

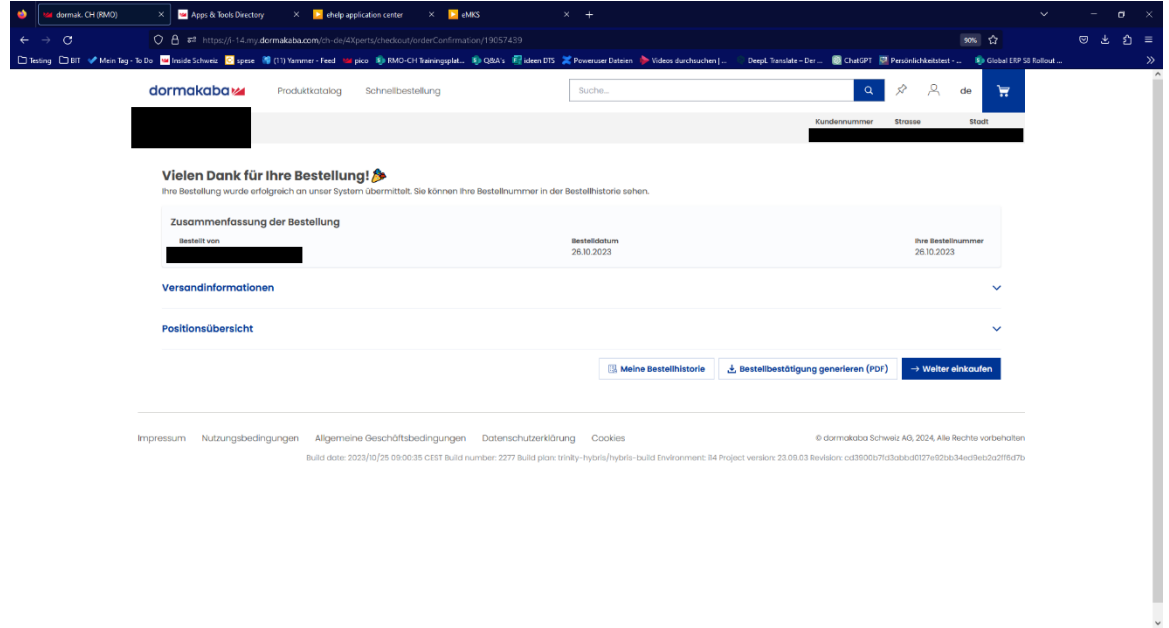

#### **Neue Serie**

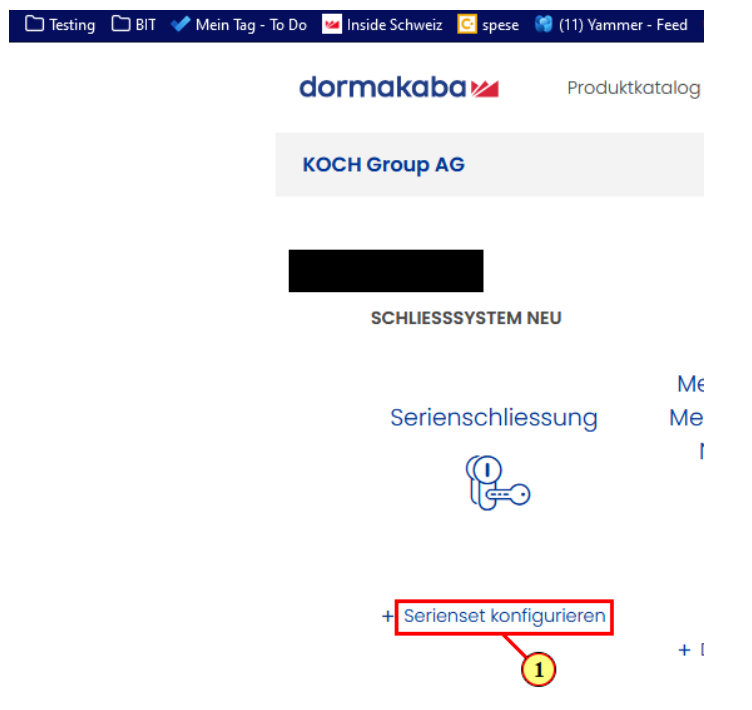

1. Klicke auf Serienset konfigurieren

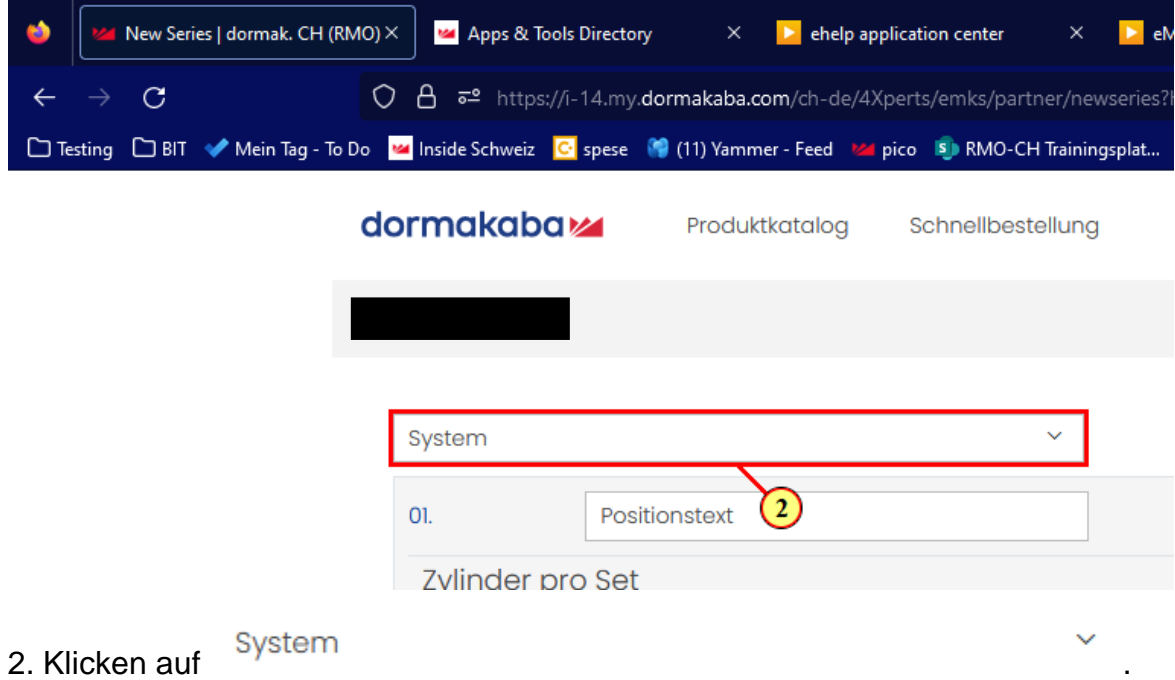

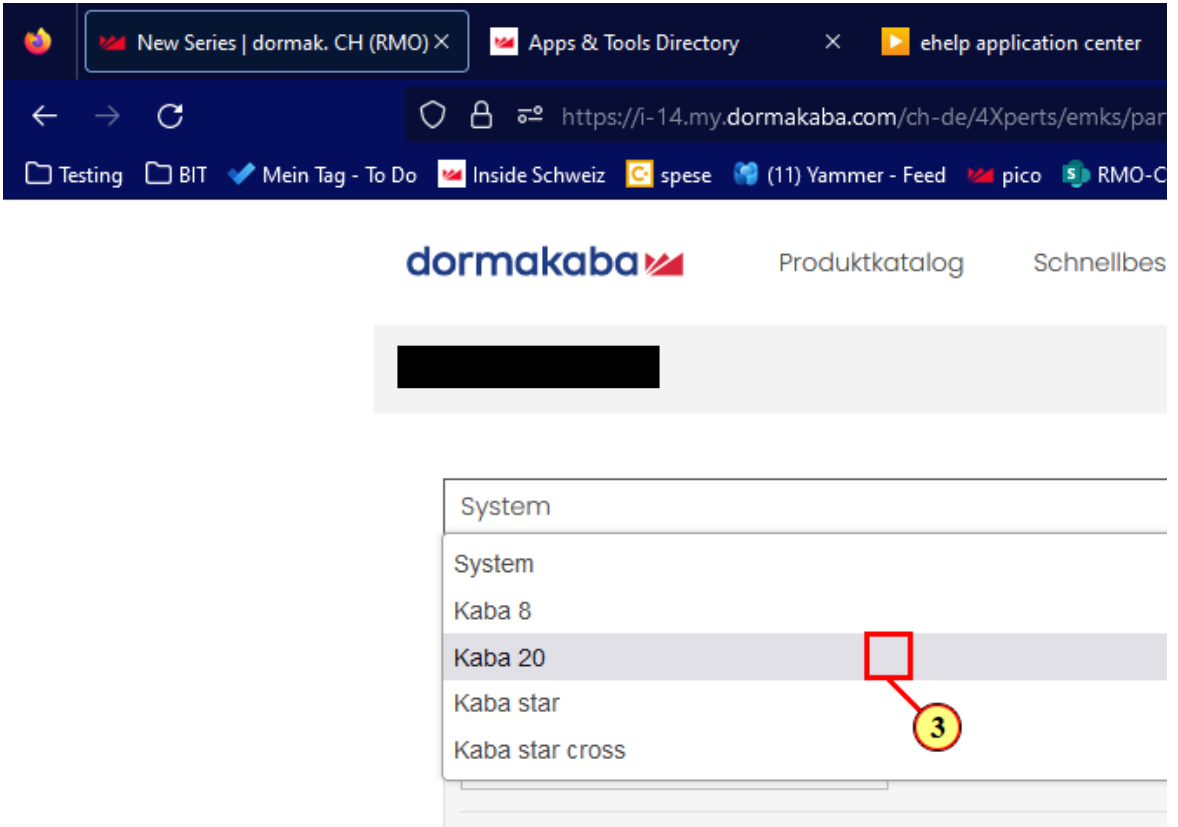

#### 3. Wähle hier das System nach Wahl.

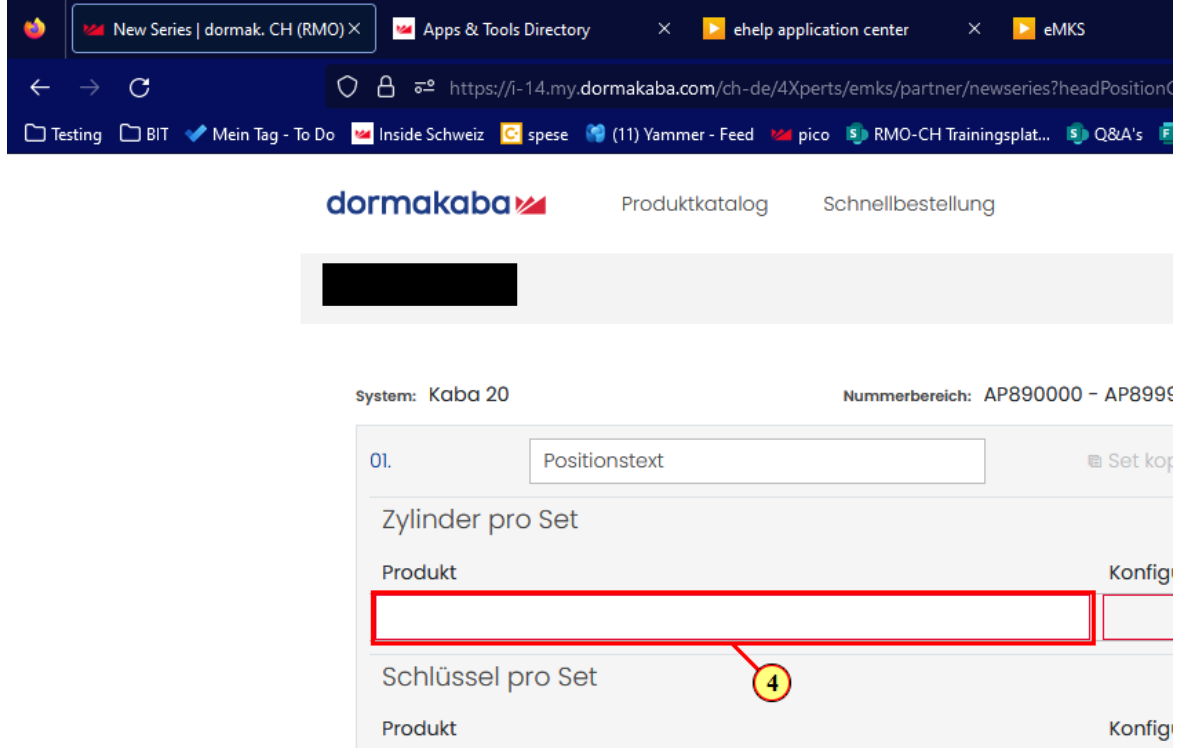

4. Gebe hier den Zylinder nach Wahl ein.

# dormakaba<sub>z</sub>

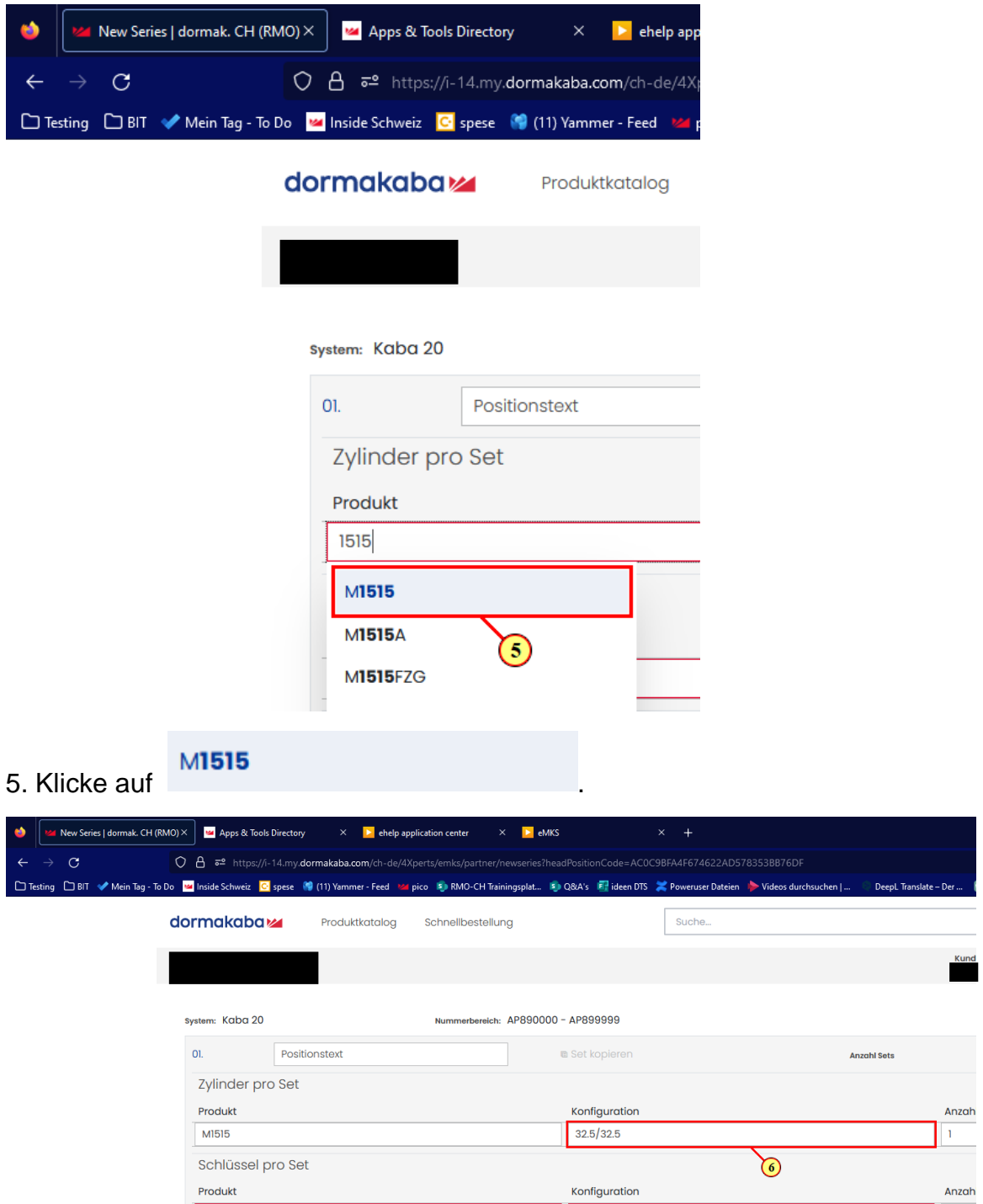

6. Um den Zylinder anzupassen, klicke in die Konfugurationen rein.

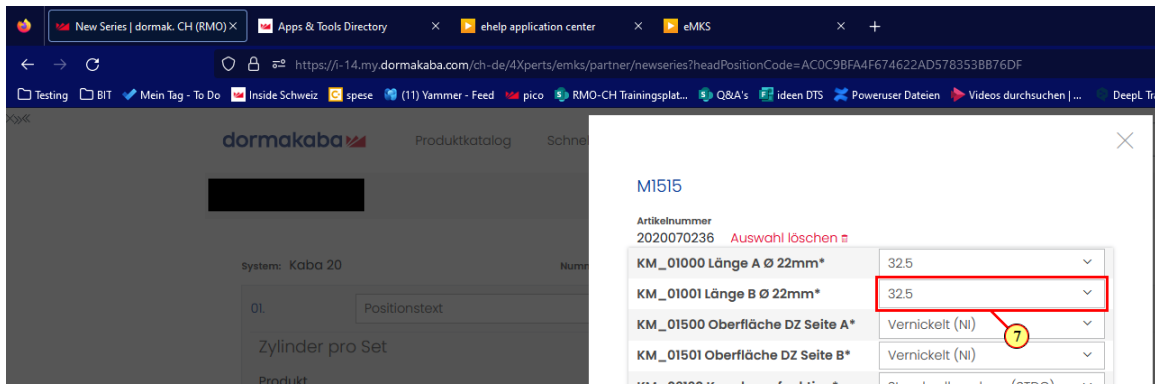

7. Passe die Konfigurationen nach Wahl an.

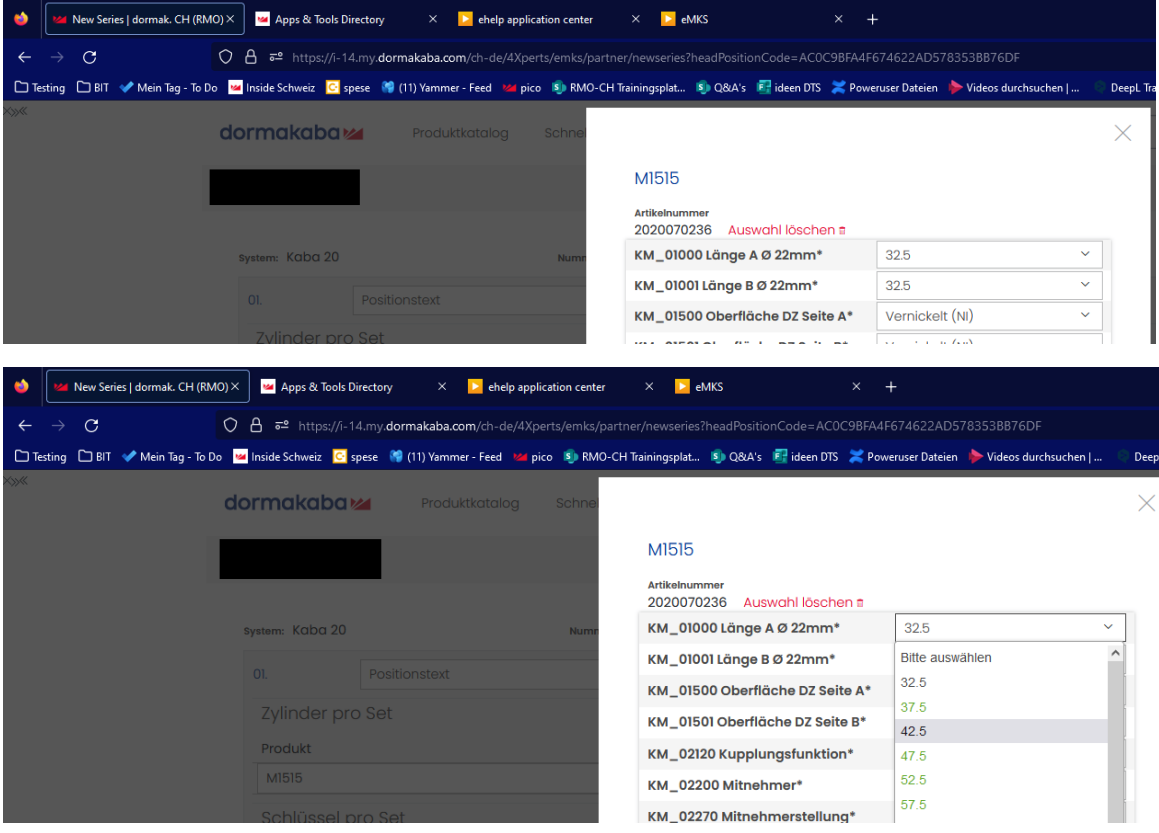

 $eMKS$ 

**B**) Q&A's

**a** Set kop

Konfig  $42.5/3$ 

Konfig

 $\bigodot$ 

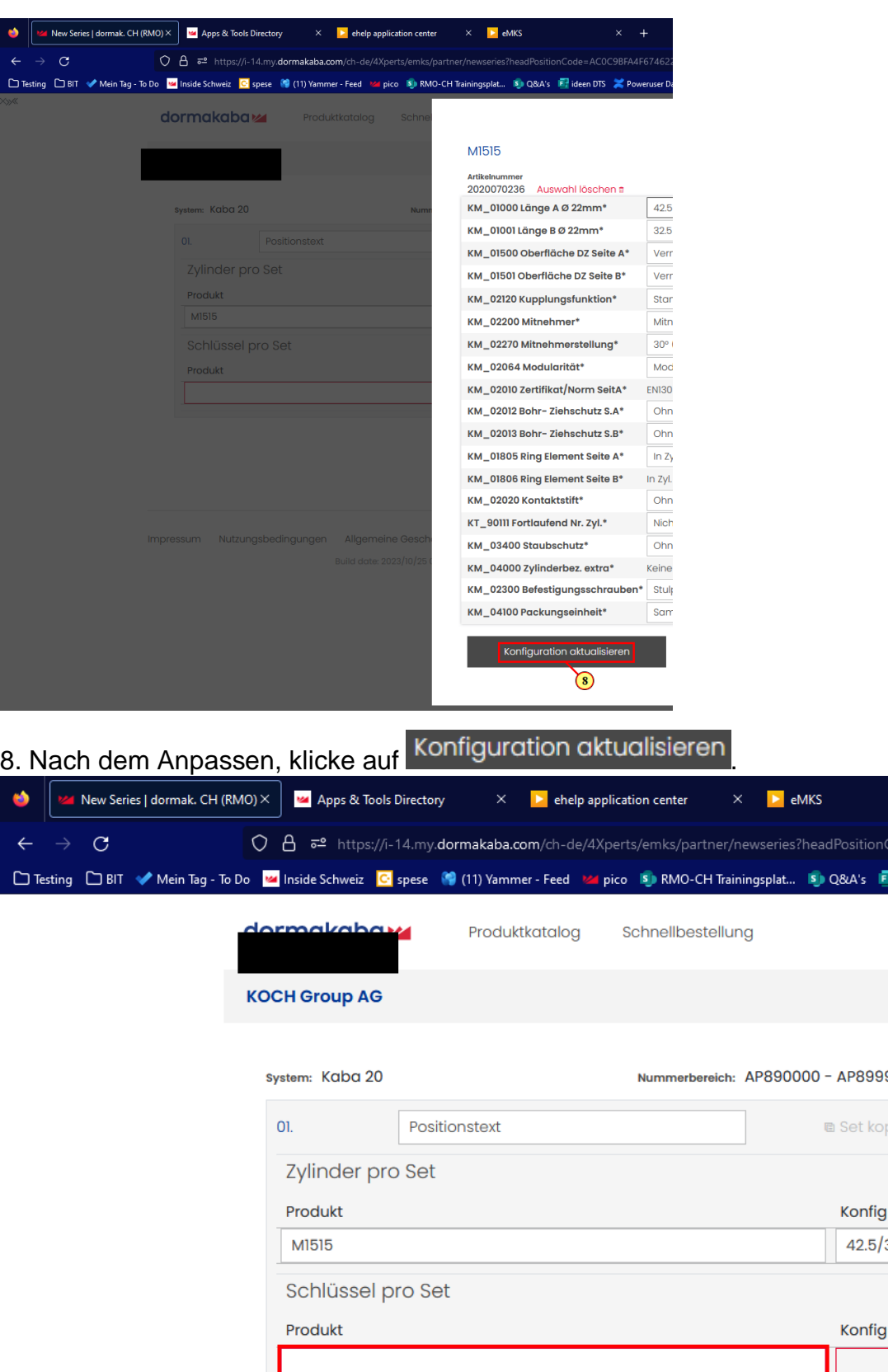

90% &

 $\overline{d}$ 

**B**lösche Serie

 $\hat{\phi}$ 

Aktionen<br> $\Leftrightarrow$   $+$  **0**  $\stackrel{\frown}{\blacksquare}$ 

Aktionen<br> $\begin{array}{c|c}\n\hline\n\end{array}$  +  $\begin{array}{c|c}\n\hline\n\end{array}$  +  $\begin{array}{c}\n\hline\n\end{array}$ 

 $\bigoplus$ 

9. Gebe hier den Schlüssel nach Wahl ein.

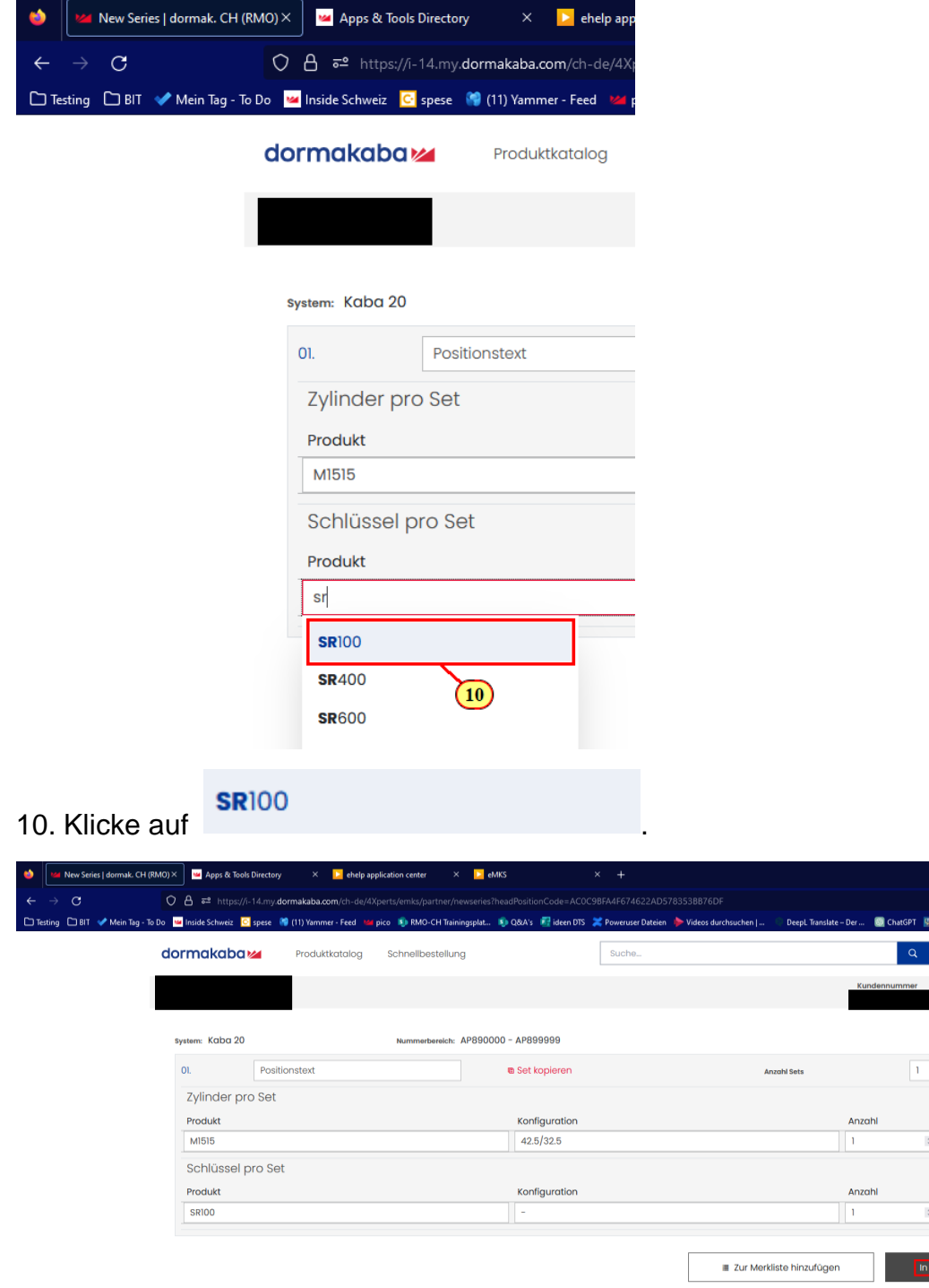

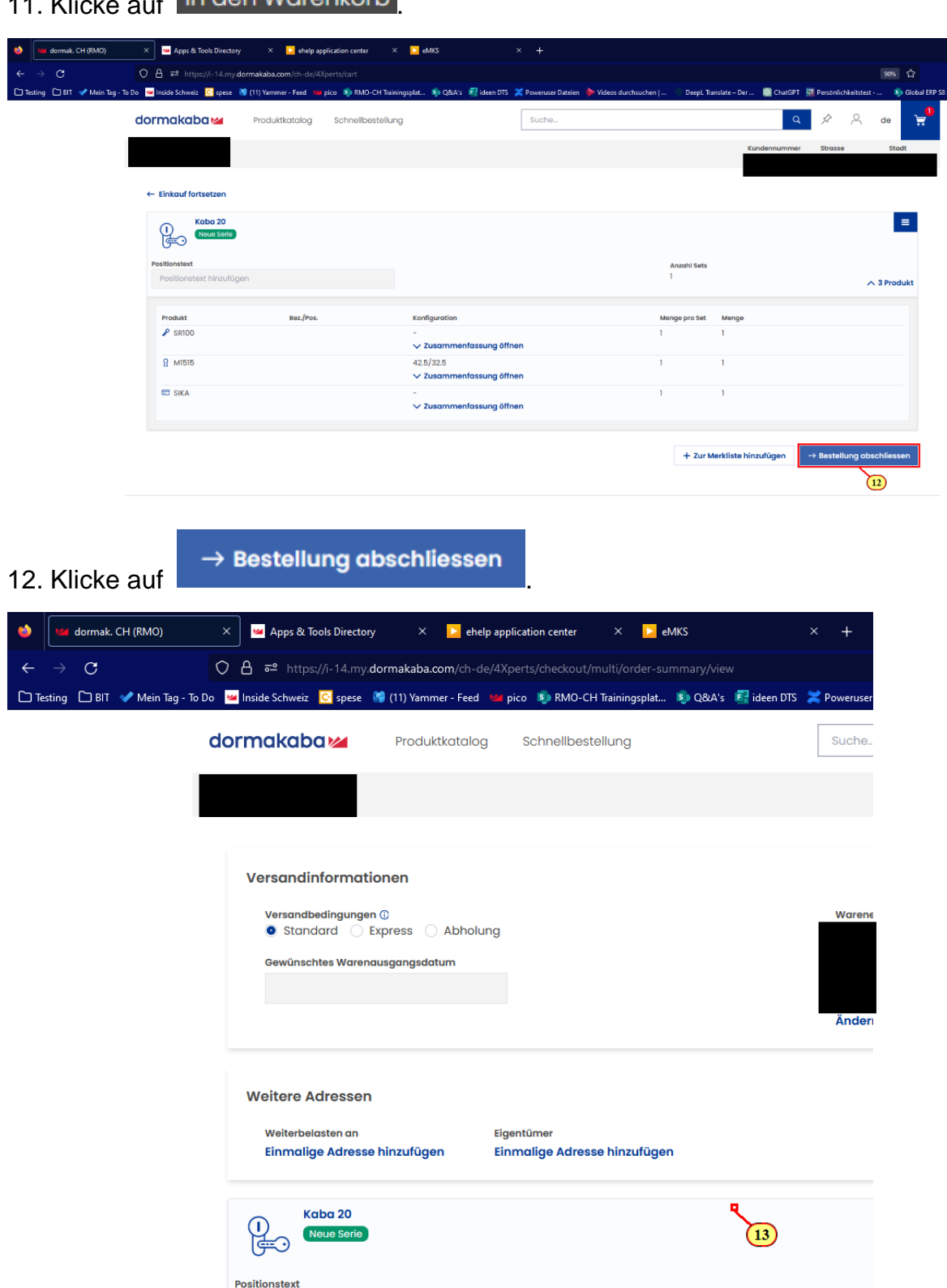

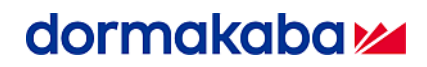

13. Scrolle mit dem Mausrad nach unten zur gewünschten Position auf dem Bildschirm

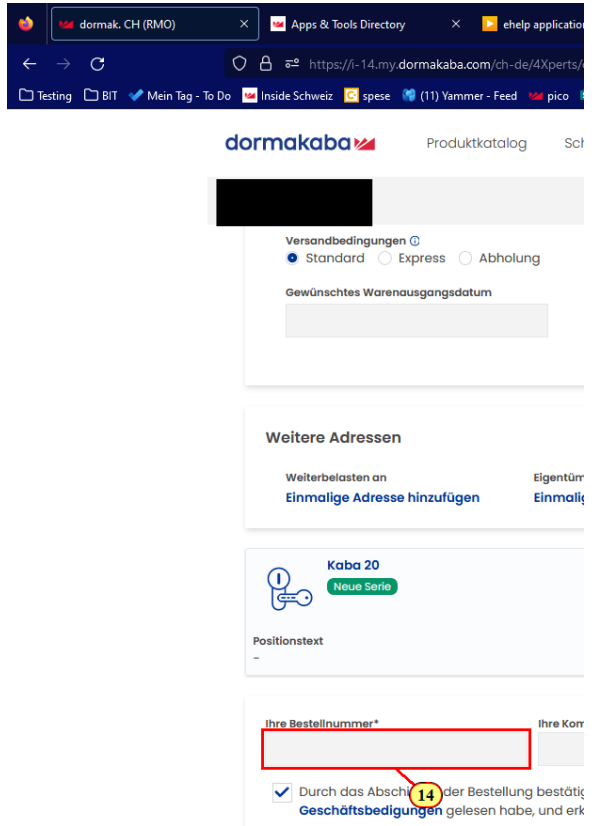

14. Gebe hier die Bestellnummer ein.

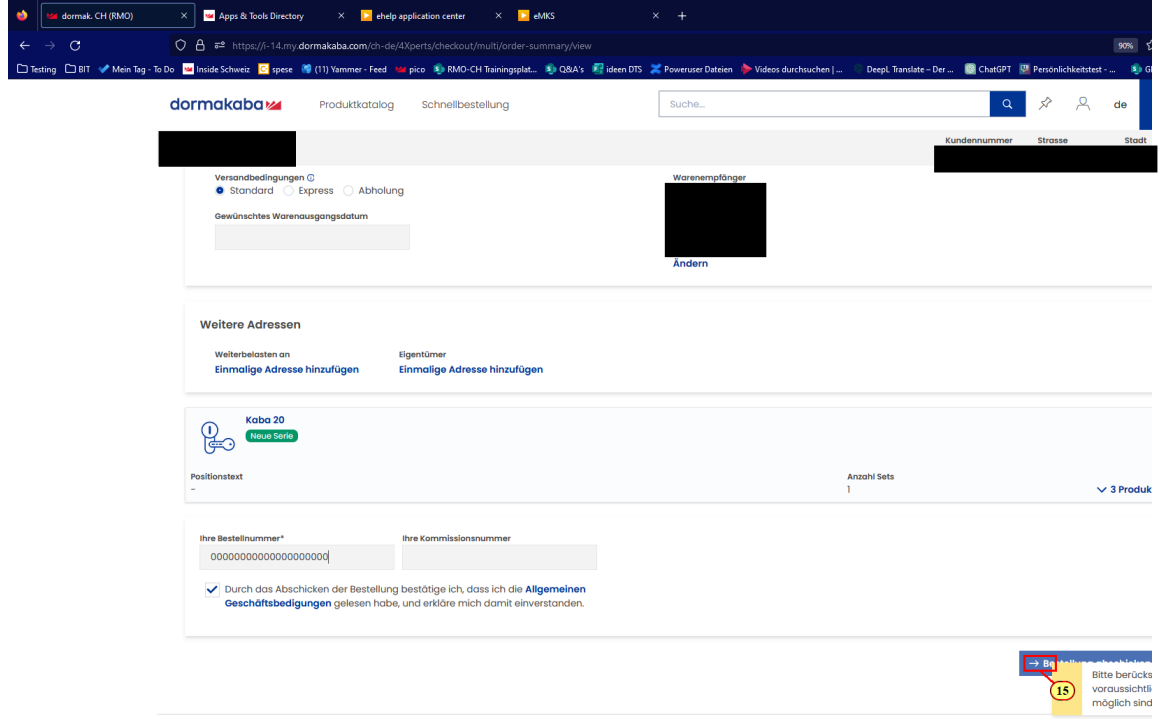

#### Page **8** of **9** 15. Klicke auf **'Bestellung abschliessen'**.

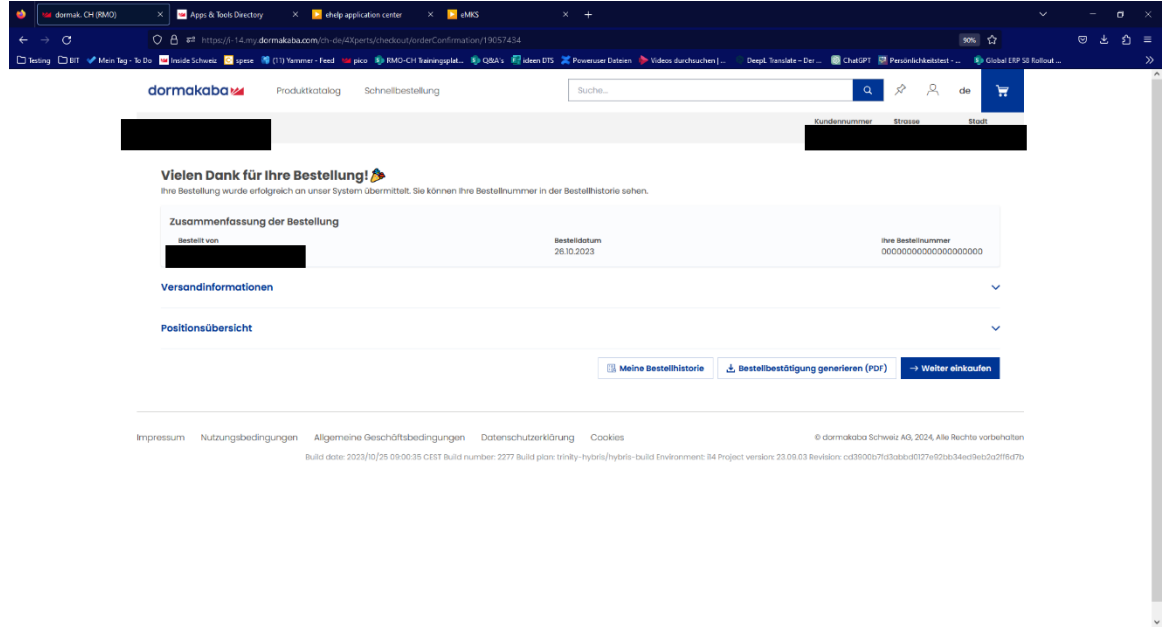